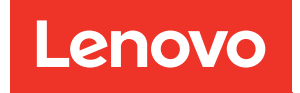

# Guia de Configuração do Sistema do ThinkSystem ST650 V3

Tipos de máquina: 7D7A,7D7B

#### **Nota**

Antes de usar estas informações e o produto suportado por elas, leia e compreenda as informações e instruções de segurança, que estão disponíveis em:[https://pubs.lenovo.com/safety\\_documentation/](https://pubs.lenovo.com/safety_documentation/)

Além disso, certifique-se de estar familiarizado com os termos e condições da garantia Lenovo para o seu servidor, que estão disponíveis em:<http://datacentersupport.lenovo.com/warrantylookup>

#### Primeira Edição (Maio de 2023)

#### © Copyright Lenovo 2023.

AVISO DE DIREITOS LIMITADOS E RESTRITOS: se dados ou software forem fornecidos de acordo com um contrato de GSA (Administração de Serviços Geral), o uso, a reprodução ou a divulgação estarão sujeitos às restrições definidas no Contrato Nº GS-35F-05925.

# <span id="page-2-0"></span>Conteúdo

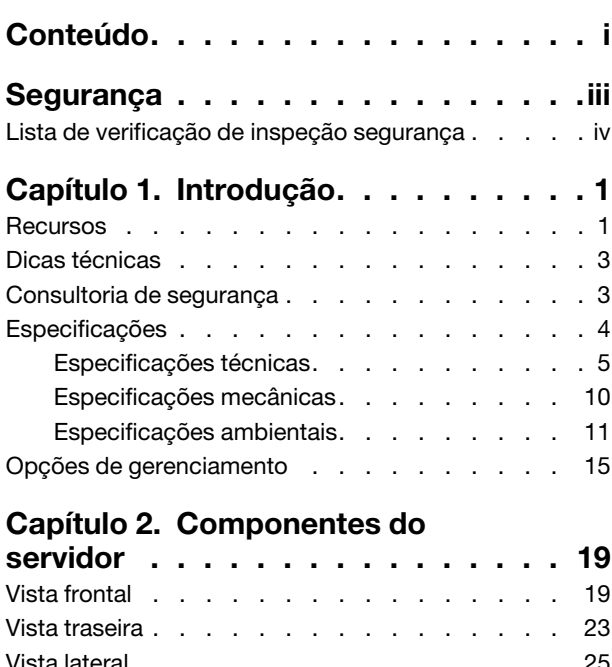

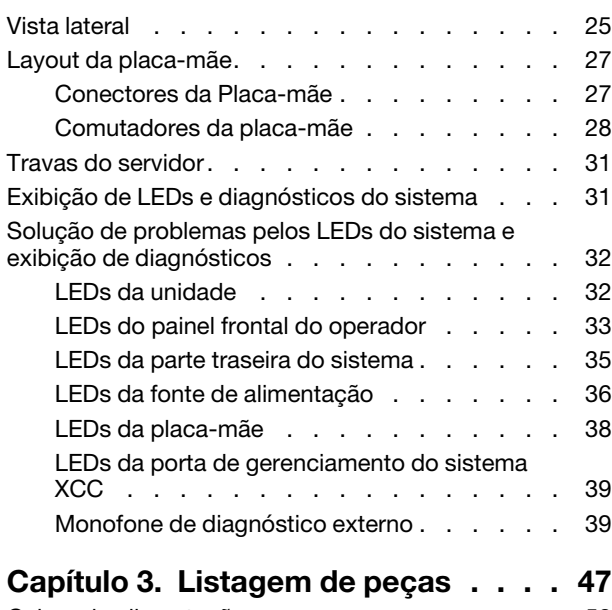

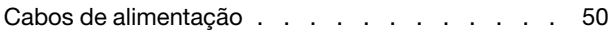

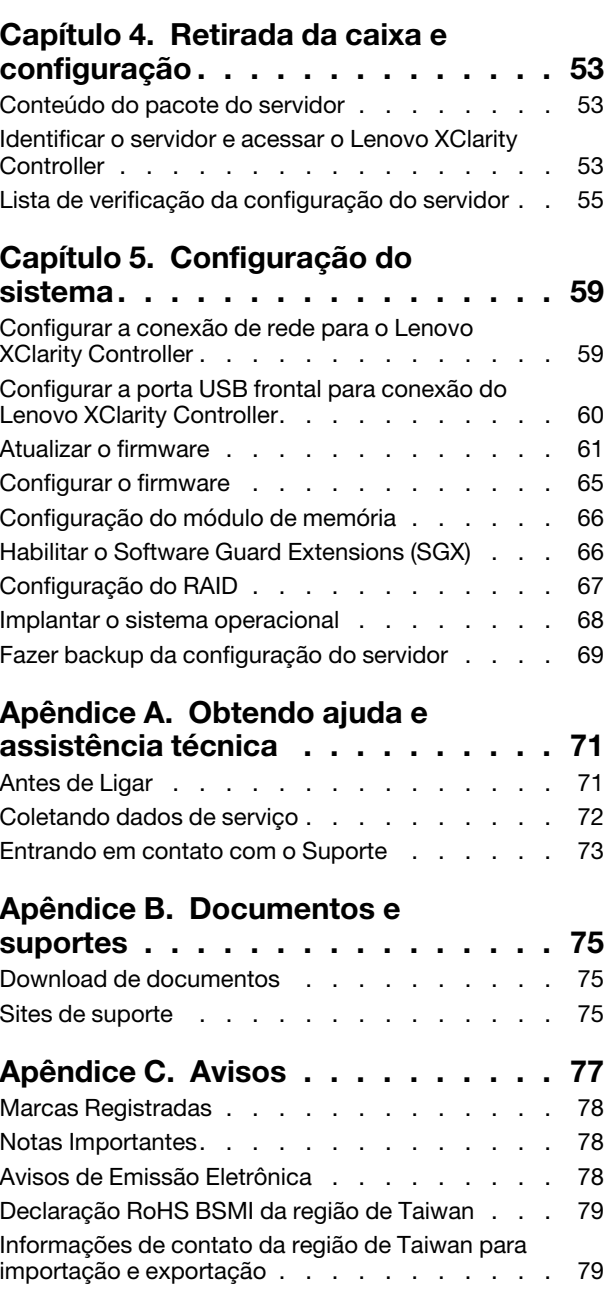

### <span id="page-4-0"></span>Segurança

Before installing this product, read the Safety Information.

قبل تركيب هذا المنتج، يجب قر اءة الملاحظات الأمنية

Antes de instalar este produto, leia as Informações de Segurança.

在安装本产品之前,请仔细阅读 Safety Information (安全信息)。

安裝本產品之前,請先閱讀「安全資訊」。

Prije instalacije ovog produkta obavezno pročitajte Sigurnosne Upute.

Před instalací tohoto produktu si přečtěte příručku bezpečnostních instrukcí.

Læs sikkerhedsforskrifterne, før du installerer dette produkt.

Lees voordat u dit product installeert eerst de veiligheidsvoorschriften.

Ennen kuin asennat tämän tuotteen, lue turvaohjeet kohdasta Safety Information.

Avant d'installer ce produit, lisez les consignes de sécurité.

Vor der Installation dieses Produkts die Sicherheitshinweise lesen.

Πριν εγκαταστήσετε το προϊόν αυτό, διαβάστε τις πληροφορίες ασφάλειας (safety information).

לפני שתתקינו מוצר זה, קראו את הוראות הבטיחות.

A termék telepítése előtt olvassa el a Biztonsági előírásokat!

Prima di installare questo prodotto, leggere le Informazioni sulla Sicurezza.

製品の設置の前に、安全情報をお読みください。

본 제품을 설치하기 전에 안전 정보를 읽으십시오.

Пред да се инсталира овој продукт, прочитајте информацијата за безбедност.

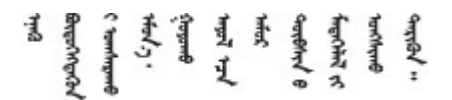

Les sikkerhetsinformasjonen (Safety Information) før du installerer dette produktet.

Przed zainstalowaniem tego produktu, należy zapoznać się z książką "Informacje dotyczące bezpieczeństwa" (Safety Information).

Antes de instalar este produto, leia as Informações sobre Segurança.

Перед установкой продукта прочтите инструкции по технике безопасности.

Pred inštaláciou tohto zariadenia si pečítaje Bezpečnostné predpisy.

Pred namestitvijo tega proizvoda preberite Varnostne informacije.

Antes de instalar este producto, lea la información de seguridad.

Läs säkerhetsinformationen innan du installerar den här produkten.

Bu ürünü kurmadan önce güvenlik bilgilerini okuyun.

مەزكۇر مەھسۇلاتنى ئورنىتىشتىن بۇرۇن بىخەتەرلىك ئۇچۇرلىرىنى ئوقۇپ چىقىڭ.

Youq mwngz yungh canjbinj neix gaxgonq, itdingh aeu doeg aen canjbinj soengq cungj vahgangj ancien siusik.

### <span id="page-5-0"></span>Lista de verificação de inspeção segurança

Use as informações desta seção para identificar condições potencialmente inseguras com o servidor. Durante o projeto e a montagem de cada máquina, itens de segurança obrigatórios foram instalados para proteger usuários e técnicos de serviço contra lesões.

Nota: Este dispositivo não é destinado para uso no campo direto de visualização em espaços de trabalho de exibição Para evitar reflexos incômodos em espaços de trabalho de exibição, esse dispositivo não deve ser posicionado em um campo direto de visualização.

#### CUIDADO:

Este equipamento deve ser instalado ou reparado por funcionários treinados, conforme definido pelos documentos NEC, IEC 62368-1 e IEC 60950-1, os padrões para segurança de equipamentos eletrônicos nas áreas de áudio/vídeo, tecnologia da informação e tecnologia de comunicações. A Lenovo assume que você esteja qualificado na manutenção de equipamentos e treinado para reconhecer níveis de energia perigosos em produtos. O acesso ao equipamento é realizado com o uso de uma ferramenta, trava e chave ou outros meios de segurança, sendo controlado pela autoridade responsável pelo local.

Importante: O aterramento elétrico do servidor é necessário para a segurança do operador e o funcionamento correto do sistema. O aterramento adequado da tomada elétrica pode ser verificado por um eletricista certificado.

Use a lista de verificação a seguir para verificar se não há nenhuma condição potencialmente insegura:

- 1. Certifique-se de que a energia esteja desligada e de que o cabo de energia esteja desconectado.
- 2. Verifique o cabo de alimentação.
	- Certifique-se de que o conector de aterramento de terceiro esteja em boas condições. Use um medidor para medir a continuidade de aterramento com fio neutro de 0,1 ohm ou menos entre o pino terra externo e o aterramento do quadro.
	- Verifique se o cabo de alimentação é do tipo correto.

Para exibir os cabos de alimentação que estão disponíveis para o servidor:

a. Acesse:

#### <http://dcsc.lenovo.com/#/>

- b. Clique em Preconfigured Model (Modelo pré-configurado) ou Configure to order (Configurar para encomendar).
- c. Insira o tipo e modelo de máquina para que o servidor exiba a página do configurador.
- d. Clique em Power (Energia) → Power Cables (Cabos de energia) para ver todos os cabos.
- Certifique-se de que o isolamento não esteja gasto.
- 3. Verifique quaisquer alterações óbvias não Lenovo. Use o bom senso quanto à segurança de quaisquer alterações que não sejam da Lenovo.
- 4. Verifique se existem condições óbvias de falta de segurança dentro do servidor, como danos por limalhas de metal, contaminação, água ou outro líquido ou sinais de fogo ou fumaça.
- 5. Verifique a existência cabos gastos ou comprimidos.
- 6. Certifique-se de que os prendedores da tampa da fonte de alimentação (parafusos ou rebites) não tenham sido removidos ou adulterados.

# <span id="page-8-0"></span>Capítulo 1. Introdução

O servidor ThinkSystem ST650 V3 (Tipos 7D7A e 7D7B) é um servidor em torre 4U projetado para desempenho e expansão em várias cargas de trabalho de TI. Com design modular, o servidor é flexível para personalização até o máximo de capacidade de armazenamento ou alta densidade de armazenamento, com opções selecionáveis de entrada/saída e gerenciamento de sistemas em camadas.

Nota: Na China Continental, o nome do modelo ThinkSystem ST650 V3 não é usado. Em vez disso, o produto tem a marca ThinkSystem ST658 V3.

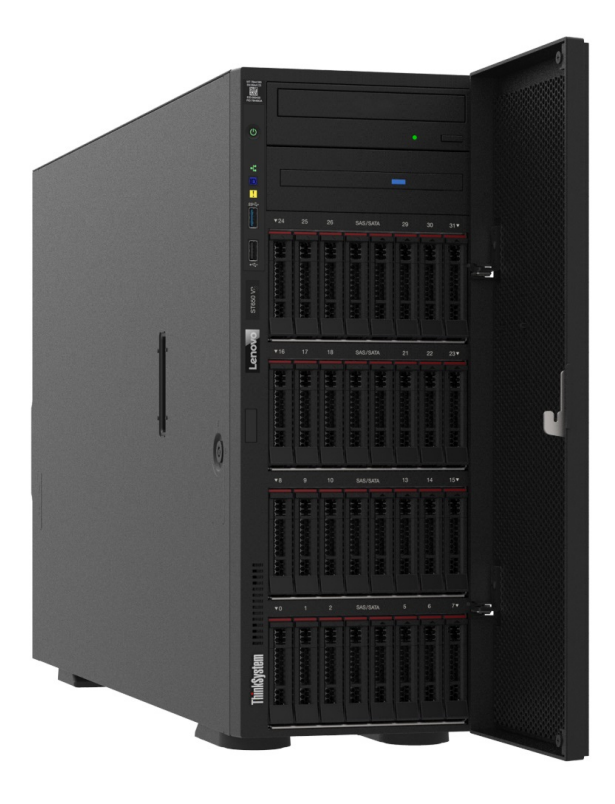

### <span id="page-8-1"></span>Recursos

Desempenho, facilidade de utilização, confiabilidade e recursos de expansão foram considerações essenciais no projeto do servidor. Esses recursos de projeto permitem a personalização do hardware do sistema para atender às suas necessidades atuais e proporcionam recursos flexíveis de expansão para o futuro.

O servidor implementa os seguintes recursos e tecnologias:

#### • Features on Demand

Se um recurso Features on Demand estiver integrado no servidor ou em um dispositivo opcional que esteja instalado no servidor, será possível comprar uma chave de ativação para ativar o recurso. Para obter informações sobre o Features on Demand, consulte:

<https://fod.lenovo.com/lkms>

#### • Lenovo XClarity Controller (XCC)

O servidor oferece suporte ao Lenovo XClarity Controller 2 (XCC2). Para obter informações adicionais sobre o Lenovo XClarity Controller 2 (XCC2), consulte <https://pubs.lenovo.com/lxcc-overview/>.

Com versões diferentes, o Lenovo XClarity Controller é o controlador de gerenciamento comum para o hardware do servidor Lenovo ThinkSystem. O Lenovo XClarity Controller consolida diversas funções de gerenciamento em um único chip na placa-mãe (conjunto de placa-mãe) do servidor. Alguns dos recursos que são exclusivos do Lenovo XClarity Controller são melhor desempenho, vídeo remoto de resolução mais alta e opções expandidas de segurança.

#### • Firmware do servidor compatível com UEFI

O firmware Lenovo ThinkSystem é compatível com Unified Extensible Firmware Interface (UEFI). O UEFI substitui o BIOS e define uma interface padrão entre o sistema operacional, o firmware de plataforma e dispositivos externos.

Os servidores Lenovo ThinkSystem são capazes de inicializar sistemas operacionais compatíveis com UEFI, sistemas operacionais baseados em BIOS e adaptadores baseados em BIOS, bem como adaptadores compatíveis com UEFI.

Nota: O servidor não é compatível com DOS (Disk Operating System).

#### • Active Memory

O recurso Active Memory melhora a confiabilidade da memória por meio do espelhamento da memória. O modo de espelhamento de memória replica e armazena dados em dois pares de DIMMs em dois canais simultaneamente. Se ocorrer uma falha, o controlador de memória alternará do par primário de DIMMs de memória para o par de backup de DIMMs.

#### • Grande capacidade de memória do sistema

O servidor oferece suporte a SDRAM (RAM dinâmica síncrona), RDIMMs (dual-inline memory modules) registrados com ECC (código de correção de erro). Para obter mais informações sobre tipos específicos e a quantidade máxima de memória, consulte ["Especificações técnicas" na página 5.](#page-12-0)

#### • Suporte integrado de rede

O servidor é fornecido com um controlador Gigabit Ethernet de uma porta integrado com conector RJ-45, suporta a conexão com uma rede de 1.000 Mbps.

#### • Capacidade de armazenamento de dados grande e recurso de hot-swap

Alguns modelos de servidor oferecem suporte a no máximo trinta e duas unidades hot-swap de 2,5 polegadas ou dezesseis unidades hot-swap de 3,5 polegadas.

Com o recurso hot swap, é possível incluir, remover ou substituir unidades de disco rígido sem desligar o servidor.

#### • Sistema de diagnósticos Lightpath

O diagnóstico de Lightpath fornece LEDs para ajudar no diagnóstico de problemas. Para obter mais informações sobre o diagnóstico de Lightpath, consulte ["Exibição de LEDs e diagnósticos do sistema" na](#page-38-1) [página 31.](#page-38-1)

#### • Acesso remoto ao website do Serviço de Informações Lenovo

O servidor fornece um código QR na etiqueta de serviço do sistema, que está dentro da tampa do servidor, que você pode ler com um dispositivo móvel e um aplicativo de leitor de código QR para ter acesso rápido ao site de informações de serviços da Lenovo. O site de informações de serviço da Lenovo fornece informações adicionais sobre instalação de peças, vídeos de substituição e códigos de erro para suporte ao servidor.

#### • Active Energy Manager

O Lenovo XClarity Energy Manager é uma solução para gerenciamento de energia e temperatura de data centers. Você pode monitorar e gerenciar o consumo de energia e a temperatura de servidores Converged, NeXtScale, System x e ThinkServer e melhorar a eficiência de energia usando o Lenovo XClarity Energy Manager.

#### • Conexão de rede redundante

O Lenovo XClarity Controller fornece o recurso de failover para uma conexão Ethernet redundante com o aplicativo aplicável instalado. Se ocorrer um problema com a conexão Ethernet primária, todo o tráfego Ethernet associado à conexão primária será automaticamente alternado para a conexão Ethernet redundante opcional. Se os drivers de dispositivo adequados estiverem instalados, essa comutação ocorrerá sem a perda de dados e sem a intervenção do usuário.

#### • Resfriamento redundante e recursos de energia

O servidor oferece suporte a até quatro ventiladores hot-swap e duas fontes de alimentação hot-swap. O resfriamento redundante pelos ventiladores de rotor duplo no servidor permite operação contínua se um dos ventiladores falhar.

#### • Suporte ao ThinkSystem RAID

O adaptador RAID ThinkSystem fornece suporte do Redundant Array of Independent Disks (RAID) para criar configurações. O adaptador RAID padrão fornece níveis de RAID 0 e 1. Um adaptador RAID opcional está disponível para compra.

### <span id="page-10-0"></span>Dicas técnicas

A Lenovo atualiza de forma contínua o website de suporte com dicas e técnicas mais recentes que podem ser usadas para resolver problemas no servidor. Estas Dicas Técnicas (também chamadas de dicas de RETAIN ou boletins de serviço) fornecem procedimentos para solucionar problemas relacionados ao funcionamento do servidor.

Para localizar as Dicas Técnicas disponíveis para seu servidor:

- 1. Acesse <http://datacentersupport.lenovo.com> e navegue até a página de suporte do seu servidor.
- 2. Clique em How To's (Instruções) no painel de navegação.
- 3. Clique em Article Type (Tipo de artigo) → Solution (Solução) no menu suspenso.

Siga as instruções na tela para escolher a categoria para o problema com que você está lidando.

### <span id="page-10-1"></span>Consultoria de segurança

A Lenovo tem o compromisso de desenvolver produtos e serviços que atendam aos mais altos padrões de segurança para proteger nossos clientes e seus dados. Quando possíveis vulnerabilidades são relatadas, é responsabilidade da Equipe de Resposta a Incidentes de Segurança de Produtos Lenovo (PSIRT) investigar e fornecer informações a nossos clientes para que eles possam colocar em prática planos de mitigação enquanto trabalhamos para fornecer soluções.

A lista de orientações atual está disponível no seguinte site:

[https://datacentersupport.lenovo.com/product\\_security/home](https://datacentersupport.lenovo.com/product_security/home)

### <span id="page-11-0"></span>Especificações

Resumo dos recursos e das especificações do servidor. Dependendo do modelo, alguns recursos podem não estar disponíveis ou algumas especificações podem não se aplicar.

Consulte a tabela abaixo para ver as categorias de especificações e o conteúdo de cada categoria.

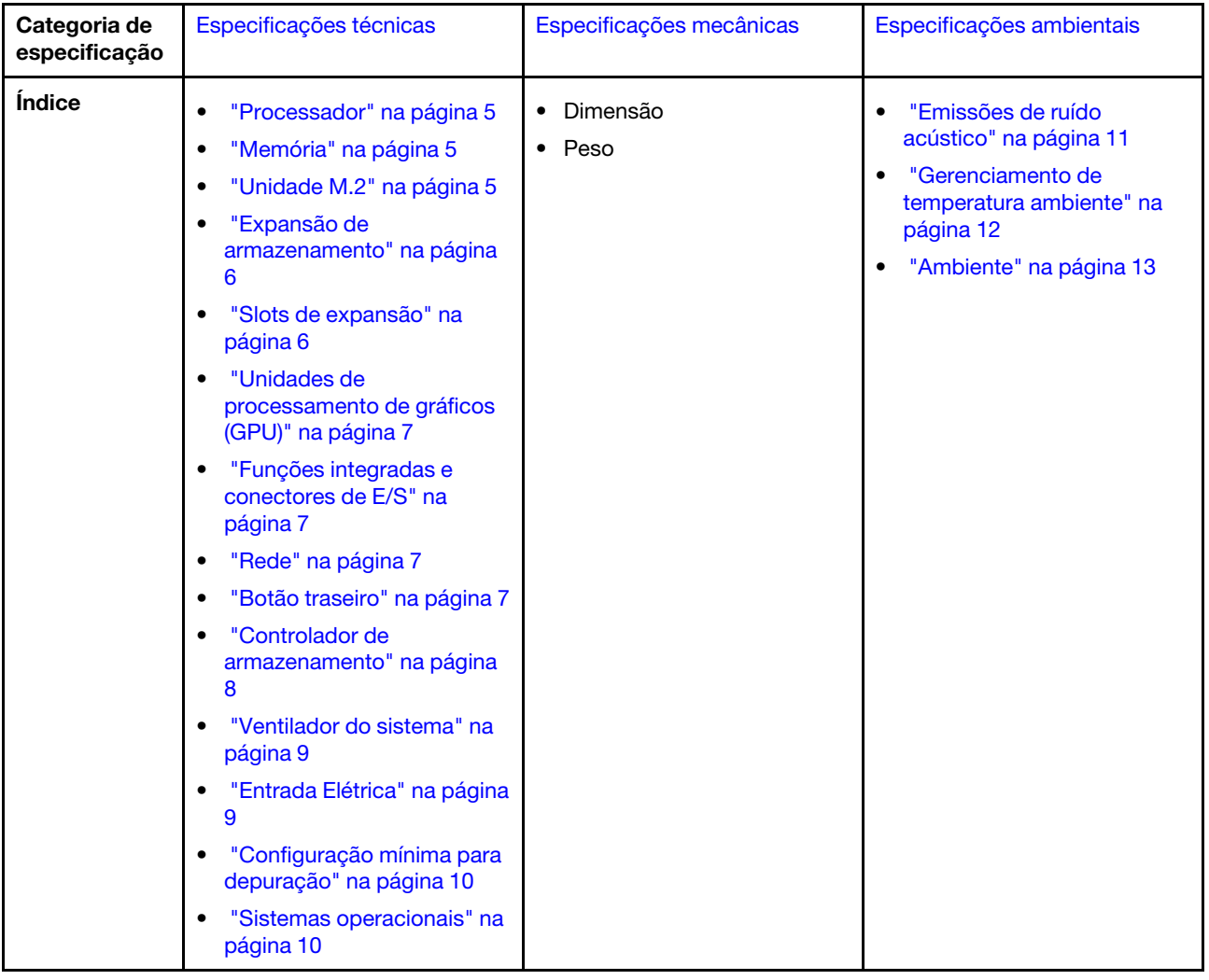

### <span id="page-12-0"></span>Especificações técnicas

Resumo das especificações técnicas do servidor. Dependendo do modelo, alguns recursos podem não estar disponíveis ou algumas especificações podem não se aplicar.

#### <span id="page-12-1"></span>Processador

#### Processador

Este servidor oferece suporte para até dois processadores Intel® Xeon® multicore, com controlador de memória integrado e Ultra Path Interconnect (UPI).

- Projetado para soquetes LGA 4677
- Escaláveis até 32 núcleos por soquete
- Oferece suporte a até 3 links UPI a 16 GTS
- Suporta TDP até 250 W

Para obter uma lista de processadores com suporte, consulte <https://serverproven.lenovo.com>.

#### <span id="page-12-2"></span>Memória

#### Memória

#### Importante:

Consulte "Regras e ordem de instalação de módulos de memória" no Guia do Usuário ou no Guia de Manutenção de Hardware para obter informações detalhadas sobre configuração e instalação da memória.

- Capacidade
	- Mínimo: 16 GB
	- Máximo:
		- RDIMM: 2 TB
		- RDIMM 3DS: 4 TB
- Tipos de módulo de memória:
	- DIMM (RDIMM) registrado 5 de taxa de dados dupla (TruDDR5) 4.800 MT/s ou RDIMM 3DS
- Capacidade:
	- RDIMM: 16 GB, 32 GB e 64 GB
- 3DS RDIMM: 128 GB
- Slots: 32 slots DIMM

Para obter uma lista de módulos de memória com suporte, consulte <https://serverproven.lenovo.com>.

#### <span id="page-12-3"></span>Unidade M.2

#### Unidade M.2

O servidor oferece suporte a até duas unidades SATA/NVMe M.2 dos seguintes fatores de forma de unidade:

- 42 mm (2242)
- 60 mm (2260)
- 80 mm (2280)
- 110 mm (22110)

O servidor oferece suporte à seguinte capacidade de unidade M.2:

- 128 GB
- 240 GB
- 480 GB
- 960 GB

Nota: Todas as unidades M.2 instaladas no servidor devem ser do mesmo tipo e capacidade.

Para obter uma lista das unidades M.2 compatíveis, consulte <https://serverproven.lenovo.com>.

#### <span id="page-13-0"></span>Expansão de armazenamento

#### Expansão de armazenamento

O servidor oferece suporte às seguintes configurações de armazenamento:

- Configurações da unidade hot-swap de 2,5 polegadas
	- Até trinta e duas unidades SAS/SATA de 2,5 polegadas
	- Até 24 unidades NVMe de 2,5 polegadas
	- Até vinte e quatro unidades SAS/SATA de 2,5 polegadas e oito unidades NVMe de 2,5 polegadas
- Configurações da unidade hot-swap de 3,5 polegadas
	- Até dezesseis unidades SAS/SATA/NVMe de 3,5 polegadas
	- Até doze unidades SAS/SATA de 3,5 polegadas e quatro unidades NVMe de 3,5 polegadas
- Um compartimento de unidade óptica oferece suporte para o seguinte:
	- Uma unidade de disco óptico (ODD)
	- Uma unidade de fita (RDX ou LTO)

#### Notas:

- Consulte "Regras técnicas para ventiladores do sistema" no Guia do Usuário ou no Guia de Manutenção de Hardware para obter informações detalhadas sobre as limitações de armazenamento em diferentes configurações do servidor.
- Quando uma unidade de fita LTO deve ser instalada, uma das seguintes HBA deve ser instalada:
- HBA ThinkSystem 440-8i SAS/SATA PCIe 12 GB
- HBA ThinkSystem 4350-8i SAS/SATA de 12 Gb

Para obter uma lista de unidades aceitas, consulte <https://serverproven.lenovo.com>.

### <span id="page-13-1"></span>Slots de expansão Slots de expansão

Nove slots de expansão PCIe estão disponíveis:

- Slot 1: PCIe Gen 5 x16, 75 W, FH/FL
- Slot 2: PCIe Gen 5 x8 (extremidade aberta), 75 W, FH/FL
- Slot 3: PCIe Gen 5 x16, 75 W, FH/FL
- Slot 4: PCIe Gen 5 x8 (extremidade aberta), 75 W, FH/FL
- Slot 5: PCIe Gen 5 x16, 75 W, FH/FL
- Slot 6: PCIe Gen 4 x8 (extremidade aberta), 75 W, FH/FL
- Slot 7: PCIe Gen 4 x16, 75 W, FH/FL
- Slot 8: PCIe Gen 4 x8 (extremidade aberta), 75 W, FH/FL
- Slot 9: PCIe Gen 4 x8 (extremidade aberta), 75 W, FH/HL

#### Notas:

- Os slots 2, 4, 6, 8 e 9 do ThinkSystem ST650 V3 têm um design de extremidade aberta, significando que esses slots aceitam adaptadores com um conector de borda maior que o comprimento físico do conector do slot. Por exemplo, se um adaptador x16 estiver instalado no slot x8 2 do servidor, metade do conector de borda não será conectada ao slot. O adaptador ainda funcionará, mas o desempenho será afetado.
- Consulte "Instalar um adaptador PCIe HL" no Guia do Usuário ou no Guia de Manutenção de Hardware para obter informações detalhadas sobre as regras técnicas dos slots PCIe.
- Para obter mais informações sobre os adaptadores PCIe compatíveis, consulte <https://serverproven.lenovo.com>.

#### <span id="page-14-0"></span>Unidade de processamento de gráficos (GPU)

#### Unidade de processamento de gráficos (GPU)

O servidor oferece suporte às seguintes configurações de GPU:

- Com um processador instalado:
	- Até dois adaptadores PCIe x16, DW/FH/FL, GPU ativo
	- Até dois adaptadores PCIe x8, SG/HH/HL, GPU passivo
- Com dois processadores instalados:
	- Até quatro adaptadores PCIe x16, largura dupla, FH/FL, GPU ativa
	- Até oito adaptadores PCIe x8, largura única, HH/HL, GPU passiva

#### Notas:

- Consulte "Regras de instalação da GPU" no Guia do Usuário ou no Guia de Manutenção de Hardware para obter informações detalhadas sobre as regras técnicas para instalação da GPU.
- Para obter uma lista de adaptadores de GPU compatíveis, consulte <https://serverproven.lenovo.com>.

#### <span id="page-14-1"></span>Funções integradas e conectores de E/S

#### Funções integradas e conectores de E/S

- Lenovo XClarity Controller (XCC), que fornece funções de controle de processador de serviços e monitoramento, controlador de vídeo e recursos de teclado, vídeo, mouse e unidade remotos.
	- O servidor oferece suporte ao Lenovo XClarity Controller 2 (XCC2). Para obter informações adicionais sobre o Lenovo XClarity Controller 2 (XCC2), consulte <https://pubs.lenovo.com/lxcc-overview/>.
- Painel Frontal
	- Um conector USB 2.0 com gerenciamento do Lenovo XClarity Controller 2
	- Um conector USB 3.2 Gen 1 (5 Gbps)
- Painel traseiro
	- Um conector do monofone de diagnóstico LCD externo
	- Quatro conectores USB 3.2 Gen 1 (5 Gbps)
	- Dois conectores 10 GbE
	- Um conector VGA
	- Um slot do módulo de porta serial
	- Um conector de rede do XClarity Controller 2 (conector Ethernet RJ 45)

#### <span id="page-14-2"></span>Rede

Rede

- Dois conectores 10 GbE
- Um conector de rede do XClarity Controller 2 (conector Ethernet RJ 45)

#### <span id="page-14-3"></span>Botão traseiro

# Botão traseiro

Botão NMI

#### <span id="page-15-0"></span>Controlador de armazenamento

#### Controlador de armazenamento

Adaptadores internos/HBA

- Adaptador interno ThinkSystem RAID 940-16i de 8 GB Flash PCIe Gen4 de 12 GB (CFF)
- HBA interno ThinkSystem 440-16i SAS/SATA PCIe Gen4 de 12 GB (CFF)
- Adaptador interno ThinkSystem RAID 9350-16i 4 GB Flash PCIe de 12 Gb
- Adaptador interno ThinkSystem RAID 9350-8i 2 GB Flash PCIe de 12 Gb
- Adaptador interno ThinkSystem RAID 5350-8i PCIe de 12 Gb

#### **HBA**

- HBA ThinkSystem 440-16i SAS/SATA PCIe Gen4 12 Gb
- HBA ThinkSystem 4350-16i SAS/SATA de 12 Gb
- HBA ThinkSystem 440-8i SAS/SATA PCIe Gen4 12 Gb
- HBA ThinkSystem 4350-8i SAS/SATA de 12 Gb
- HBA ThinkSystem 440-16e SAS/SATA PCIe Gen4 de 12 Gb
- HBA ThinkSystem 440-8e SAS/SATA PCIe Gen4 12 Gb

#### Adaptadores RAID

- Nível de RAID 0, 1, 10, 5
	- Adaptador ThinkSystem RAID 5350-8i PCIe de 12 Gb
	- Adaptador ThinkSystem RAID 540-8i PCIe Gen4 de 12 Gb
	- Adaptador ThinkSystem RAID 540-16i PCIe Gen4 de 12 Gb
- Nível de RAID 0, 1, 10, 5, 6
	- Adaptador ThinkSystem RAID 9350-8i 2 GB Flash PCIe de 12 Gb (com módulo de energia flash)
	- Adaptador ThinkSystem RAID 9350-16i 4 GB Flash PCIe de 12 Gb (com módulo de energia flash)
	- Adaptador ThinkSystem RAID 940-8i 4 GB Flash PCIe Gen4 de 12 Gb (com módulo de energia flash)
	- Adaptador ThinkSystem RAID 940-16i 4 GB Flash PCIe Gen4 de 12 Gb (com módulo de energia flash)
	- Adaptador ThinkSystem RAID 940-16i 8 GB Flash PCIe Gen4 de 12 Gb (com módulo de energia flash)
	- Adaptador ThinkSystem RAID 940-32i 8 GB Flash PCIe Gen4 de 12 Gb (com módulo de energia flash)

#### RAID de software

- RAID de software SATA integrado
- Intel VROC NVMe RAID
	- O padrão VROC requer uma chave de ativação e oferece suporte aos níveis de RAID 0, 1 e 10
	- O VROC Premium requer uma chave de ativação e oferece suporte aos níveis de RAID 0, 1, 5 e 10. Para obter mais informações sobre como adquirir e instalar a chave de ativação, consulte <https://fod.lenovo.com/lkms>.

#### Notas:

- Consulte "Instalar um adaptador PCIe HL" no Guia do Usuário ou no Guia de Manutenção de Hardware para obter informações detalhadas sobre as regras técnicas dos slots PCIe.
- Para obter mais informações sobre os adaptadores HBA/RAID compatíveis, consulte [Referência do adaptador](https://lenovopress.lenovo.com/lp1288-thinksystem-raid-adapter-and-hba-reference) [Lenovo ThinkSystem RAID e HBA.](https://lenovopress.lenovo.com/lp1288-thinksystem-raid-adapter-and-hba-reference)

#### <span id="page-16-0"></span>Ventilador do sistema

#### Ventilador do sistema

O servidor oferece suporte a até quatro ventiladores hot-swap:

- 9.238 ventiladores hot-swap de rotor único
- 9.256 ventiladores hot-swap de rotor duplo

#### Notas:

- Ventiladores hot-swap de rotor único não podem ser misturados com ventiladores hot-swap de rotor duplo.
- Quando o sistema for desligado, mas ainda estiver conectado à energia CA, o ventilador no slot 4 poderá continuar a girar a uma velocidade muito menor. Este é o design do sistema para fornecer resfriamento adequado.
- Consulte "Regras técnicas para ventiladores do sistema" no Guia do Usuário ou no Guia de Manutenção de Hardware para obter informações detalhadas sobre as regras técnicas para instalação do ventilador.

#### <span id="page-16-1"></span>Entrada Elétrica

#### Entrada Elétrica

Este servidor oferece suporte a até duas unidades de fontes de alimentação CFF V4 com redundância 1+1. Veja a sequir a lista de tipos com suporte:

- 750 Watts Platinum
- 1.100 Watts Platinum
- 1.100 Watts Titanium
- 1.800 Watts Platinum
- 1.800 Watts Titanium
- 2.600 Watts Titanium

#### Notas:

- 100 V+ é permitido apenas no seguinte:
	- 750 Watts Platinum
	- 1.100 Watts Platinum
- 200 V+ é permitido apenas com as seguintes fontes de alimentação:
	- 750 Watts Platinum
	- 1.100 Watts Platinum
	- 1.100 Watts Titanium
	- 1.800 Watts Platinum
	- 1.800 Watts Titanium
	- 2.600 Watts Titanium

Importante: Todas as fontes de alimentação a serem instaladas devem estar com a mesma classificação de energia, voltagem ou nível.

#### CUIDADO:

- Entrada de 240 VCC (intervalo de entrada: 180-300 VCC) com suporte apenas na China Continental.
- As fontes de alimentação com entrada de 240 VCC não oferecem suporte para a função de cabo de alimentação hot-plug. Para remover o cabo de alimentação, certifique-se de ter desligado o servidor ou desconectado as fontes de alimentação CC no painel do disjuntor.
- Para que os produtos ThinkSystem operem sem apresentar erros tanto em ambientes elétricos CC quanto CA, um sistema de aterramento TN-S em conformidade com o padrão 60364-1 IEC 2005 precisa estar presente ou instalado.

#### <span id="page-17-1"></span>Configuração mínima para depuração

#### Configuração mínima para depuração

- Um processador no soquete do processador 1 (processador TDP menor que 200 watts)
- Um DIMM DRAM no slot 10 do DIMM
- Uma unidade de fonte de alimentação no slot 1 da PSU
- Uma unidade com adaptador RAID e backplane (se o sistema operacional for necessário para depuração)
- Três ventiladores de rotor único nos slots do ventilador 1, 2 e 4, e um preenchimento do ventilador no slot do ventilador 3

#### <span id="page-17-2"></span>Sistemas operacionais

#### Sistemas operacionais

Sistemas operacionais suportados e certificados:

- Microsoft Windows Server
- VMware ESXi
- Red Hat Enterprise Linux
- SUSE Linux Enterprise Server

Referências:

- Lista completa de sistemas operacionais disponíveis: <https://lenovopress.lenovo.com/osig>.
- Instruções de implantação do SO, consulte ["Implantar o sistema operacional" na página 68.](#page-75-0)

### <span id="page-17-0"></span>Especificações mecânicas

Resumo das especificações mecânicas do servidor. Dependendo do modelo, alguns recursos podem não estar disponíveis ou algumas especificações podem não se aplicar.

#### Dimensão

- Servidor 4U
- Altura:
	- Sem base: 448 mm (17,64 polegadas)
	- Com base: 461,4 mm (18,17 polegadas)
- Largura:
	- Sem base: 174,2 mm (6,86 polegadas)
	- Com base: 247,4 mm (9,74 polegadas)
- Profundidade:
	- Sem porta de segurança: 710,8 mm (27,98 polegadas)
	- Com porta de segurança: 733,8 mm (28,89 polegadas)

#### Peso

- Configuração de unidade de 2,5 polegadas
	- Máximo: 40,21 kg (88,647 lb)
- Configuração de unidade de 3,5 polegadas
- Máximo: 42,735 kg (94,214 lb)

### <span id="page-18-0"></span>Especificações ambientais

Resumo das especificações ambientais do servidor. Dependendo do modelo, alguns recursos podem não estar disponíveis ou algumas especificações podem não se aplicar.

#### <span id="page-18-1"></span>Emissões de ruído acústico

#### Emissões de ruído acústico

O servidor tem a seguinte declaração de emissões de ruído acústico:

- Nível de potência acústica (LWAd)
	- Inativo:
		- Mínimo: 5,2 bels
		- Típica: 5,8 bels
		- GPU: 6,4 bels
		- Armazenamento: 6,4 bels
	- Operacional:
		- Mínimo: 5,2 bels
		- Típica: 5,8 bels
		- GPU: 7,6 bels
		- Armazenamento: 7,2 bels
- Nível de pressão de som (LpAm):
	- Inativo:
		- Mínimo: 37 dBA
		- Típica: 41 dBA
		- $-$  GPU: 48 dBA
		- Armazenamento: 48 dBA
	- Operacional:
		- Mínimo: 37 dBA
		- Típica: 41 dBA
		- GPU: 59 dBA
		- Armazenamento: 56 dBA

#### Notas:

- Esses níveis acústicos foram medidos em ambientes acusticamente controlados de acordo com os procedimentos especificados pelo ISO7779 e são relatados de acordo com o ISO 9296.
- Os níveis de som acústico declarados são baseados nas configurações a seguir, o que pode mudar dependendo da configuração/condições:
	- Configuração mínima: 1 CPU de 125 W, 4 RDIMMs de 16 GB, 4 HDD SAS 3,5 polegadas, SW RAID, 2 portas LAN 10 GB integradas, 1 PSU de 750 W
	- Configuração típica: 2 CPU de 150 W, 4 RDIMMs de 32 GB, 8 HDD SAS 3,5 polegadas, RAID 940-8i, 2 portas LAN 10 GB integradas, 2 PSU de 750 W
	- Configuração avançada de GPU: 2 CPU de 150 W, 32 RDIMMs de 64 GB, 8 HDD SAS de 3,5 polegadas, 1 RAID 940-8i, 2 portas LAN 10 GB integradas, 8 GPU A2 NVDIA, 2 PSU de 1.800 W
	- Configuração avançada de armazenamento: 2 CPU de 195 W, 32 RDIMMs de 64 GB, 32 HDD SAS de 2,5 polegadas, 2 RAID 940-16i, 2 portas LAN 10 GB integradas, 2 PSU de 1.800 W
- Regulamentos governamentais (como aqueles prescritos por OSHA ou Diretivas da Comunidade Europeia) podem controlar a exposição de nível de ruído no mercado de trabalho e podem aplicar-se a você e sua instalação de servidor. Os níveis reais de pressão sonora em sua instalação dependem de vários fatores, incluindo o número de racks na instalação; o tamanho, materiais e configuração do ambiente; os níveis de ruído do outro equipamento; a temperatura ambiente e a localização dos funcionários em relação ao equipamento. Além disso, a conformidade com regulamentos governamentais depende de uma variedade de fatores adicionais, incluindo a duração da exposição dos funcionários e se eles usam proteção auditiva. A Lenovo recomenda consultar especialistas qualificados nesta área para determinar se você está em conformidade com os regulamentos aplicáveis.

#### <span id="page-19-0"></span>Gerenciamento de temperatura ambiente

#### Gerenciamento de temperatura ambiente

#### Importante:

Quando a temperatura ambiente for maior que a temperatura compatível, o servidor será desligado. O servidor não será ligado novamente até que a temperatura ambiente volte para o intervalo de temperatura compatível.

Ajuste a temperatura ambiente quando componentes específicos são instalados.

- Mantenha a temperatura ambiente em 45 °C ou inferior quando um ou mais dos componentes a sequir forem instalados.
	- Processadores com até 125 watts TDP
	- Trinta e dois RDIMMs com capacidade menor que 32 GB
	- Até dois backplanes de unidade (somente unidades SSD SATA são compatíveis)
	- Adaptadores PCIe:[\\*1](#page-20-1)
		- Adaptador Ethernet PCIe ThinkSystem Broadcom 5719 1 GB RJ45 de 4 portas
		- Adaptador Ethernet ThinkSystem Intel I350-T4 PCIe 1Gb 4-Port RJ45
- Mantenha a temperatura ambiente em 40 °C ou inferior quando um ou mais dos componentes a seguir forem instalados.
	- Processadores com até 150 watts TDP
	- Trinta e dois RDIMMs com capacidade menor que 32 GB
	- Até dois backplanes de unidade (Somente unidades SSD SATA e HDD SATA são compatíveis)
	- Adaptadores PCIe:[\\*1](#page-20-1)
		- Adaptador Ethernet PCIe ThinkSystem Broadcom 5719 1 GB RJ45 de 4 portas
		- Adaptador Ethernet ThinkSystem Intel I350-T4 PCIe 1Gb 4-Port RJ45
- Mantenha a temperatura ambiente em 35 °C ou inferior quando um ou mais dos componentes a seguir forem instalados.
	- Processadores com até 195 watts TDP
	- Trinta e dois RDIMMs registrados com capacidade menor que 64 GB
	- Até quatro backplanes de unidade
	- Unidades ODD/de fita (dependendo do modelo de servidor)
	- Adaptadores PCIe:[\\*1](#page-20-1)
		- Placas temporizadoras
		- Adaptadores HBA/RAID
		- Adaptadores Ethernet
		- Adaptadores NIC
- Mantenha a temperatura ambiente a 30 °C ou menos em qualquer um dos cenários a seguir.

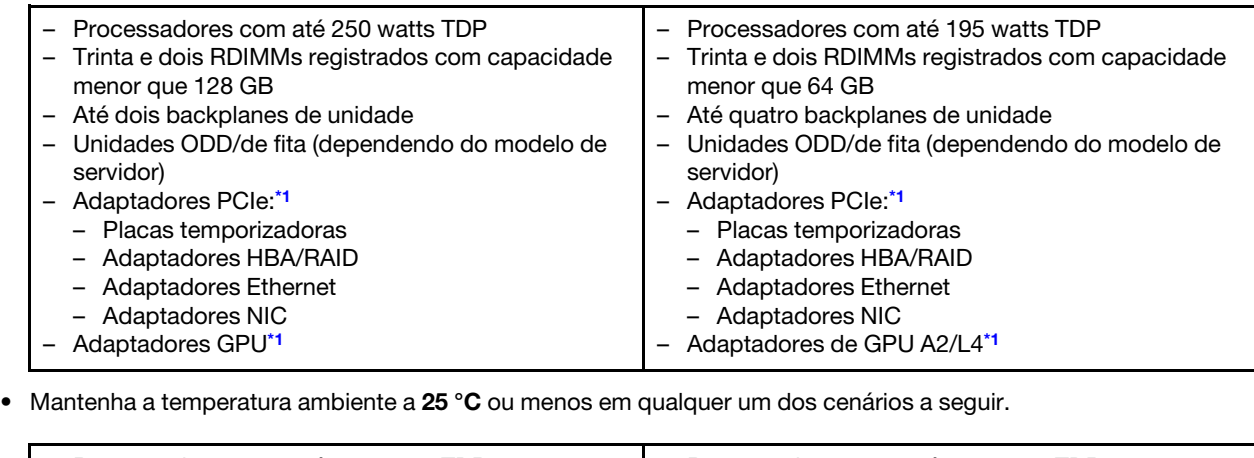

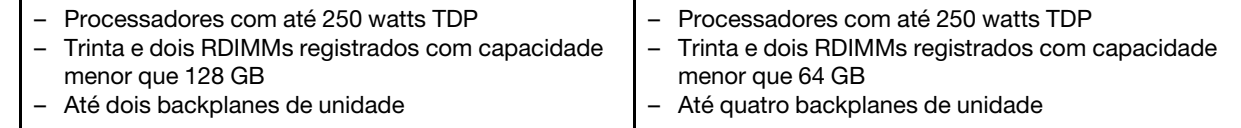

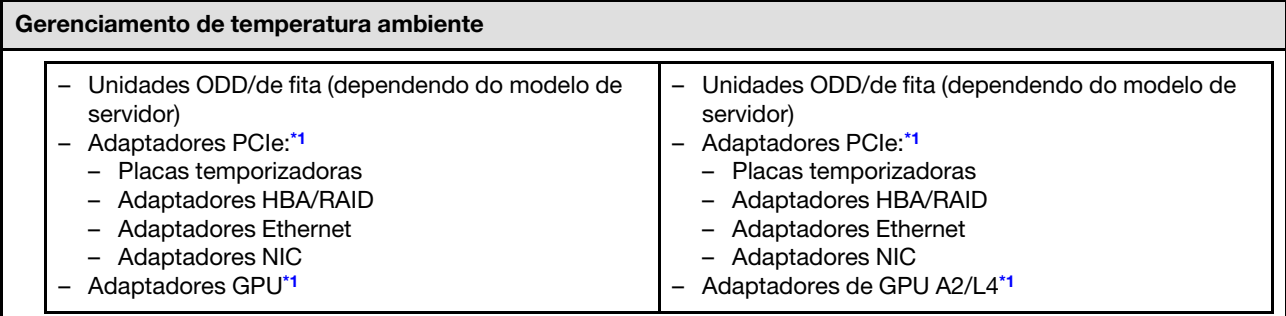

#### Notas:

- <span id="page-20-1"></span>1. \* Para obter mais informações sobre os adaptadores PCIe e GPU suportados, consulte [https://](https://serverproven.lenovo.com) [serverproven.lenovo.com](https://serverproven.lenovo.com).
- 2. Consulte "Regras técnicas para ventiladores do sistema" no Guia do Usuário ou no Guia de Manutenção de Hardware para obter informações detalhadas sobre as limitações de armazenamento em diferentes configurações do servidor.

#### <span id="page-20-0"></span>Ambiente

#### Ambiente

O ThinkSystem ST650 V3 é compatível com as especificações Classe A2 de ASHRAE. Dependendo da configuração de hardware, alguns modelos estão em conformidade com as especificações das Classes A3 e A4 da ASHRAE. O desempenho do sistema pode ser afetado quando a temperatura operacional está fora da especificação da AHSARE A2.

- Temperatura do ar:
	- Em operação
		- ASHRAE Classe A2: 10 °C a 35 °C (50 °F a 95 °F); a temperatura ambiente máxima diminui em 1 °C para cada aumento de 300 m (984 pés) de altitude acima de 900 m (2.953 pés).
		- ASHRAE Classe A3: 5 °C a 40 °C (41 °F a 104 °F); a temperatura ambiente máxima diminui em 1 °C para cada aumento de 175 m (574 pés) de altitude acima de 900 m (2.953 pés).
		- ASHRAE Classe A4: 5 °C a 45 °C (41 °F a 113 °F); a temperatura ambiente máxima diminui em 1 °C para cada aumento de 125 m (410 pés) de altitude acima de 900 m (2.953 pés).
	- Servidor desligado: 5 °C a 45 °C (41 °F a 113 °F)
	- Remessa/armazenamento: -40 °C a 60 °C (-40 °F a 140 °F)
- Altitude máxima: 3.050 m (10.000 pés)
- Umidade relativa (sem condensação):
	- Em operação
		- ASHRAE Classe A2: 8% a 80%, ponto máximo de orvalho: 21 °C (70 °F)
		- ASHRAE Classe A3: 8% a 85%, ponto máximo de orvalho: 24 °C (75 °F)
		- ASHRAE Classe A4: 8% a 90%, ponto máximo de orvalho: 24 °C (75 °F)
	- Remessa/armazenamento: 8% a 90%
- Contaminação por partículas

Atenção: Partículas transportadas pelo ar e gases reativos que agem sozinhos ou em combinação com outros fatores ambientais como umidade ou temperatura podem apresentar um risco ao servidor. Para obter informações sobre os limites para substâncias particuladas e gases, consulte ["Contaminação por partículas" na página 13](#page-20-2).

Nota: O servidor foi projetado para um ambiente de data center padrão e é recomendado para ser colocado em data centers industriais.

#### <span id="page-20-2"></span>Contaminação por partículas

Atenção: partículas do ar (incluindo flocos ou partículas de metal) e gases reativos agindo sozinhos ou em combinação com outros fatores ambientais, como umidade ou temperatura, podem impor risco ao dispositivo descrito neste documento.

Os riscos que são causados pela presença de níveis excessivos de substâncias particuladas ou as concentrações de gases nocivos incluem danos que podem causar o mau funcionamento ou a parada completa do dispositivo. Essa especificação define limites para substâncias particuladas e gases que são destinados a evitar tais danos. Os limites não devem ser vistos ou usados como definitivos, porque inúmeros outros fatores, como temperatura ou umidade do ar, podem influenciar o impacto de substâncias particuladas ou a transferência de contaminantes corrosivos e gasosos do ambiente. Na ausência de limites específicos definidos neste documento, adote práticas que mantenham os níveis de gás e substâncias particuladas consistentes com a proteção da saúde e segurança das pessoas. Se a Lenovo determinar que os níveis de substâncias particuladas ou gases em seu ambiente causaram dano ao dispositivo, a Lenovo pode condicionar a provisão de reparo ou substituição de dispositivos ou peças à implementação de medidas reparatórias apropriadas para mitigar essa contaminação ambiental. A implementação dessas medidas reparatórias é de responsabilidade do cliente.

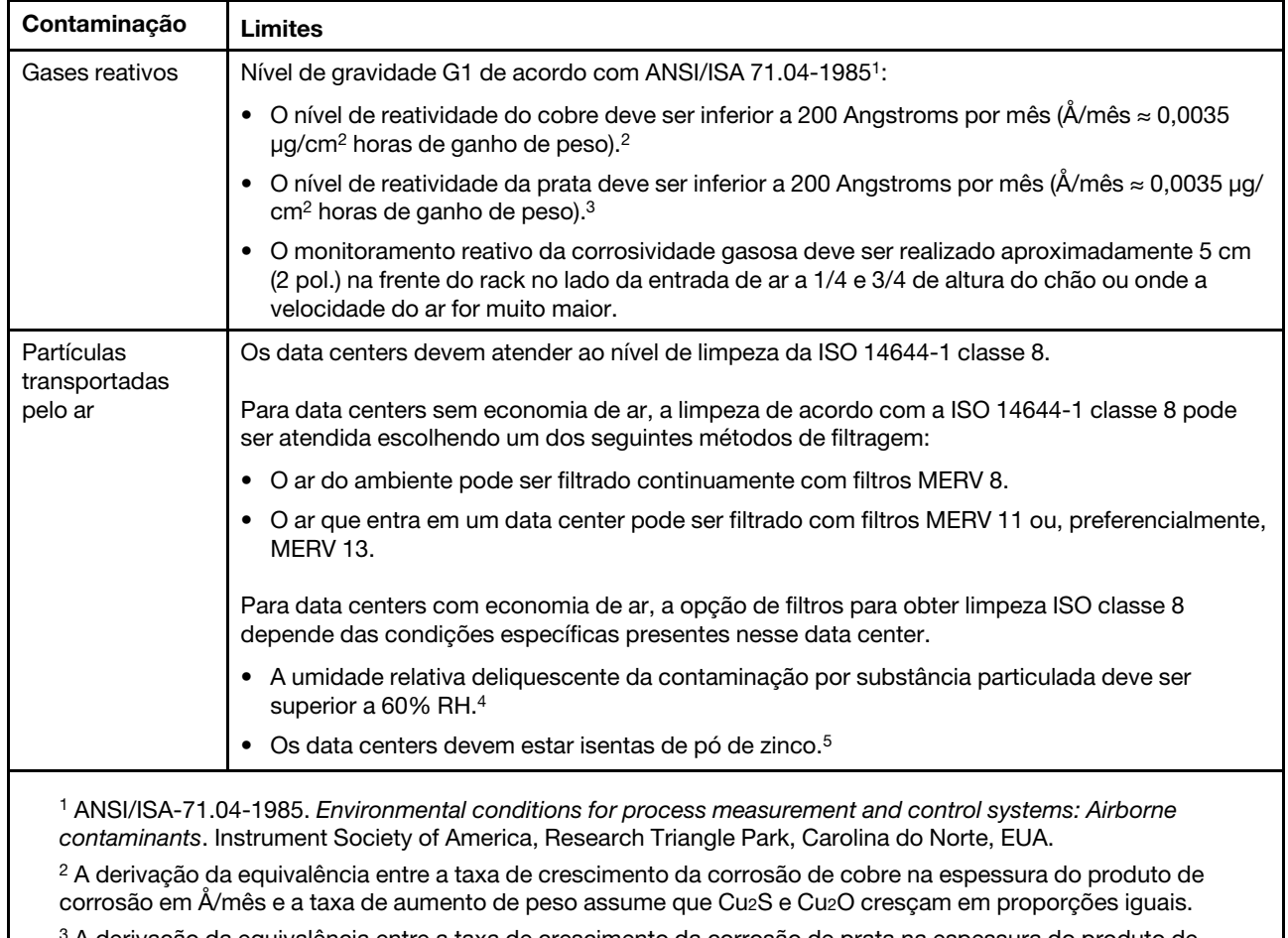

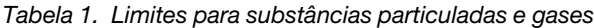

<sup>3</sup>A derivação da equivalência entre a taxa de crescimento da corrosão de prata na espessura do produto de corrosão em Å/mês e a taxa de aumento de peso assume que Ag2S é o único produto de corrosão.

<sup>4</sup>A umidade relativa deliquescente da contaminação por partículas é a umidade relativa na qual a poeira absorve água suficiente para ficar úmida e promover a condução iônica.

<sup>5</sup>Os detritos de superfície são coletados aleatoriamente de 10 áreas do data center em um disco de 1,5 cm de diâmetro de fita condutora elétrica adesiva em uma haste de metal. Se o exame da fita adesiva em um microscópio eletrônico de varredura não revelar nenhum pó de zinco, o data center será considerado isento de pó de zinco.

## <span id="page-22-0"></span>Opções de gerenciamento

O portfólio XClarity e outras opções de gerenciamento de sistemas descritas nesta seção estão disponíveis para ajudar você a gerenciar os servidores de forma mais conveniente e eficiente.

### Visão Geral

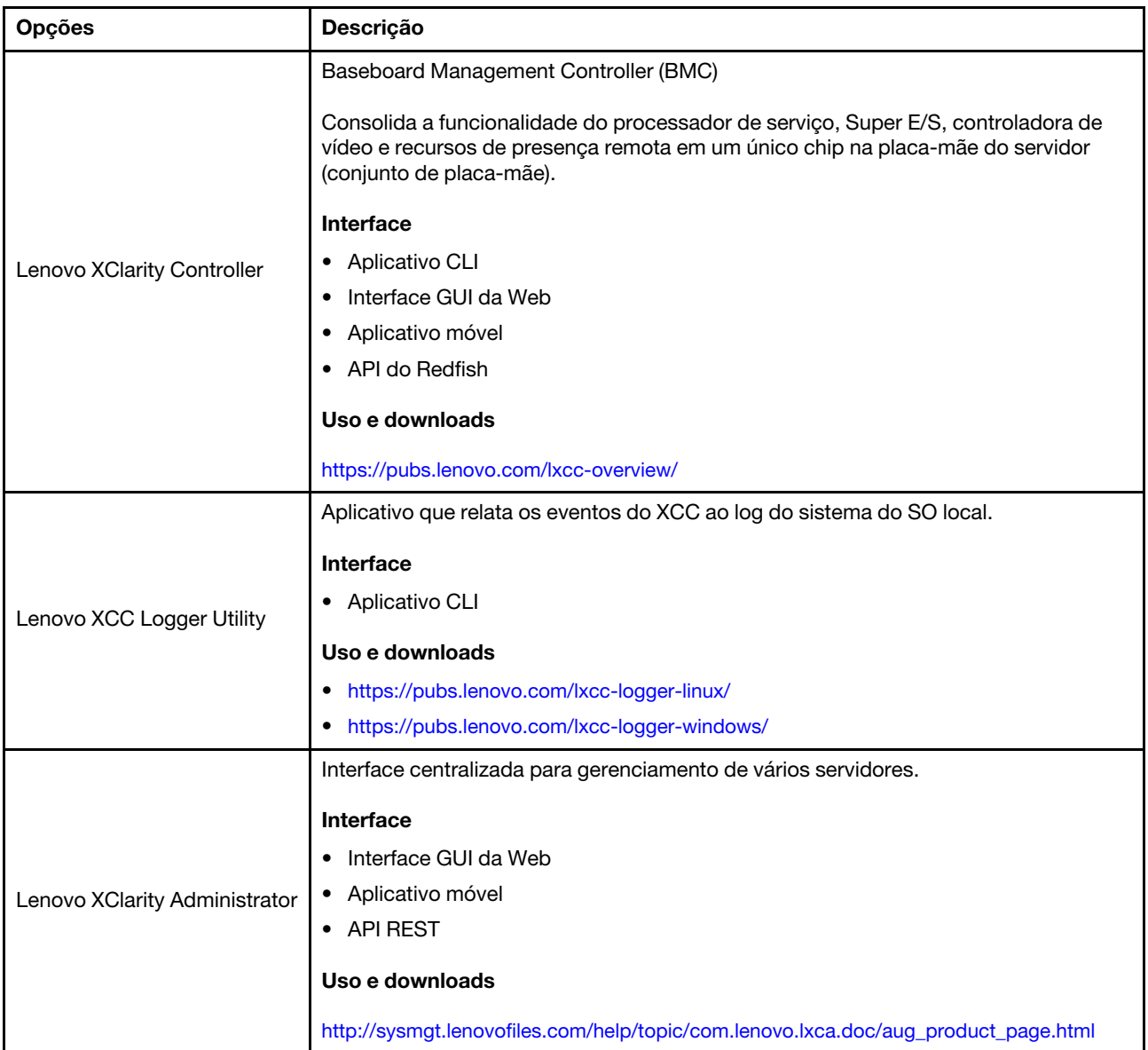

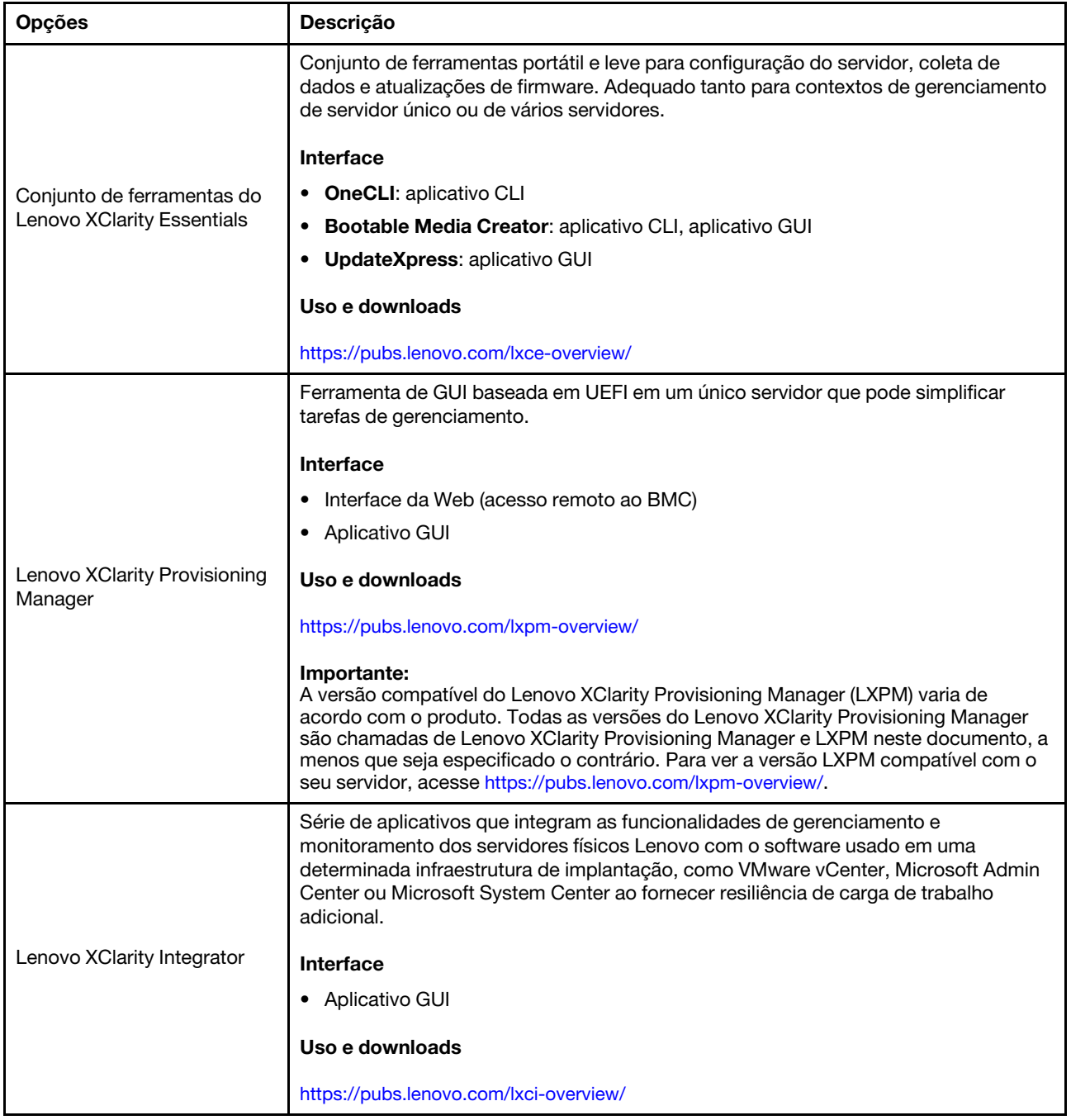

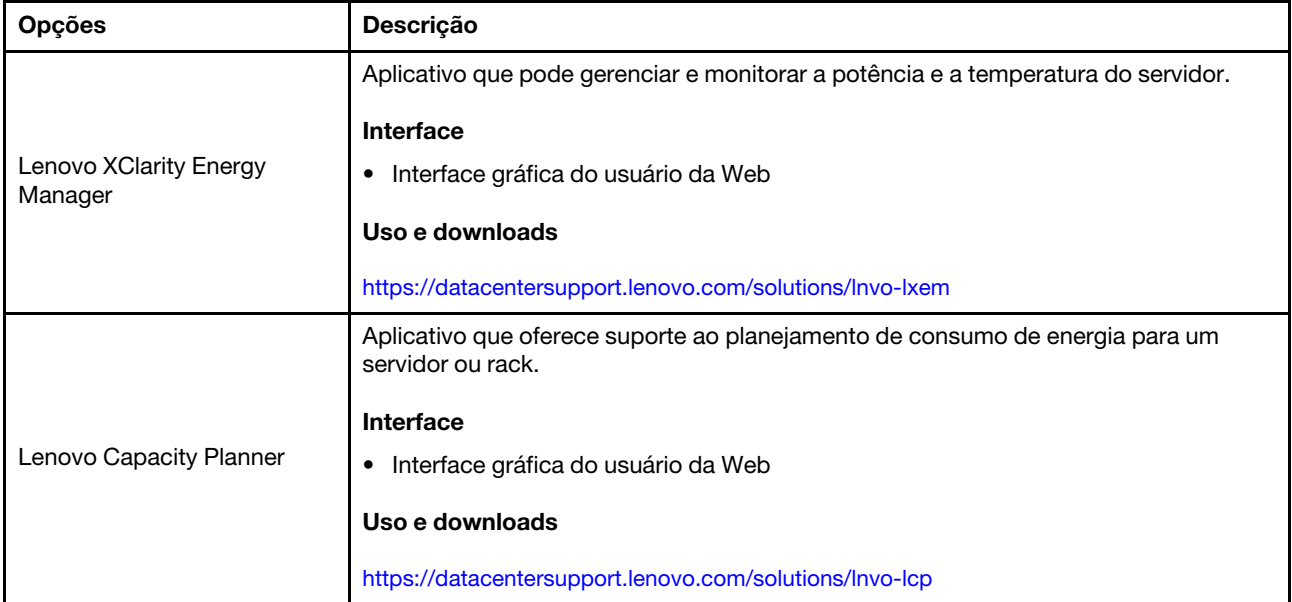

### Funções

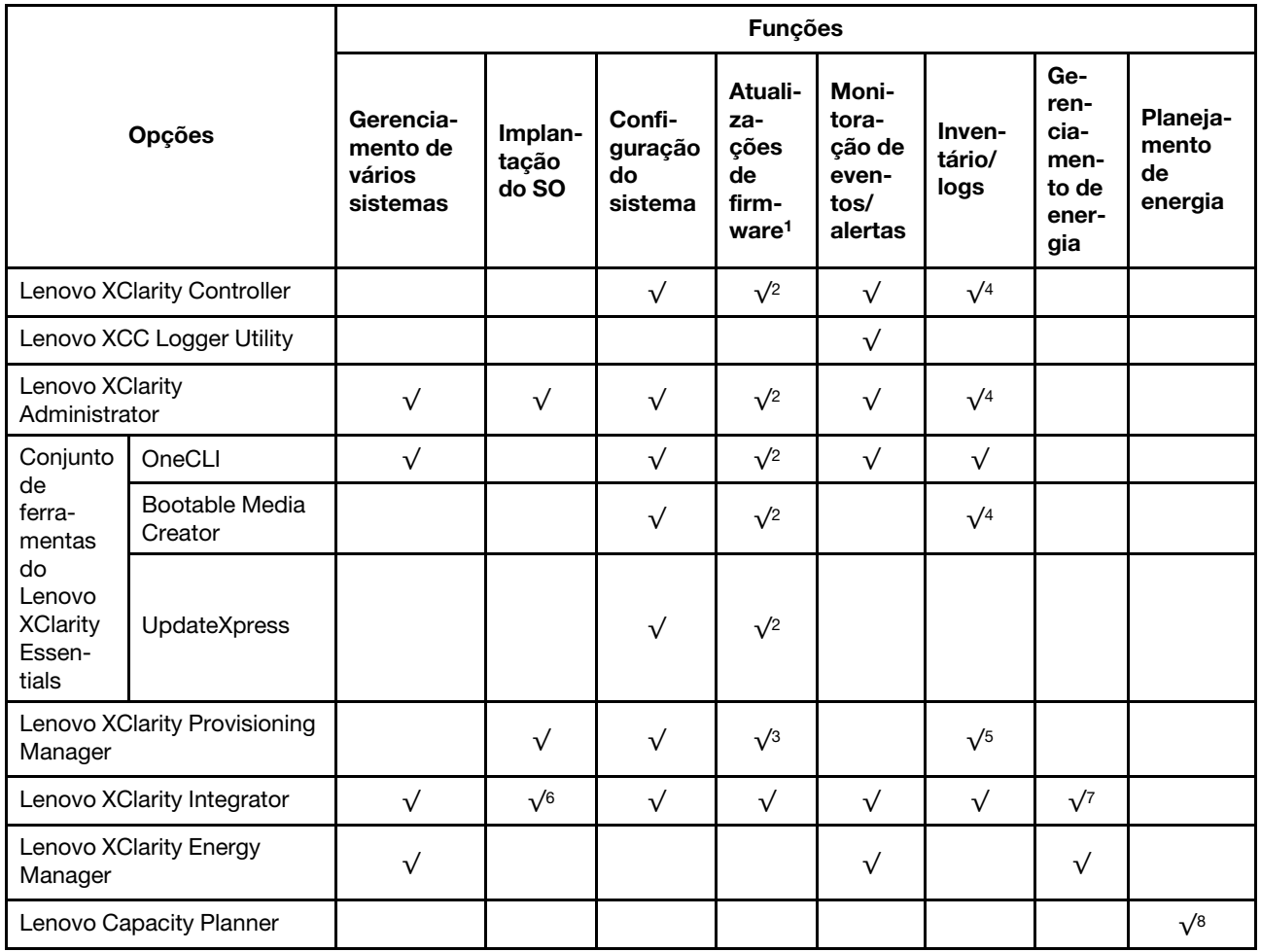

Notas:

- 1. A maioria dos opcionais pode ser atualizada com o Lenovo Tools. Entretanto, alguns deles, como o firmware da GPU ou o firmware Omni-Path, exigem o uso de ferramentas do fornecedor.
- 2. As configurações de UEFI do servidor da opção de ROM devem ser definidas como **Automático** ou UEFI para atualizar o firmware usando Lenovo XClarity Administrator, Lenovo XClarity Essentials ou Lenovo XClarity Controller.
- 3. As atualizações de firmware estão limitadas apenas a atualizações do Lenovo XClarity Provisioning Manager, Lenovo XClarity Controller e do UEFI. Atualizações de firmware para dispositivos opcionais, como adaptadores, não são suportadas.
- 4. As configurações UEFI do servidor para o ROM da opção devem ser definidas como **Automático** ou UEFI para obter informações detalhadas da placa do adaptador, como o nome do modelo e os níveis de firmware, a serem exibidos no Lenovo XClarity Administrator, Lenovo XClarity Controller ou no Lenovo XClarity Essentials.
- 5. Inventário limitado.
- 6. A verificação de implantação Lenovo XClarity Integrator do System Center Configuration Manager (SCCM) é compatível com a implantação de sistemas operacionais Windows.
- 7. A função de gerenciamento de energia é compatível apenas com o Lenovo XClarity Integrator para VMware vCenter.
- 8. É altamente recomendável que você verifique os dados de resumo de energia para o seu servidor usando Lenovo Capacity Planner antes de comprar quaisquer novas peças.

# <span id="page-26-0"></span>Capítulo 2. Componentes do servidor

<span id="page-26-1"></span>Esta seção contém informações sobre cada um dos componentes associados ao servidor.

### Vista frontal

Esta seção contém informações sobre os controles, LEDs e conectores na parte frontal do servidor.

Notas: A vista frontal do servidor varia em função dos modelos baseados nas configurações do compartimento de unidade:

- ["Modelos de servidor com doze compartimentos de unidade de 3,5 polegadas" na página 20](#page-27-0)
- ["Modelos de servidor com dezesseis compartimentos de unidade de 3,5 polegadas" na página 21](#page-28-0)
- ["Modelos de servidor com trinta e dois compartimentos de unidade de 2,5 polegadas" na página 22](#page-29-0)
- Esses modelos diferentes têm o mesmo módulo de E/S frontal. Os conectores neste módulo de E/S frontal são mostrados abaixo. Para os LEDs do painel frontal do operador no módulo de E/S frontal, consulte ["LEDs do painel frontal do operador" na página 33](#page-40-0).

#### Conectores no módulo de E/S frontal

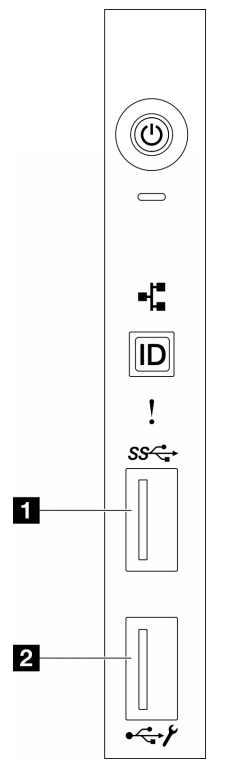

Figura 1. Conectores no módulo de E/S frontal

Tabela 2. Conectores no módulo de E/S frontal

| Conector USB 3.1 Gen 1 frontal | <b>2</b> Porta de gerenciamento do sistema XCC (conector<br>USB 2.0 |
|--------------------------------|---------------------------------------------------------------------|
|                                |                                                                     |

<span id="page-27-0"></span>Modelos de servidor com doze compartimentos de unidade de 3,5 polegadas

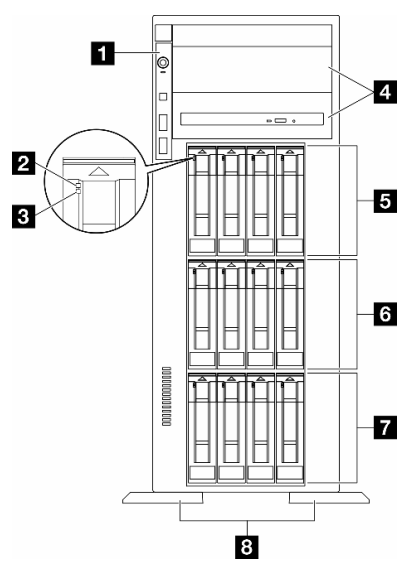

Figura 2. Visão frontal dos modelos de servidor com 12 compartimentos de unidade de 3,5 polegadas

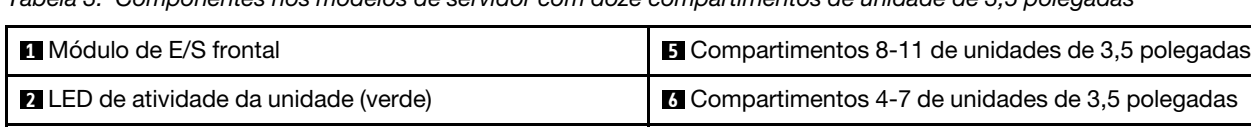

**3** LED de status da unidade (amarelo) **7** Compartimentos 0-3 de unidades de 3,5 polegadas

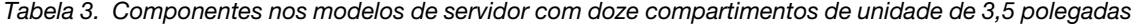

#### **1** Módulo de E/S frontal

Para obter informações sobre os LEDs do painel frontal do operador nesse módulo de E/S frontal, consulte ["LEDs do painel frontal do operador" na página 33](#page-40-0).

#### **2 3** LED de atividade da unidade (verde) e LED de status da unidade (amarelo)

Para obter informações sobre os LEDs da unidade, consulte ["LEDs da unidade" na página 32.](#page-39-1)

#### **4** Compartimentos de unidade óptica 1-2

Dependendo do modelo, o servidor pode ser fornecido com uma unidade óptica instalada no compartimento inferior de unidade óptica de 5,25 polegadas. O compartimento superior de unidade óptica de 5,25 polegadas destina-se a uma unidade óptica secundária ou a uma unidade de fita. Alguns modelos possuem uma unidade óptica secundária ou uma unidade de fita instalada.

#### **5 <b>6 7** Compartimentos de unidades de 3,5 polegadas

**4** Compartimentos de unidade óptica 1-2 **8** Bases

Os compartimentos de unidade são usados para instalar unidades de 3,5 polegadas. Ao instalar unidades, siga a ordem dos números dos compartimentos de unidades. A integridade contra interferência eletromagnética e o resfriamento do servidor são protegidos ao manter todos os compartimentos de unidades ocupados. Compartimentos de unidade vazios devem ser por ocupados por preenchimentos do compartimento de unidade ou por preenchimentos de unidade.

Nota: Para modelos de compartimento de unidade de 3,5 polegadas que oferecem suporte a unidades NVMe, até doze unidades NVMe podem ser instaladas nos compartimentos 0-3, 4-7 e 8-11.

#### **8** Bases

Para modelos de fator de forma de torre, as bases ajudam o servidor a ficar em pé com firmeza.

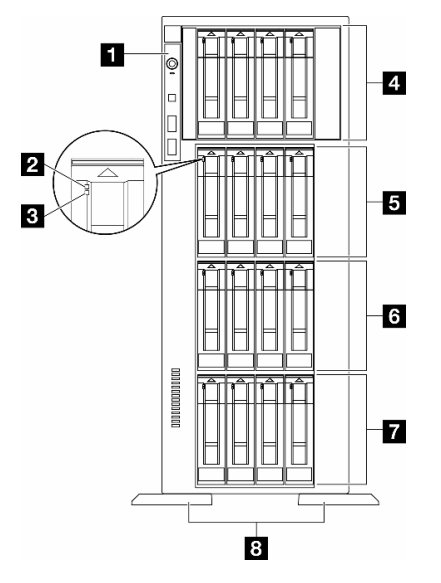

#### <span id="page-28-0"></span>Modelos de servidor com 16 compartimentos de unidade de 3,5 polegadas

Figura 3. Visão frontal dos modelos de servidor com 16 compartimentos de unidade de 3,5 polegadas

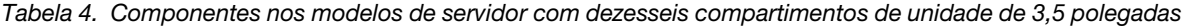

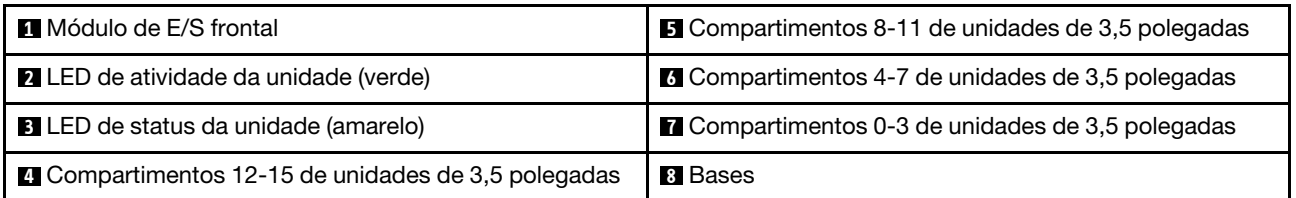

#### **11 Módulo de E/S frontal**

Para obter informações sobre os LEDs do painel frontal do operador nesse módulo de E/S frontal, consulte ["LEDs do painel frontal do operador" na página 33.](#page-40-0)

#### **2 3** LED de atividade da unidade (verde) e LED de status da unidade (amarelo)

Para obter informações sobre os LEDs da unidade, consulte ["LEDs da unidade" na página 32](#page-39-1).

#### **4 5 6 7 Compartimentos de unidades de 3,5 polegadas**

Os compartimentos de unidade são usados para instalar unidades de 3,5 polegadas. Ao instalar unidades, siga a ordem dos números dos compartimentos de unidades. A integridade contra interferência eletromagnética e o resfriamento do servidor são protegidos ao manter todos os compartimentos de unidades ocupados. Compartimentos de unidade vazios devem ser por ocupados por preenchimentos do compartimento de unidade ou por preenchimentos de unidade.

Nota: Para modelos de compartimento de unidade de 3,5 polegadas compatíveis com unidades NVMe, até dezesseis unidades NVMe podem ser instaladas nos compartimentos 0-3, 4-7, 8-11 e 12-15.

#### **8** Bases

Para modelos de fator de forma de torre, as bases ajudam o servidor a ficar em pé com firmeza.

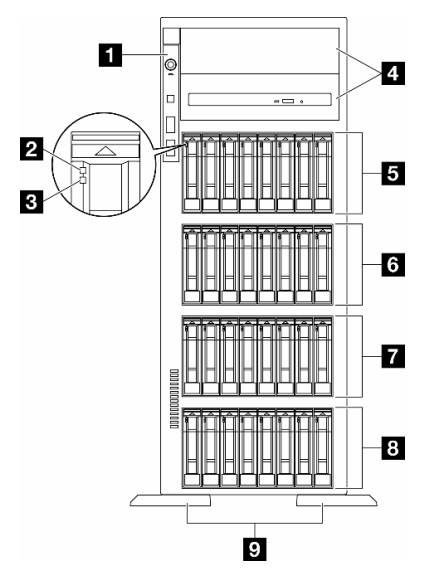

#### <span id="page-29-0"></span>Modelos de servidor com trinta e dois compartimentos de unidade de 2,5 polegadas

Figura 4. Visão frontal dos modelos de servidor com trinta e dois compartimentos de unidades de 2,5 polegadas

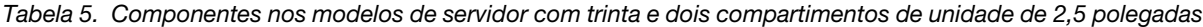

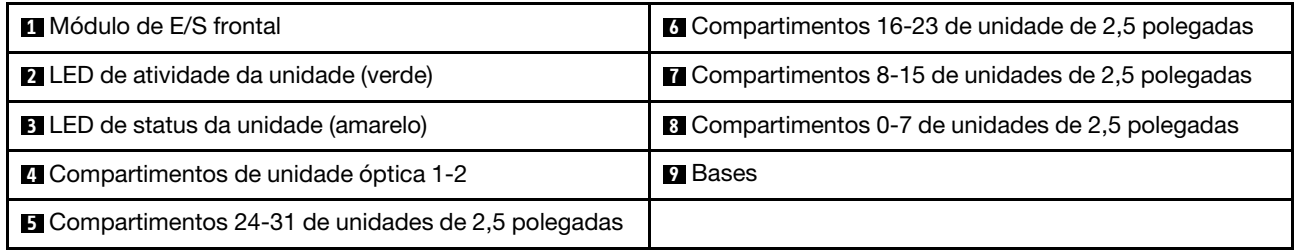

#### **1** Módulo de E/S frontal

Para obter informações sobre os LEDs do painel frontal do operador nesse módulo de E/S frontal, consulte ["LEDs do painel frontal do operador" na página 33](#page-40-0).

#### **2 3** LED de atividade da unidade (verde) e LED de status da unidade (amarelo)

Para obter informações sobre os LEDs da unidade, consulte ["LEDs da unidade" na página 32.](#page-39-1)

#### **4** Compartimentos de unidade óptica 1-2

Dependendo do modelo, o servidor pode ser fornecido com uma unidade óptica instalada no compartimento inferior de unidade óptica de 5,25 polegadas. O compartimento superior de unidade óptica de 5,25 polegadas destina-se a uma unidade óptica secundária ou a uma unidade de fita. Alguns modelos possuem uma unidade óptica secundária ou uma unidade de fita instalada.

#### **5 6 7 8 Compartimentos de unidades de 2,5 polegadas**

Os compartimentos de unidade são usados para instalar unidades de 2,5 polegadas. Ao instalar unidades, siga a ordem dos números dos compartimentos de unidades. A integridade contra interferência eletromagnética e o resfriamento do servidor são protegidos ao manter todos os compartimentos de unidades ocupados. Compartimentos de unidade vazios devem ser por ocupados por preenchimentos do compartimento de unidade ou por preenchimentos de unidade.

Nota: Para modelos de compartimento de unidade de 2,5 polegadas compatíveis com unidades NVMe, até vinte e quatro unidades NVMe podem ser instaladas nos compartimentos 0-7, 8-15 e 16-23.

#### **9** Bases

Para modelos de fator de forma de torre, as bases ajudam o servidor a ficar em pé com firmeza.

### <span id="page-30-0"></span>Vista traseira

A parte traseira do servidor fornece acesso a diversos componentes, incluindo as fontes de alimentação, os adaptadores PCIe, a porta serial e a porta Ethernet.

#### Componentes na visão traseira

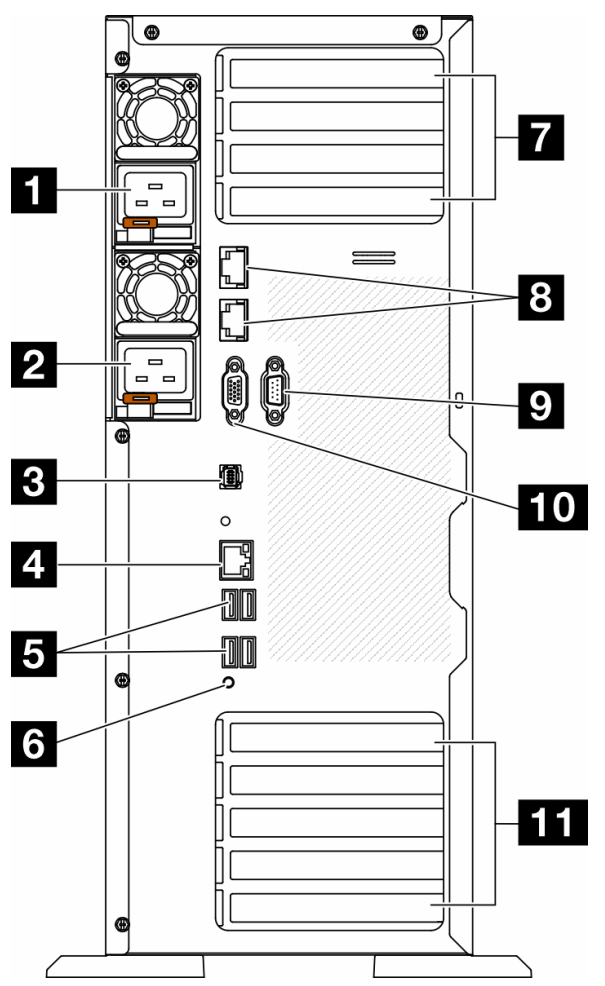

Figura 5. Vista traseira

Tabela 6. Componentes na visão traseira

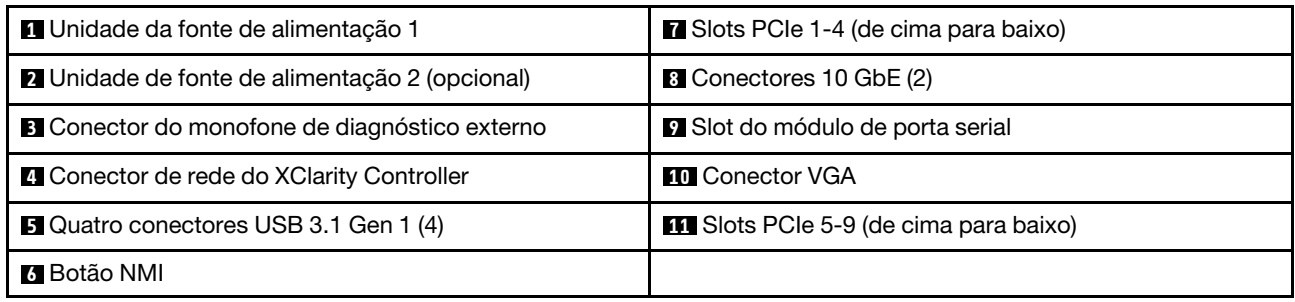

Nota: Listados nesta seção estão os componentes presentes na vista traseira. Para obter informações detalhadas sobre os LEDs para esses componentes, consulte ["LEDs da parte traseira do sistema" na página](#page-42-0) [35.](#page-42-0)

#### **1 2** Unidades de fonte de alimentação

Instale unidades de cabos de alimentação nesses compartimentos, conecte-as a cabos de alimentação. Certifique-se de que os cabos de alimentação estejam corretamente conectados. Veja a seguir as fontes de alimentação com suporte neste sistema:

- 750 Watts Platinum
- 1.100 Watts Platinum
- 1.100 Watts Titanium
- 1.800 Watts Platinum
- 1.800 Watts Titanium
- 2.600 Watts Titanium

#### Notas:

- 100 V+ é permitido apenas no seguinte:
	- 750 Watts Platinum
	- 1.100 Watts Platinum
- 200 V+ é permitido apenas com as seguintes fontes de alimentação:
	- 750 Watts Platinum
	- 1.100 Watts Platinum
	- 1.100 Watts Titanium
	- 1.800 Watts Platinum
	- 1.800 Watts Titanium
	- 2.600 Watts Titanium

Em cada fonte de alimentação, há três LEDs de status próximos ao conector de cabo de alimentação. Para obter mais detalhes, consulte ["LEDs da fonte de alimentação" na página 36](#page-43-0).

#### **3** Conector do monofone de diagnóstico externo

Conecte o monofone de diagnóstico externo aqui. Para obter mais detalhes, consulte ["Monofone de](#page-46-1)  [diagnóstico externo" na página 39](#page-46-1).

#### **4 Conector de rede do XClarity Controller**

Usado para conectar um cabo Ethernet para gerenciar o sistema usando o XClarity Controller. Para obter mais detalhes, consulte ["LEDs da porta de gerenciamento do sistema XCC" na página 39.](#page-46-0)

#### **5** Conectores USB 3.1 Gen 1

Usados para conectar um dispositivo que requer conexão USB 2.0 ou 3.2 Gen 1, como teclado, mouse ou unidade flash USB.

#### **6** Botão NMI

Pressione este botão para forçar uma interrupção não mascarável (NMI) no processador. Pode ser necessário utilizar uma caneta ou a ponta de um clipe de papel para pressionar o botão. Também é possível usá-la para forçar um dump de memória da tela azul. Use este botão somente quando for instruído a fazer isso pelo Suporte Lenovo.

#### **7** Slots PCIe 1-4 (de cima para baixo)

Instale adaptadores PCIe nesses slots.

#### **8** Conector 10 GbE

Este conector é usado para conectar um cabo Ethernet de 10 GB. Cada conector 10GbE tem dois LEDs de status para ajudar a identificar a conectividade e a atividade Ethernet. Para obter mais informações, consulte ["LEDs da parte traseira do sistema" na página 35](#page-42-0).

#### **9** Slot do módulo de porta serial

Conecte um dispositivo serial de 9 pinos neste conector. A porta serial é compartilhada com o XCC. O XCC pode controlar a porta serial compartilhada para redirecionar o tráfego serial, usando o Serial over LAN (SOL).

#### **10 Conector VGA**

Usado para conectar um dispositivo de vídeo compatível com VGA, como um monitor VGA.

#### **11 Slots PCIe 5-9 (de cima para baixo)**

<span id="page-32-0"></span>Instale adaptadores PCIe nesses slots.

### Vista lateral

Siga as instruções nesta seção para localizar os componentes da lateral do servidor.

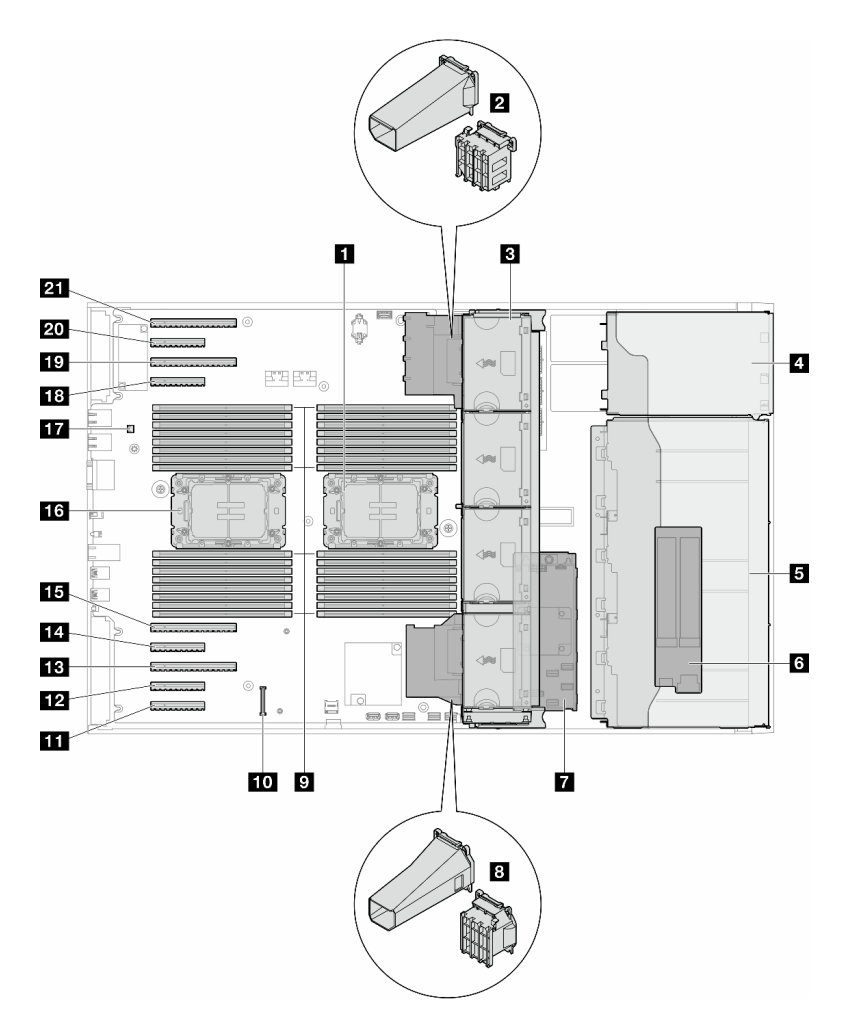

Figura 6. Vista lateral do ST650 V3

Tabela 7. Componentes na vista lateral do ST650 V3

| <b>T</b> Processador 2 e dissipador de calor                                                                            | <b>TA</b> Slot PCle 8                         |
|----------------------------------------------------------------------------------------------------|-----------------------------------------------|
| <b>2</b> Suporte do adaptador PCIe ou duto de ar da GPU<br>A2/L4, superior <sup>1</sup>                                 | <b>EB</b> Slot PCIe 7                         |
| <b>B</b> Ventilador 4, ventilador 3, ventilador 2, ventilador 1<br>(de cima para baixo)                                 | <b>TAL</b> Slot PCIe 6                        |
| 4 Compartimento de unidade para gaiola de unidade<br>ODD, gaiola de unidade de fita ou gaiola de unidade<br>de expansão | <b>FFE</b> Slot PCIe 5                        |
| <b>5</b> Gaiolas de unidade de 3,5 polegadas ou 2,5<br>polegadas <sup>1</sup>                                           | <b>13</b> Processador 1 e dissipador de calor |
|                                                                                                    |                                               |
| <b>6 Adaptador M.2</b>                                                                                                  | <b>ITA</b> Chave de intrusão                  |
| <b>R</b> RAID CFF interno                                                                                               | <b>18</b> Slot PCIe 4                         |
| 8 Suporte do adaptador PCIe ou duto de ar da GPU<br>A2/L4, inferior <sup>1</sup>                                        | <b>TVI</b> Slot PCIe 3                        |

Tabela 7. Componentes na vista lateral do ST650 V3 (continuação)

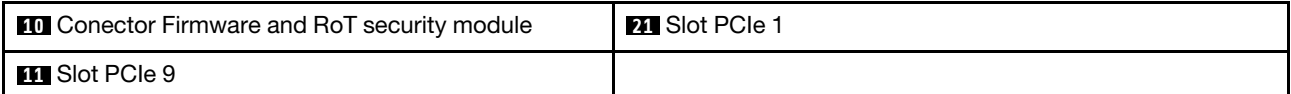

Nota: <sup>1</sup>A ilustração mostra o local de determinadas peças. Algumas peças podem não ser compatíveis ao mesmo tempo em determinadas configurações.

### <span id="page-34-0"></span>Layout da placa-mãe

As ilustrações nesta seção fornecem informações sobre os conectores, comutadores e jumpers disponíveis na placa-mãe.

Para obter mais informações sobre os LEDs que estão disponíveis na placa-mãe, consulte ["LEDs da placa](#page-45-0)[mãe" na página 38.](#page-45-0)

### <span id="page-34-1"></span>Conectores da Placa-mãe

A ilustração a seguir mostra os conectores internos da placa-mãe.

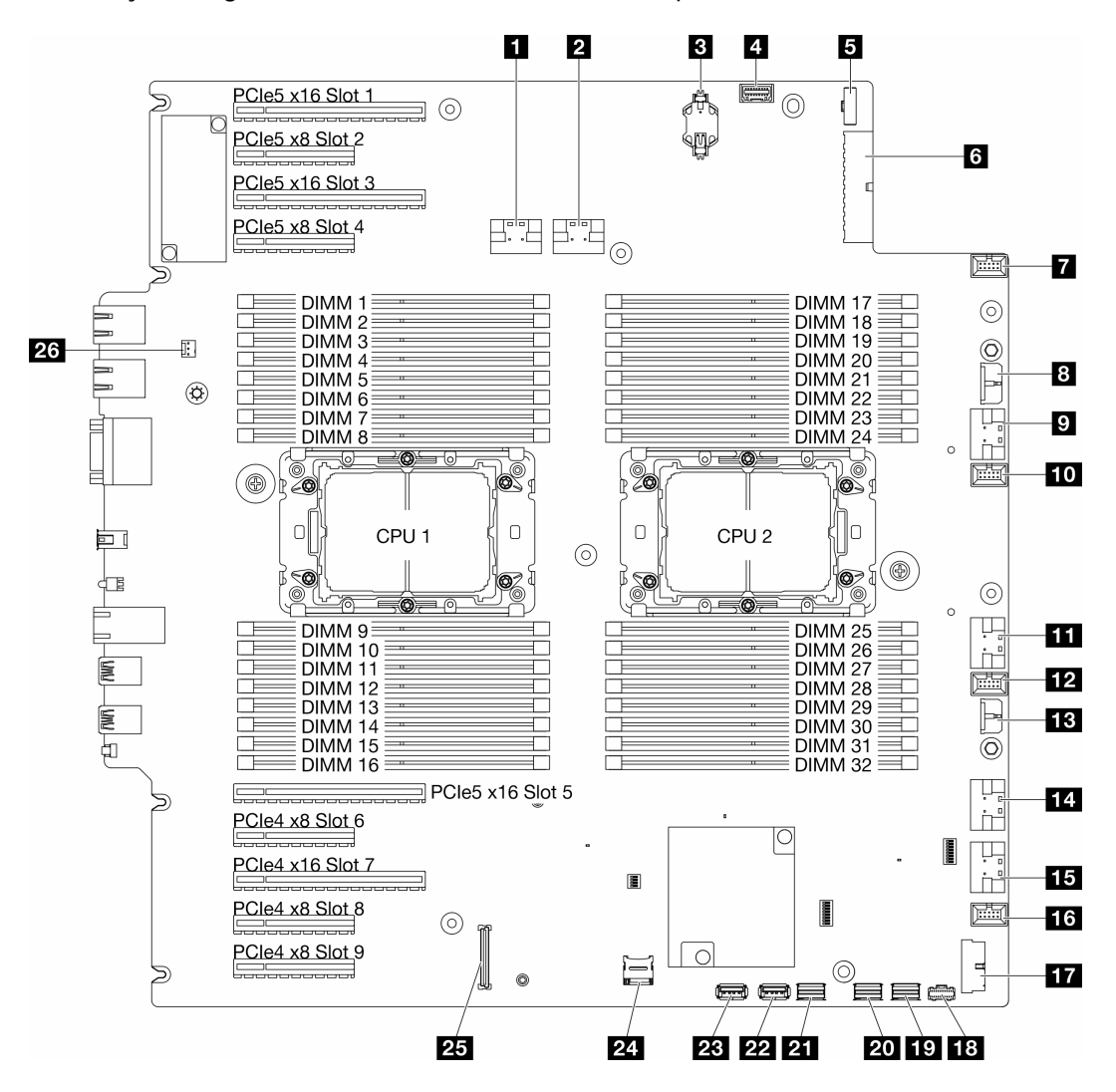

Figura 7. Conectores da Placa-mãe

Tabela 8. Conectores da Placa-mãe

| <b>El</b> Conector PCIe 1                                        | <b>14 Conector PCIe 5</b>                          |
|------------------------------------------------------------------|----------------------------------------------------|
| <b>2</b> Conector PCIe 2                                         | <b>FFE</b> Conector PCIe 6                         |
| <b>B</b> Bateria CMOS (CR2032)                                   | <b>175</b> Conector do ventilador 1                |
| <sup>1</sup> Conector do painel frontal do operador <sup>1</sup> | <b>FTE</b> Conector USB frontal <sup>1</sup>       |
| <b>El</b> Conector de sinal da placa de distribuição de energia  | <b>18</b> Conector de energia M.2                  |
| 6 Conector de alimentação 1 da placa-mãe                         | <b>FV</b> Conector de sinal M.2                    |
| <b>Ta</b> Conector do ventilador 4                               | <b>20 Conector SATA 4-7</b>                        |
| 8 Conector de energia RAID CFF                                   | <b>ET Conector SATA 0-3</b>                        |
| <b>D</b> Conector PCIe 3                                         | <b>22 Conector USB interno 2</b>                   |
| <b>ID</b> Conector do ventilador 3                               | <b>23</b> Conector USB interno 1                   |
| <b>FFI</b> Conector PCIe 4                                       | 24 Cartão microSD                                  |
| <b>FPI</b> Conector do ventilador 2                              | <b>25</b> Firmware and RoT security moduleconector |
| <b>El</b> Conector de alimentação 2 da placa-mãe                 | <b>23</b> Conector de chave de intrusão            |

Nota: <sup>1</sup> Os cabos do módulo de E/S frontal devem ser conectados a esses conectores.

### <span id="page-35-0"></span>Comutadores da placa-mãe

As ilustrações a seguir mostram o local dos comutadores no servidor.

#### Locais dos comutadores da placa-mãe

Nota: Caso haja um adesivo protetor claro na parte superior dos blocos do comutador, será necessário removê-lo e descartá-lo para acessar os comutadores.
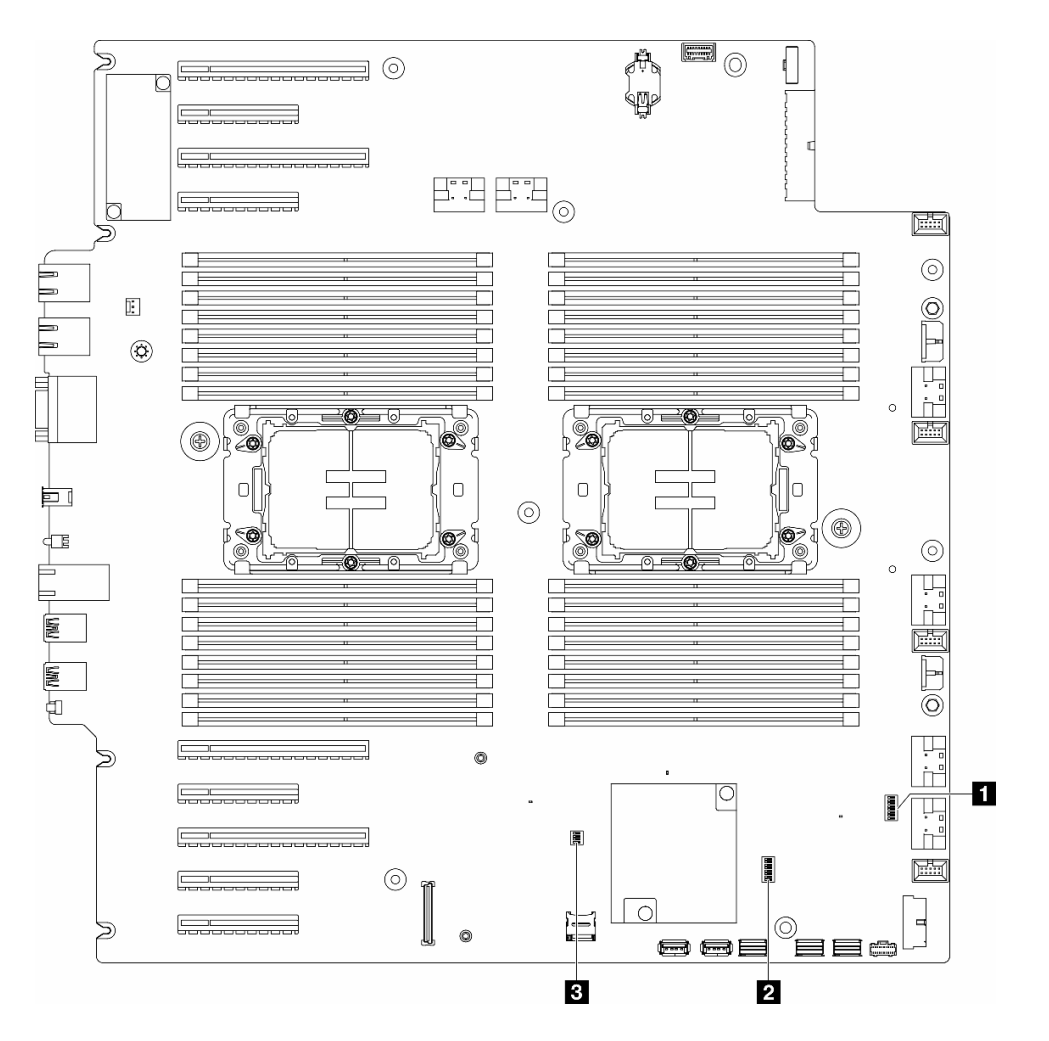

Figura 8. Comutadores da placa-mãe

### Importante:

- 1. Antes de alterar quaisquer configurações de comutador ou mover quaisquer jumpers, desative o servidor; em seguida, desconecte todos os cabos de alimentação e cabos externos. Revise as seguintes informações:
	- [https://pubs.lenovo.com/safety\\_documentation/](https://pubs.lenovo.com/safety_documentation/)
	- "Diretrizes de instalação", "Manipulação de dispositivos sensíveis à estática" e "Desligar o servidor" no Guia do Usuário ou no Guia de Manutenção do Hardware.
- 2. Qualquer comutador ou bloco de jumpers da placa-mãe que não for mostrado nas ilustrações neste documento está reservado.

#### Tabela 9. Comutadores da placa-mãe

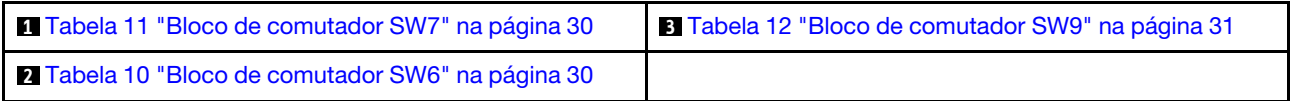

### Bloco de comutadores SW6

A tabela a seguir descreve as funções do bloco de comutador SW6 na placa-mãe.

<span id="page-37-1"></span>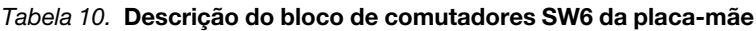

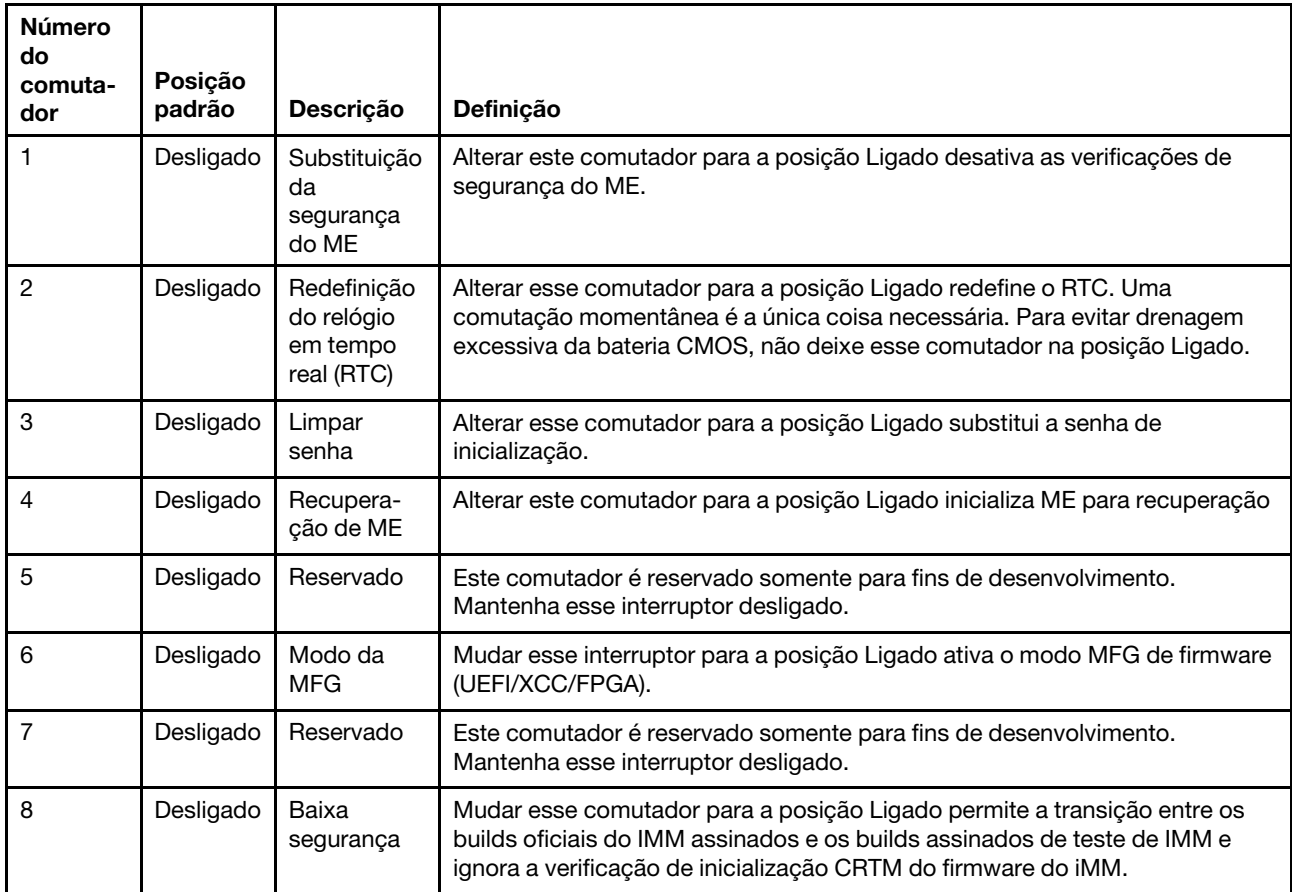

# Bloco de comutadores SW7

A tabela a seguir descreve as funções do bloco de comutadores SW7 na placa-mãe.

<span id="page-37-0"></span>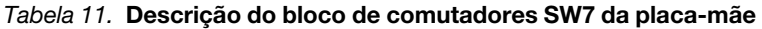

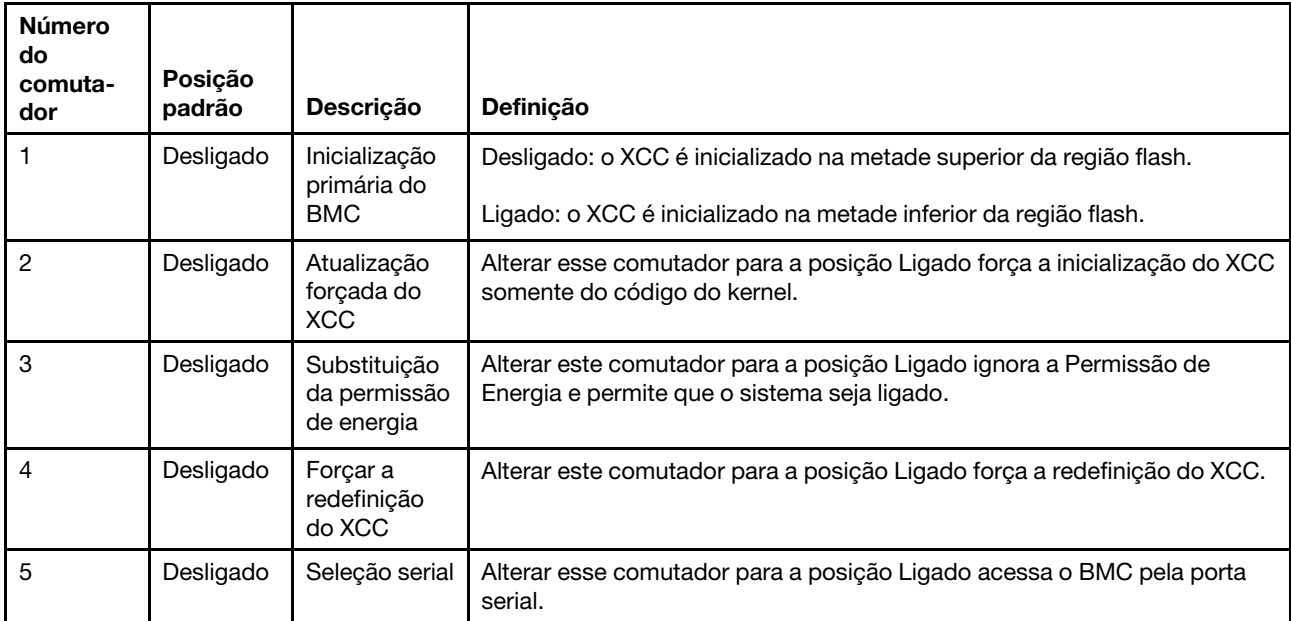

# Bloco de comutadores SW9

A tabela a seguir descreve as funções do bloco de comutadores SW9 na placa-mãe.

| <b>Número</b><br>do.<br>comuta-<br>dor | Posição<br>padrão | <b>Descrição</b>                            | <b>Definicão</b>                                                                                         |
|----------------------------------------|-------------------|---------------------------------------------|----------------------------------------------------------------------------------------------------|
|                                        | Desligado         | Forçar a<br>redefinicão<br>do FPGA          | Alterar este comutador para a posição Ligado força a redefinição do FPGA.                                |
| 2                                      | Desligado         | Forcar a<br>Redefinicão<br>da CPU do<br>BMC | Alterar este comutador para a posição Ligado força a redefinição do BMC e<br>da CPU.                     |
| 3                                      | Desligado         | Reservado                                   | Este comutador é reservado somente para fins de desenvolvimento.<br>Mantenha esse interruptor desligado. |
| 4                                      | Desligado         | Reservado                                   | Este comutador é reservado somente para fins de desenvolvimento.<br>Mantenha esse interruptor desligado. |

<span id="page-38-0"></span>Tabela 12. Descrição do bloco de comutadores SW9 da placa-mãe

# Travas do servidor

Travar a tampa do servidor impede o acesso não autorizado de dentro do servidor e o acesso às unidades instaladas.

### Trava da tampa do servidor e da porta de segurança

A trava da tampa do servidor e da porta de segurança impede o acesso não autorizado de dentro do servidor e às unidades instaladas na gaiola de unidade. Você pode remover a chave conectada na parte traseira do servidor e utilizá-la para destravar ou travar a tampa do servidor e a porta de segurança do servidor.

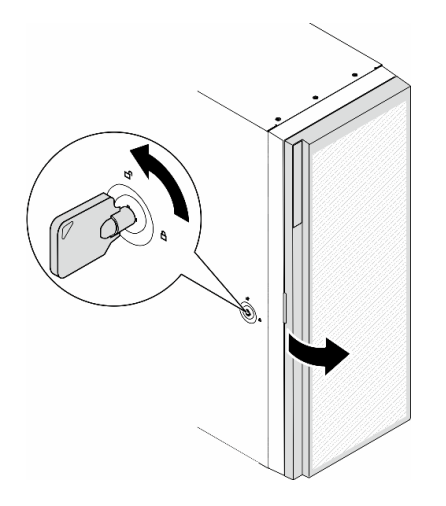

<span id="page-38-1"></span>Figura 9. Trava da tampa do servidor e da porta de segurança

# Exibição de LEDs e diagnósticos do sistema

Consulte a seção a seguir para obter informações sobre a exibição de LEDs e diagnósticos do sistema disponíveis.

Para obter mais informações, consulte ["Solução de problemas pelos LEDs do sistema e exibição de](#page-39-0)  [diagnósticos" na página 32](#page-39-0).

# <span id="page-39-0"></span>Solução de problemas pelos LEDs do sistema e exibição de diagnósticos

Consulte a seção a seguir para obter informações sobre a exibição de LEDs e diagnósticos do sistema disponíveis.

# LEDs da unidade

Este tópico fornece informações sobre os LEDs da unidade.

A tabela a seguir descreve os problemas indicados pelo LED de atividade da unidade e pelo LED de status da unidade.

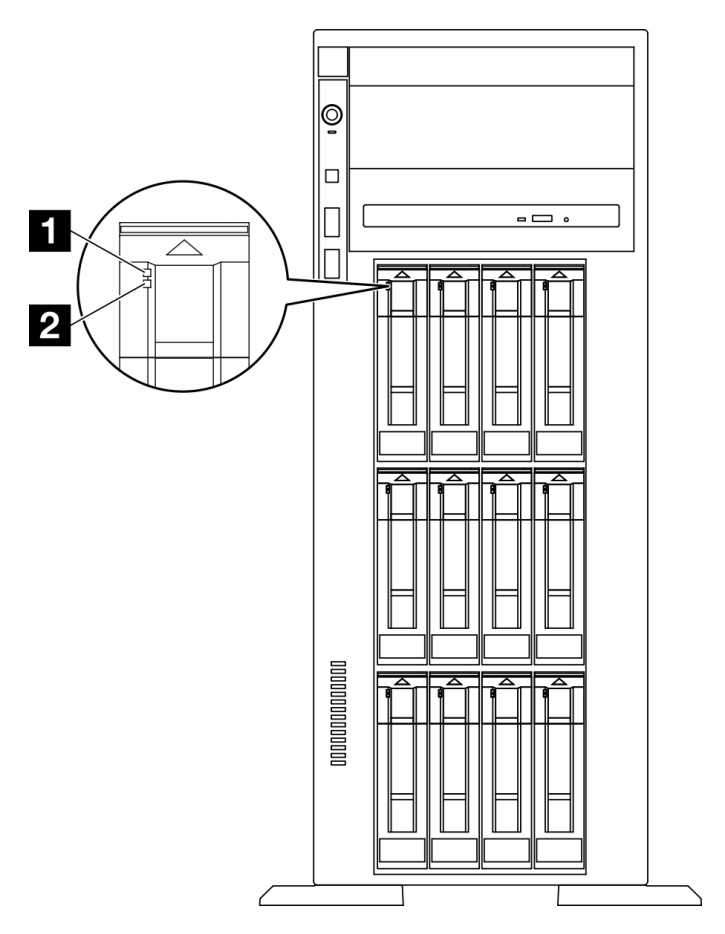

Figura 10. LEDs da unidade

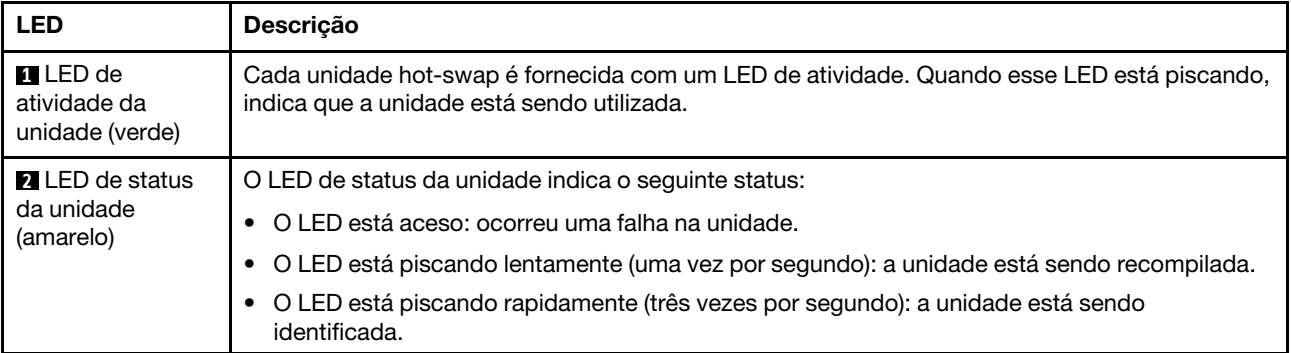

# LEDs do painel frontal do operador

Esta seção contém informações sobre os LEDs do painel frontal do operador.

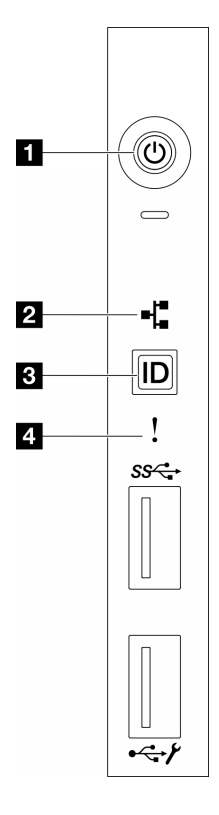

Figura 11. LEDs do painel frontal do operador

Tabela 13. LEDs do painel frontal do operador

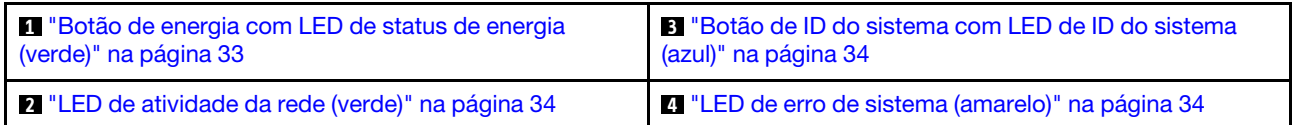

# <span id="page-40-0"></span>**1** Botão de energia com LED de status de energia (verde)

Você pode pressionar o botão de energia para ligar o servidor após concluir a configuração do servidor. Você também pode segurar o botão de energia por vários segundos para desligar o servidor se não for possível desligá-lo do sistema operacional. Os estados do LED de energia são os seguintes:

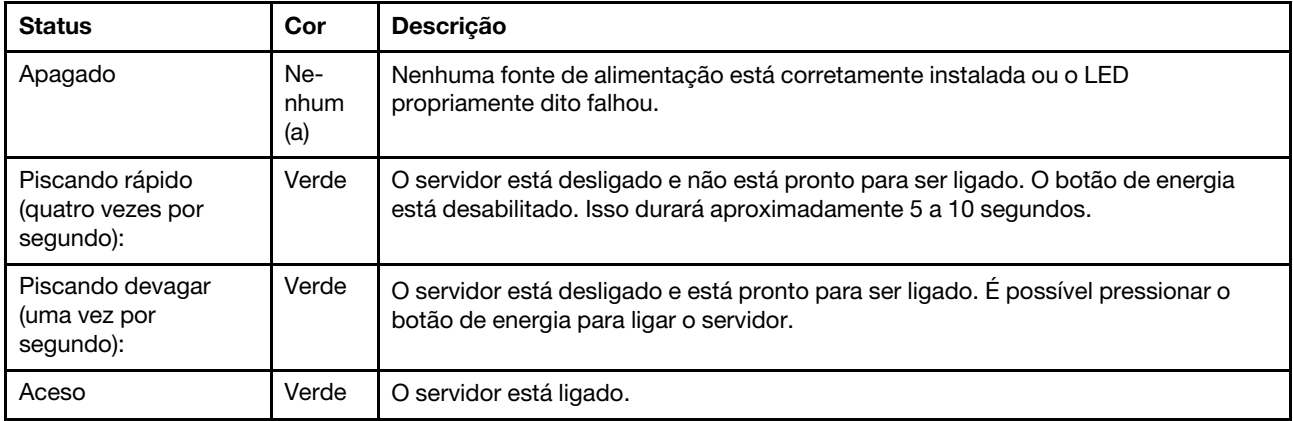

# <span id="page-41-1"></span>**2** LED de atividade de rede (verde)

O LED de atividade da rede ajuda a identificar a conectividade e a atividade da rede.

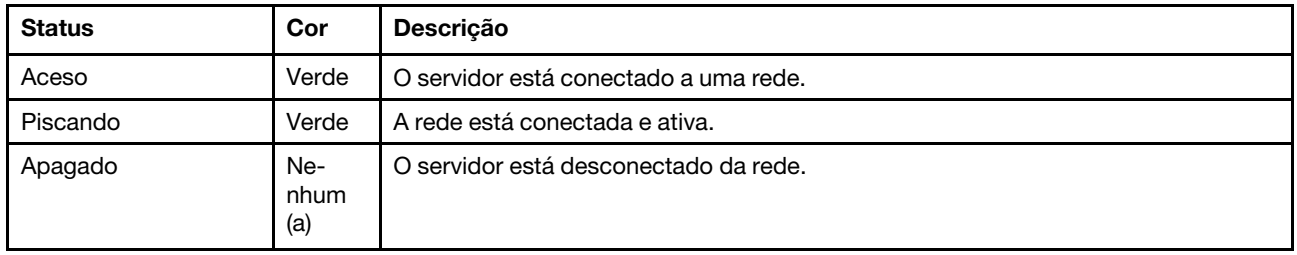

## <span id="page-41-0"></span>**3** Botão de ID do sistema com LED de ID do sistema (azul)

Use esse botão de ID do sistema e o LED azul de ID do sistema para localizar visualmente o servidor. Cada vez que você pressionar o botão de ID do sistema, o estado do LED de ID do sistema é alterado. O LED pode ser alterado para aceso, piscando ou apagado. Também é possível usar o Lenovo XClarity Controller ou um programa de gerenciamento remoto para alterar o estado do LED de ID sistema com o objetivo de ajudar a localizar visualmente o servidor entre outros servidores.

# <span id="page-41-2"></span>**4 LED** de erro de sistema (amarelo)

O LED de erro do sistema ajuda a determinar se há erros no sistema.

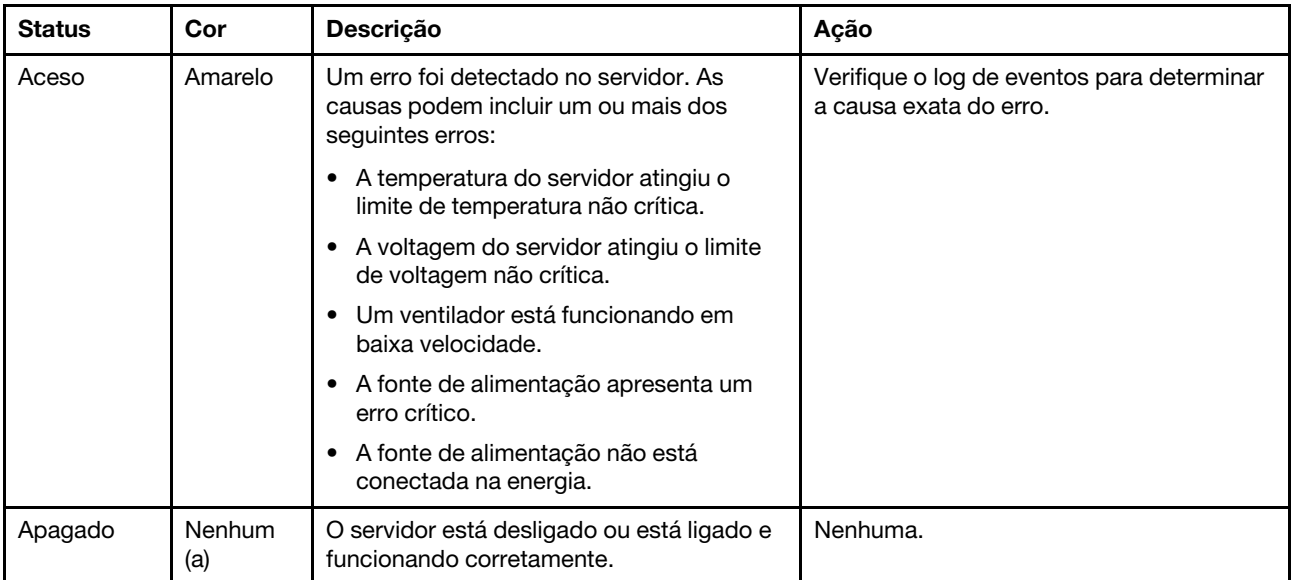

# LEDs da parte traseira do sistema

A ilustração nesta seção mostra os LEDs na parte traseira do servidor.

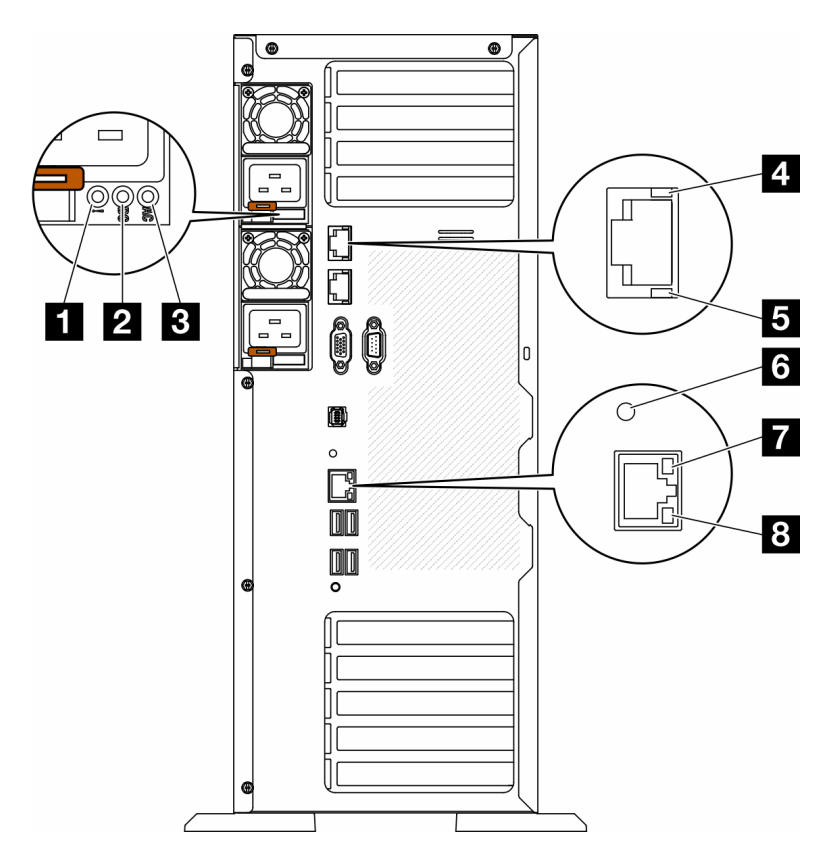

Figura 12. LEDs do sistema traseiro do servidor

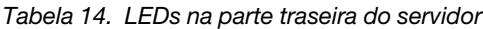

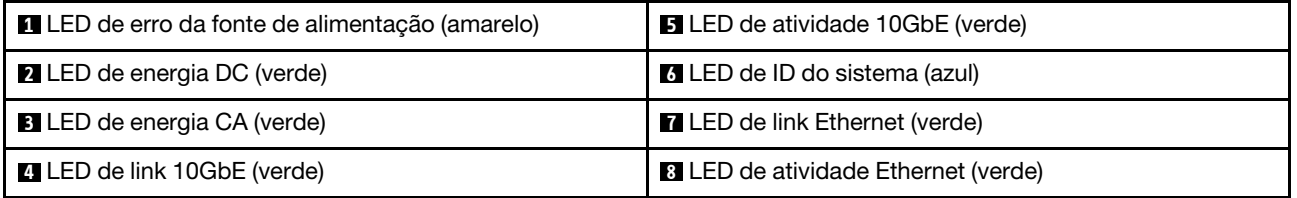

# **1 LED** de erro da fonte de alimentação (amarelo)

Quando o LED de erro da fonte de alimentação está aceso, é indicação de que a fonte de alimentação falhou.

# **2** LED de energia CC (verde)

Cada fonte de alimentação hot-swap acompanha um LED de energia DC e um LED de energia CA. Quando o LED de energia DC está aceso, ele indica que a fonte de alimentação está fornecendo energia DC adequada para o sistema. Durante a operação normal, os LEDs de energia CA e CC permanecem acesos.

# **3** LED de energia CA (verde)

Cada fonte de alimentação hot-swap acompanha um LED de energia CA e um LED de energia DC. Quando o LED de energia CA está aceso, indica que energia suficiente está sendo fornecida à fonte de alimentação por meio do cabo de alimentação. Durante a operação normal, os LEDs de energia CA e CC permanecem acesos.

Para obter mais detalhes sobre os LEDs da fonte de alimentação, consulte ["LEDs da fonte de alimentação"](#page-43-0)  [na página 36.](#page-43-0)

# **4** LED de link 10GbE (verde) **5** LED de atividade 10GbE (verde)

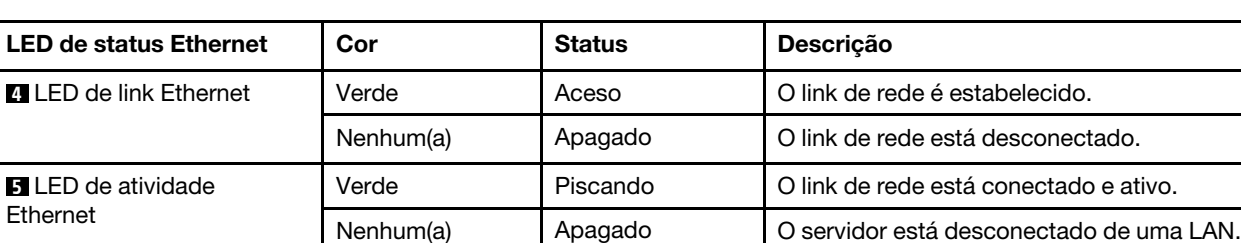

Cada conector Ethernet de 10 Gb tem dois LEDs de status.

### **6 LED de ID do sistema (azul)**

Use este LED azul de ID do sistema para localizar visualmente o servidor. Um LED de ID do sistema também está localizado na frente do servidor. Cada vez que você pressionar o botão de ID do sistema no painel frontal, o estado dos LEDs de ID do sistema é alterado. Os LEDs podem ser alterados para acesos, piscando ou apagados. Também é possível usar o Lenovo XClarity Controller ou um programa de gerenciamento remoto para alterar o estado dos LEDs de ID sistema com o objetivo de ajudar a localizar visualmente o servidor entre outros servidores.

Se o conector USB do XClarity Controller é configurado para ter ambas as funções de USB 2.0 e de gerenciamento do XClarity Controller, você pode pressionar o botão de ID do sistema por três segundos para alternar entre as duas funções.

### **7** LED de link Ethernet (verde) **8** LED de atividade Ethernet (verde)

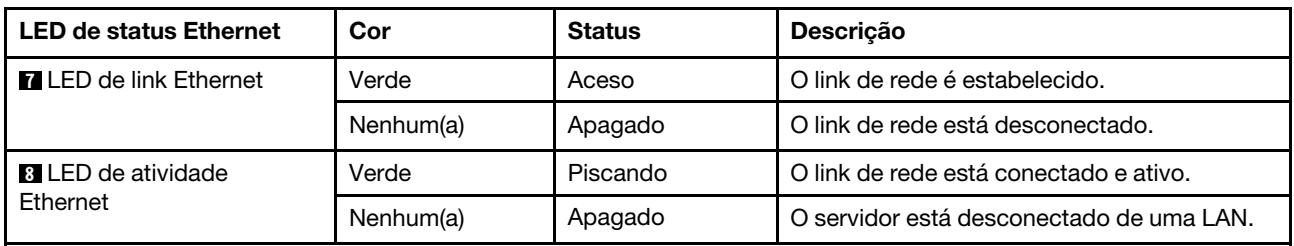

Cada conector de rede tem dois LEDs de status.

# <span id="page-43-0"></span>LEDs da fonte de alimentação

Este tópico fornece informações sobre vários status do LED da fonte de alimentação e sugestões de ação correspondente.

A configuração mínima a seguir é necessária para que o LED de energia CA na fonte de alimentação seja aceso:

- Fonte de alimentação
- Cabo de energia
- Energia de entrada apropriada da fonte de alimentação

A configuração mínima a seguir é necessária para que o servidor seja iniciado:

A tabela a seguir descreve os problemas indicados por diversas combinações de LEDs da fonte de alimentação e LED de ativação no painel do operador frontal, bem com as ações sugeridas para corrigir os problemas detectados.

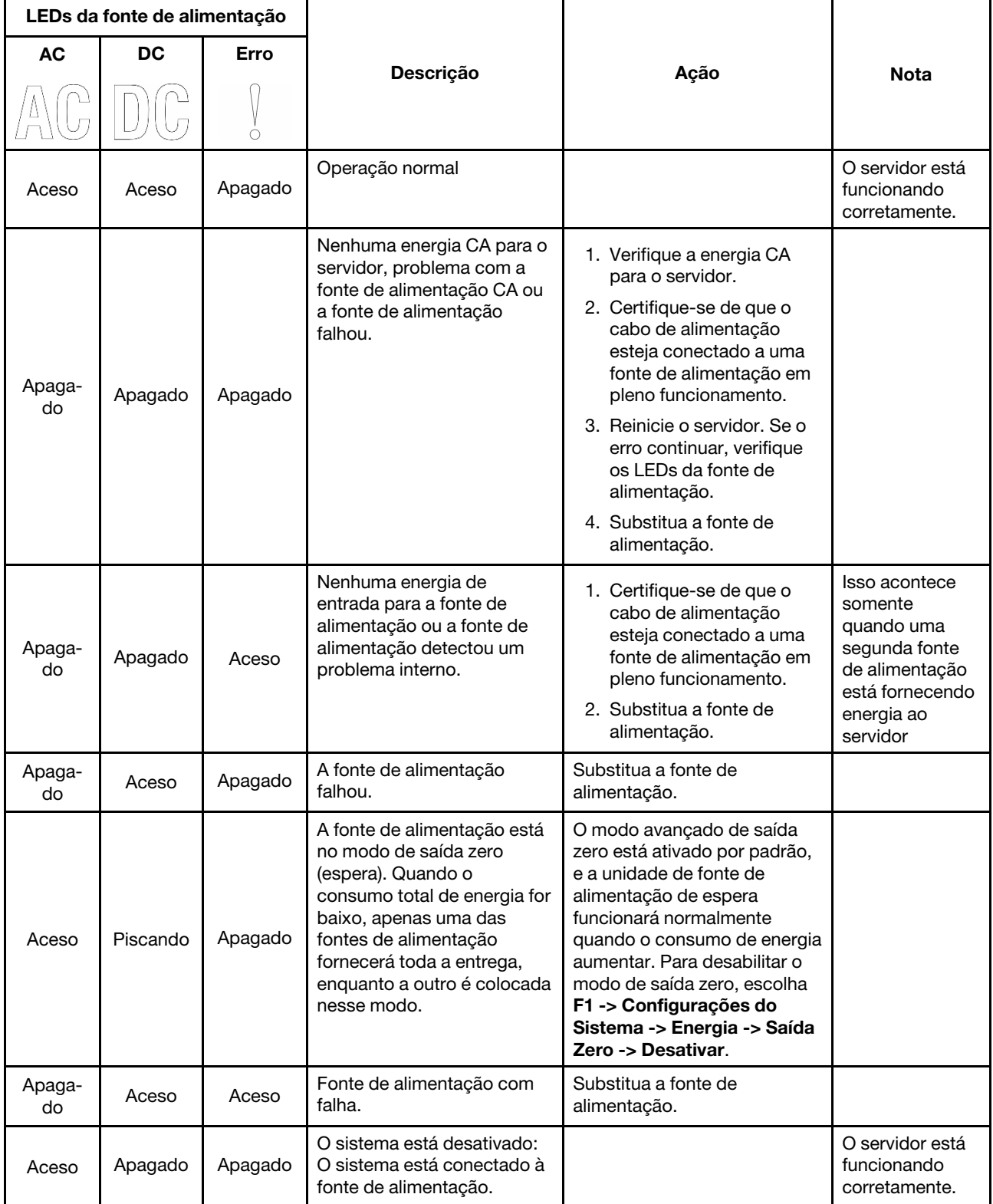

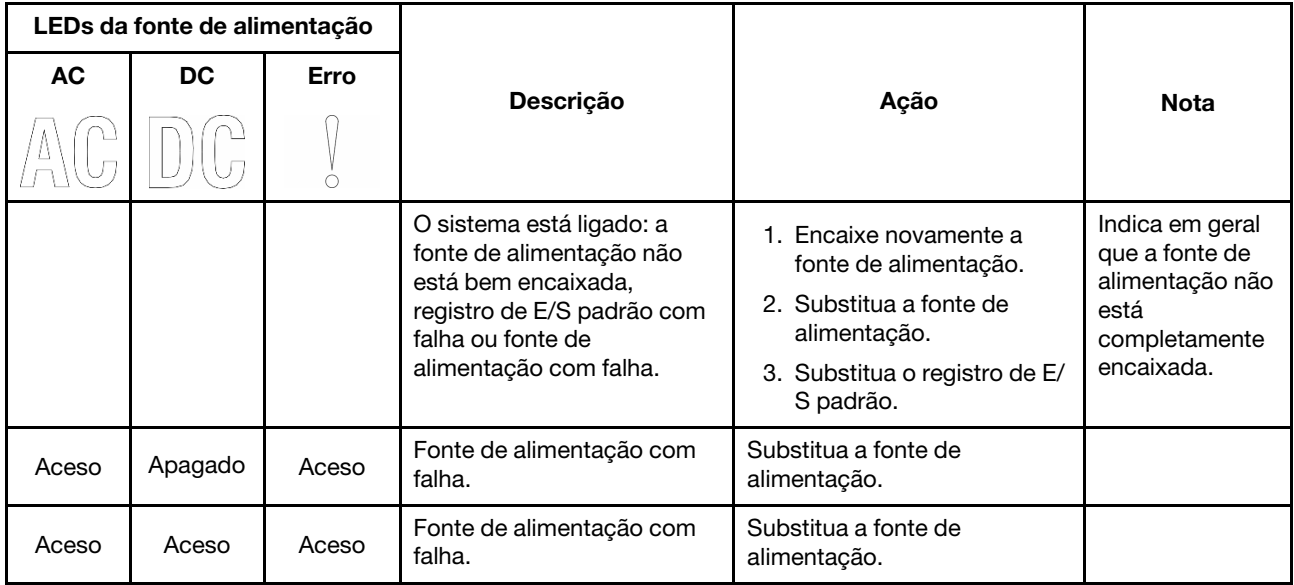

# LEDs da placa-mãe

A ilustração nesta seção mostra os LEDs na placa-mãe.

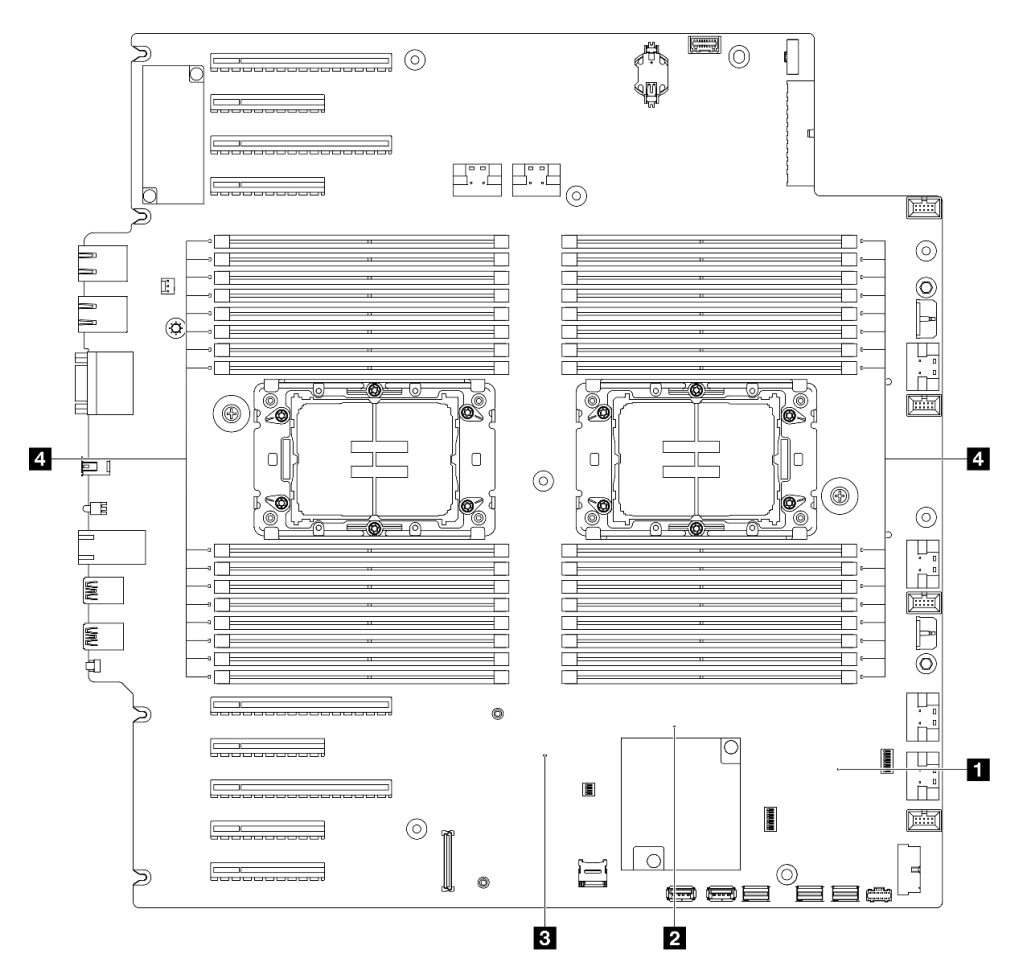

Figura 13. LEDs da placa-mãe

• **1** Comportamento do LED de pulsação FPGA (verde):

Piscando: o FPGA está funcionando normalmente.

Aceso ou apagado: o FPGA não está funcionando.

• **2** Comportamento do LED de pulsação ME (verde):

Piscando: o PCH ME está funcionando.

Aceso ou apagado: o PCH ME está com defeito.

• **3** Comportamento do LED de pulsação XCC (verde):

Piscando rapidamente: o XCC está na fase inicial.

Piscando (cerca de um flash por segundo): o XCC está funcionando normalmente.

Apagado ou sempre aceso: o XCC não está funcionando ou está funcionando anormalmente.

• **4** Comportamento dos LEDs de erro de DIMM (âmbar):

Aceso: erro no DIMM que o LED representa.

# LEDs da porta de gerenciamento do sistema XCC

Este tópico fornece informações sobre os LEDs do Porta de gerenciamento do sistema XCC.

A tabela a seguir descreve os problemas indicados pelos LEDs em Porta de gerenciamento do sistema XCC.

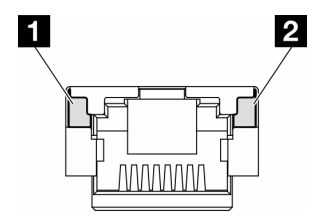

Figura 14. Porta de gerenciamento do sistema XCC LEDs

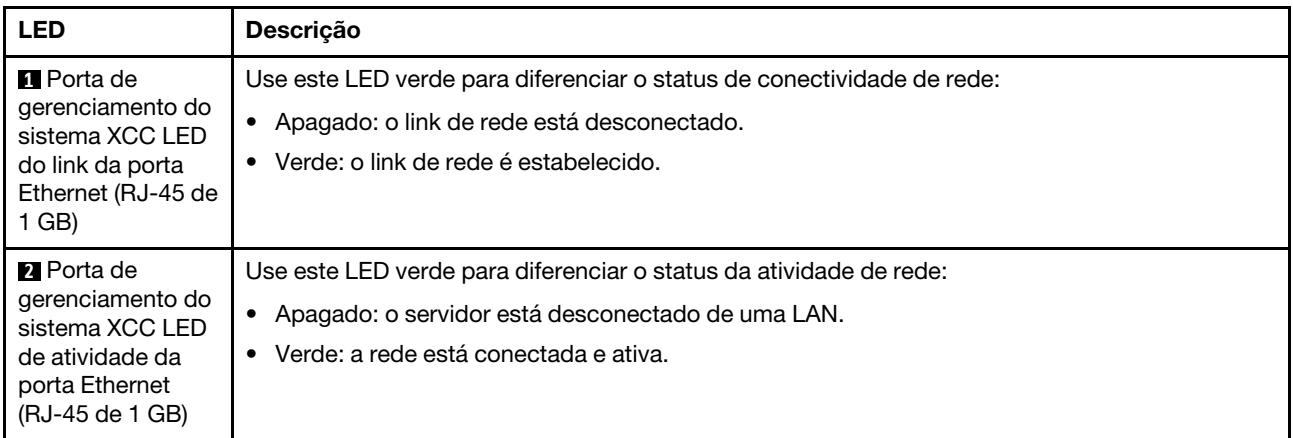

# Monofone de diagnóstico externo

O monofone de diagnóstico externo é um dispositivo externo conectado ao servidor com um cabo e permite acesso rápido às informações do sistema, como erros, status, firmware, rede e funcionamento.

## Local do monofone de diagnóstico externo

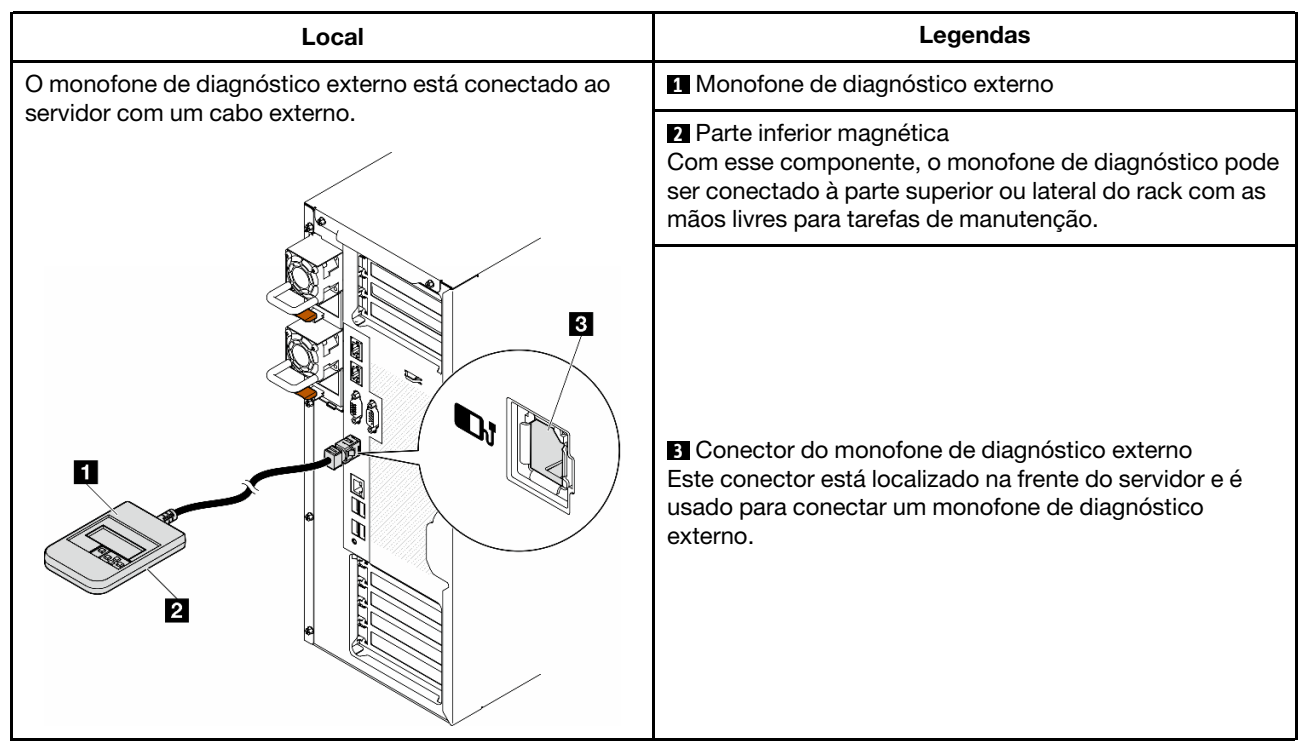

Nota: Ao desconectar o monofone de diagnóstico externo, consulte as seguintes instruções:

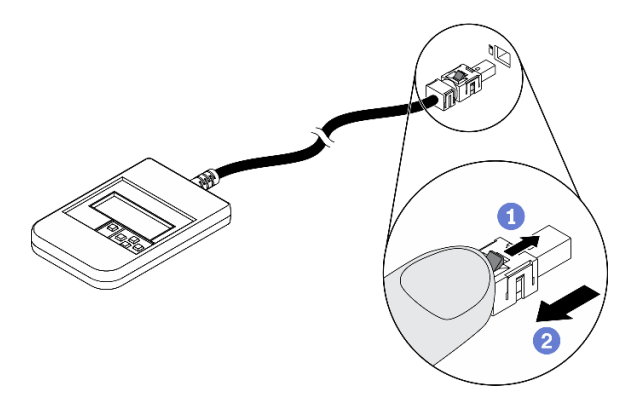

- **O** Pressione a presilha plástica no plugue.
- <sup>2</sup> Segure a presilha e remova o cabo do conector.

# Visão geral do painel de exibição

O dispositivo de diagnóstico consiste em um monitor LCD e cinco botões de navegação.

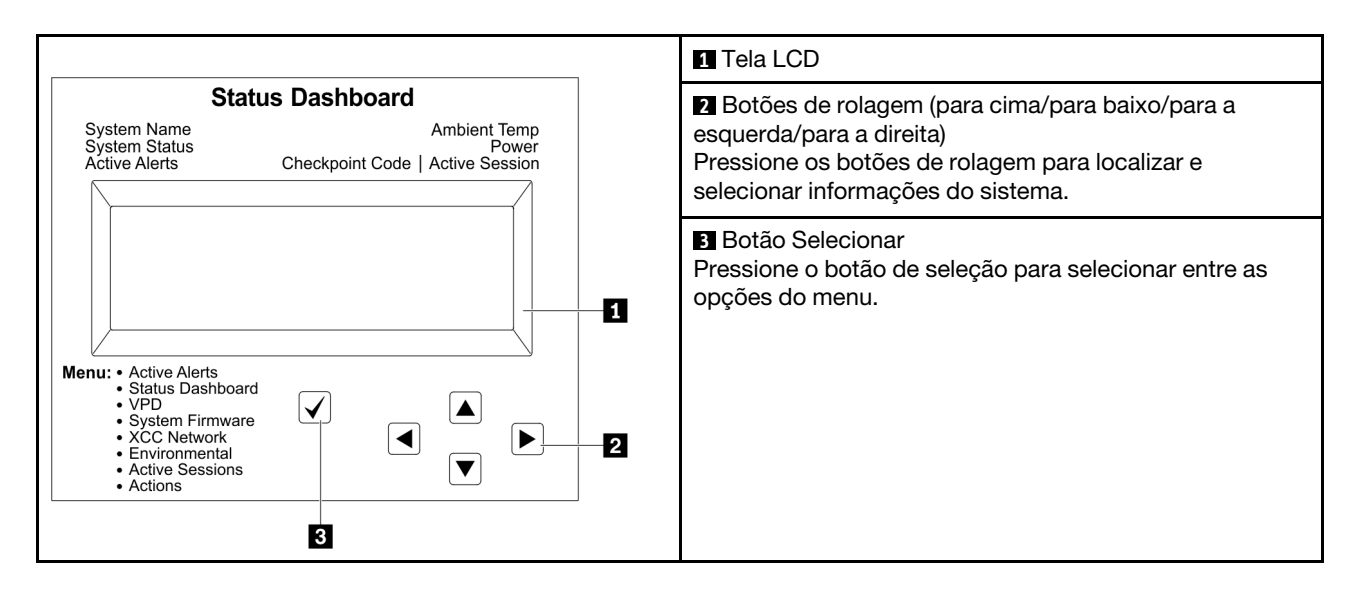

# Fluxograma de opções

O painel LCD exibe várias informações do sistema. Navegue pelas opções com as teclas de rolagem.

Dependendo do modelo, as opções e entradas na tela LCD podem ser diferentes.

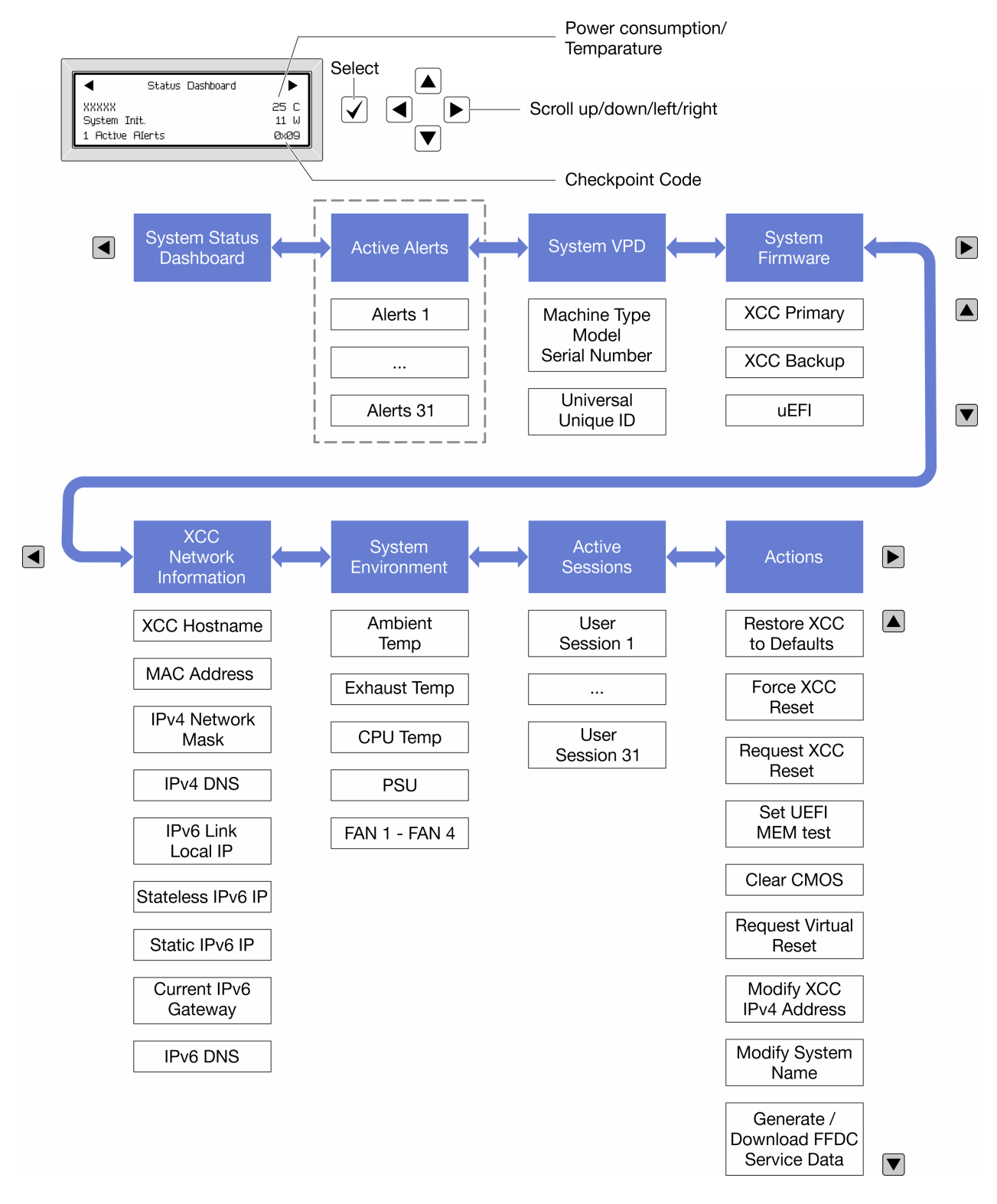

### Lista completa de menus

Veja a seguir a lista de opções disponíveis. Alterne entre uma opção e as entradas de informações subordinadas com o botão de seleção, e alterne entre opções ou entradas de informações com os botões de rolagem.

Dependendo do modelo, as opções e entradas na tela LCD podem ser diferentes.

## Menu Início (painel de status do sistema)

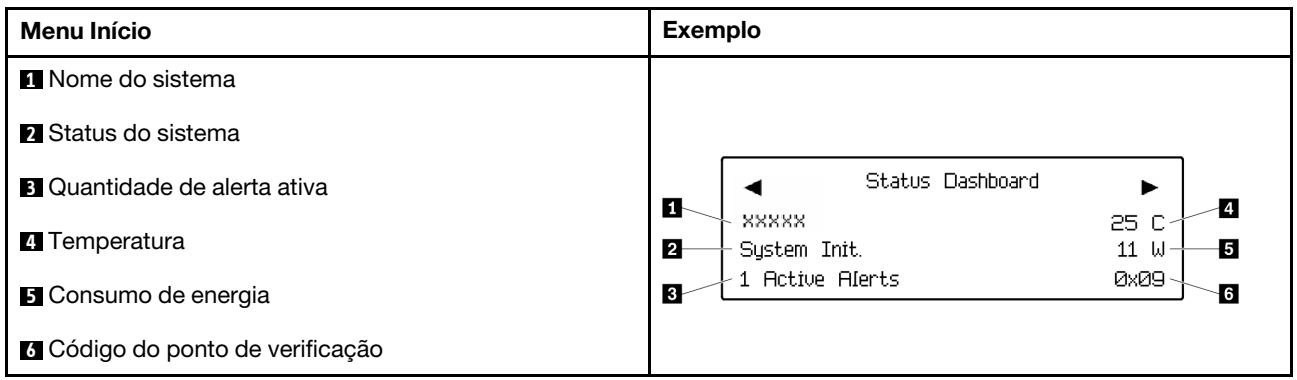

### Alertas Ativos

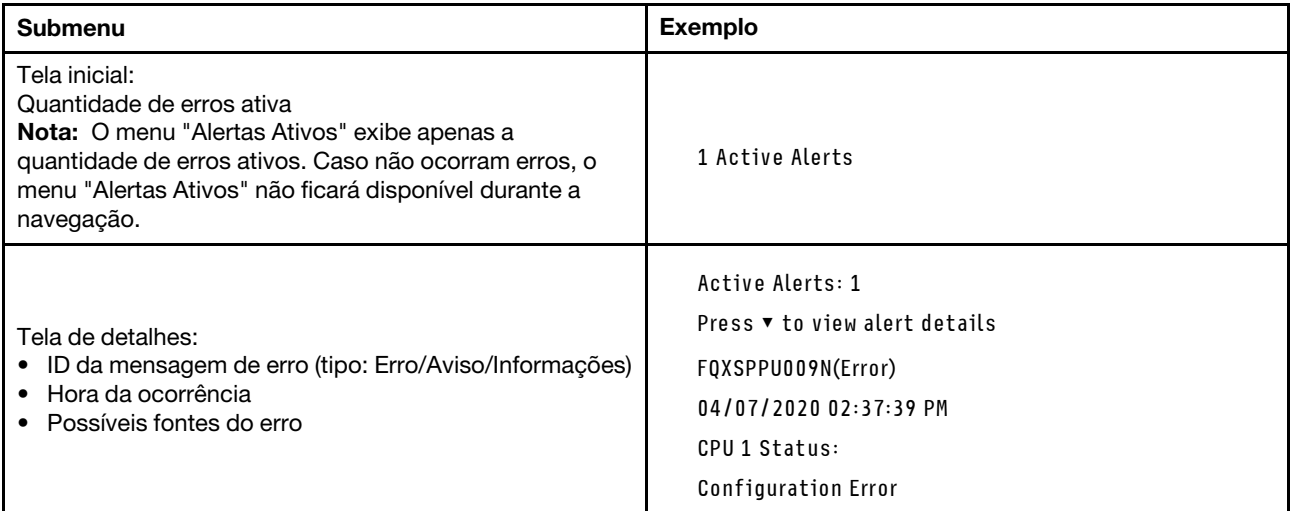

# Informações de VPD do sistema

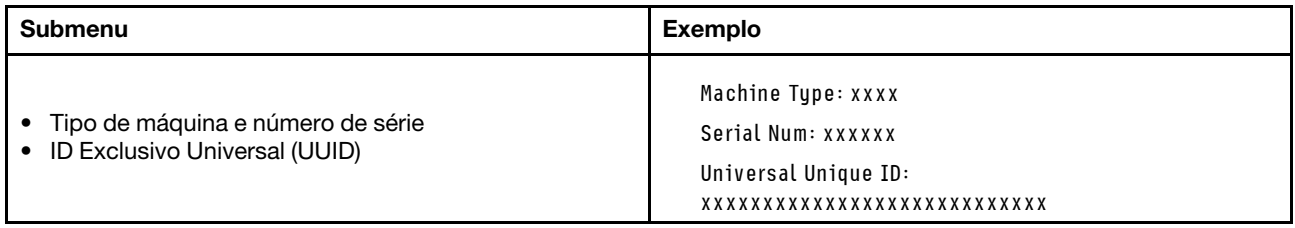

### Firmware do sistema

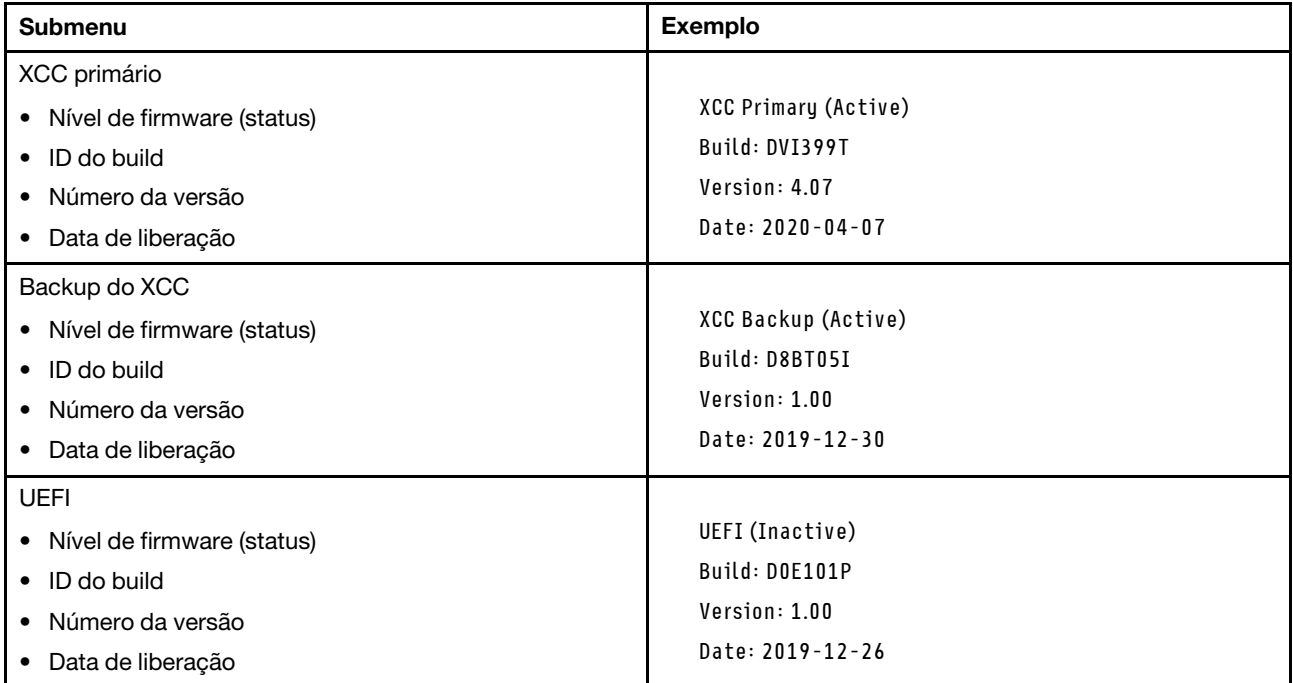

# Informações de rede do XCC

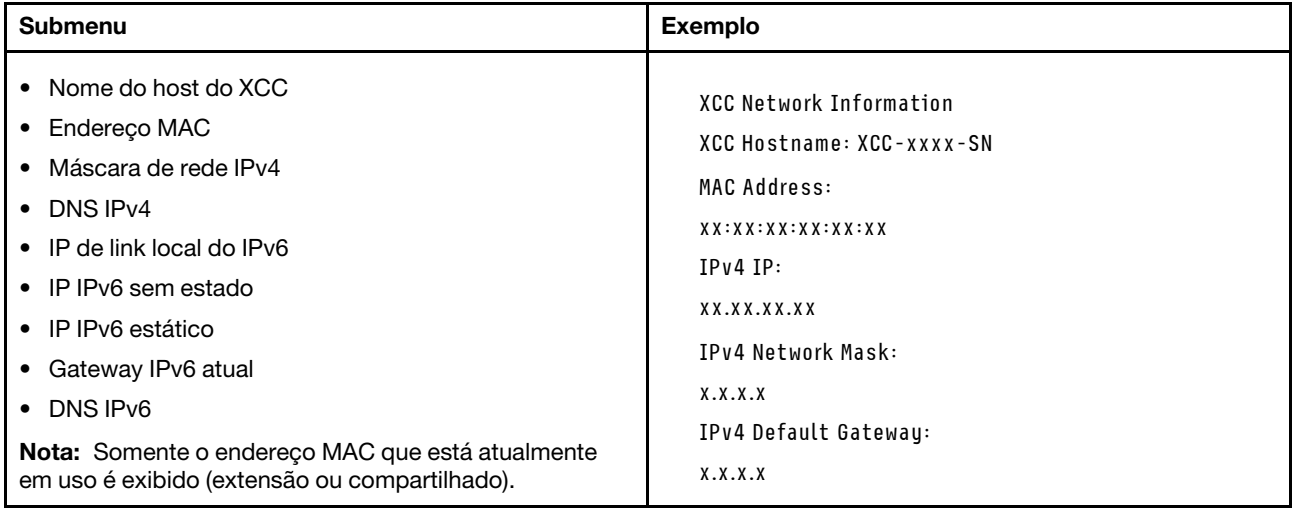

## Informações do ambiente do sistema

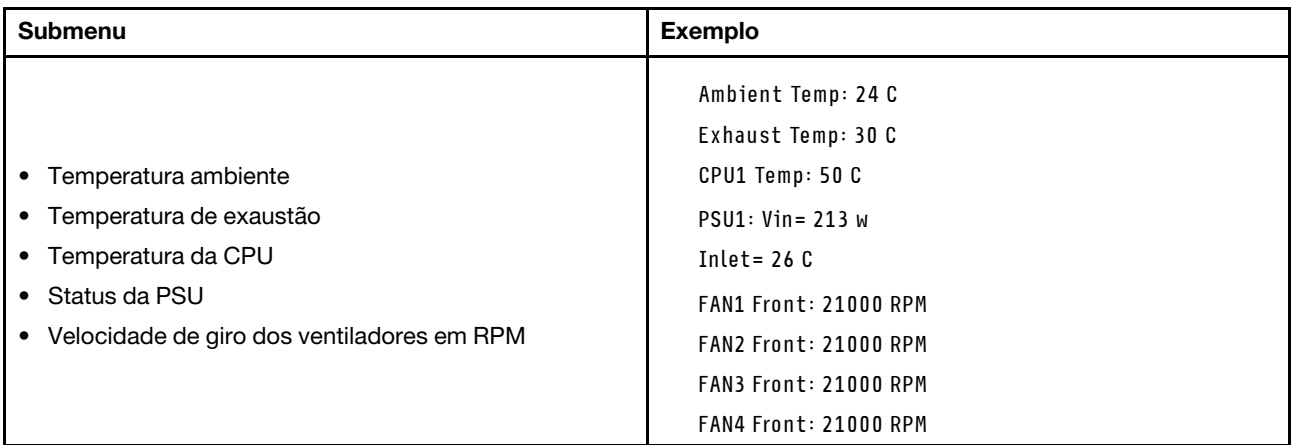

### Sessões Ativas

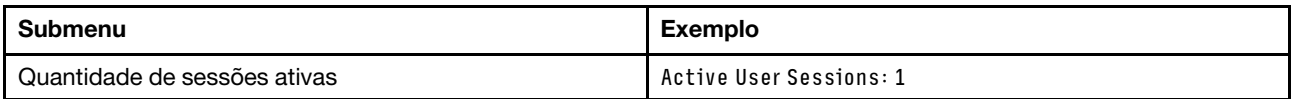

# Ações

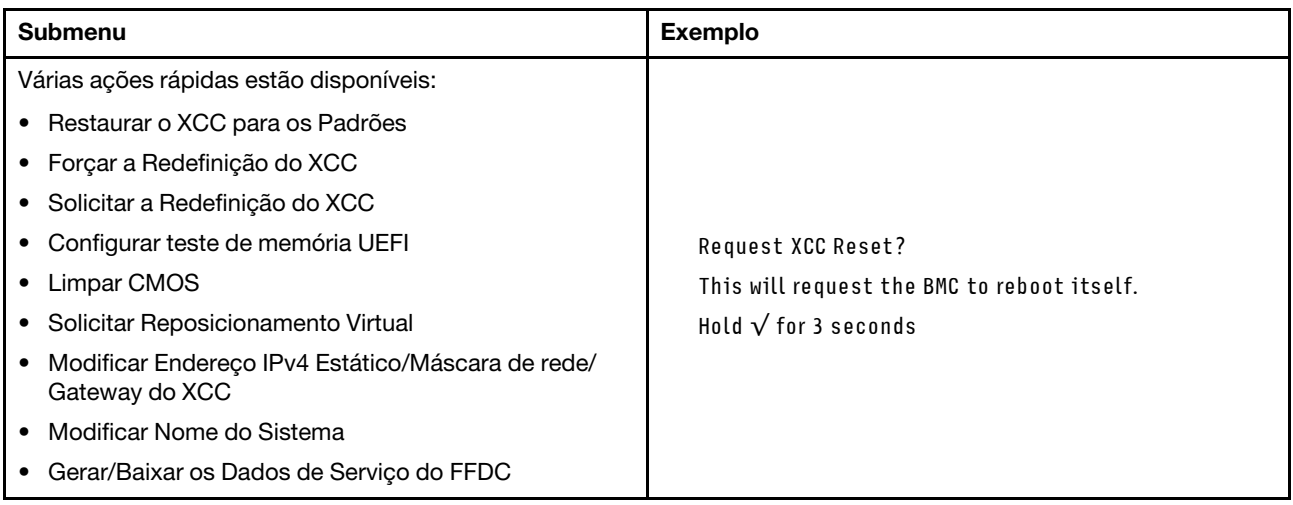

# <span id="page-54-1"></span>Capítulo 3. Listagem de peças

Identifique cada um dos componentes que estão disponíveis para o seu servidor com a lista de peças.

<span id="page-54-0"></span>Nota: Dependendo do modelo, seu servidor pode ter uma aparência ligeiramente diferente da ilustração.

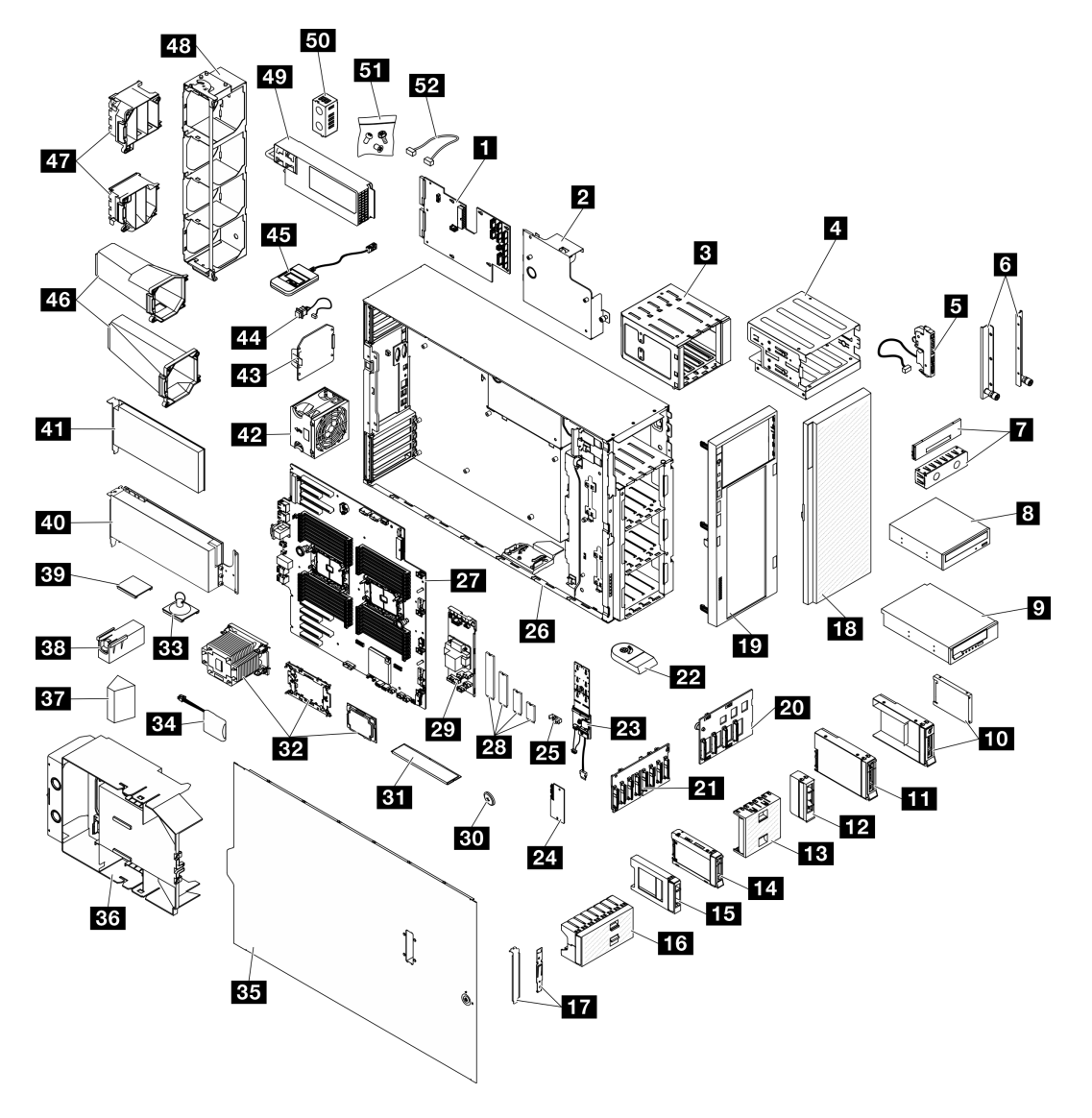

Figura 15. Componentes do servidor

As peças listadas na tabela a seguir são identificadas como uma das seguintes:

- Unidade Substituível pelo Cliente (CRU) da Camada 1: a substituição das CRUs da Camada 1 é sua responsabilidade. Se a Lenovo instalar uma CRU da Camada 1 a seu pedido, sem contrato de serviço, a instalação será cobrada.
- Unidade Substituível pelo Cliente (CRU) da Camada 2: Você mesmo pode instalar uma CRU da Camada 2 ou solicitar que a Lenovo instale, sem nenhum custo adicional, de acordo com o tipo de serviço de garantia designado para o seu servidor.
- Unidade Substituível em Campo (FRU): as FRUs devem ser instaladas somente por técnicos de serviço treinados.
- Peças consumíveis e estruturais: a compra e a substituição de peças consumíveis e estruturais são de sua responsabilidade. Se a Lenovo adquirir ou instalar um componente estrutural conforme solicitação do cliente, o serviço será cobrado.

Tabela 15. Listagem de peças

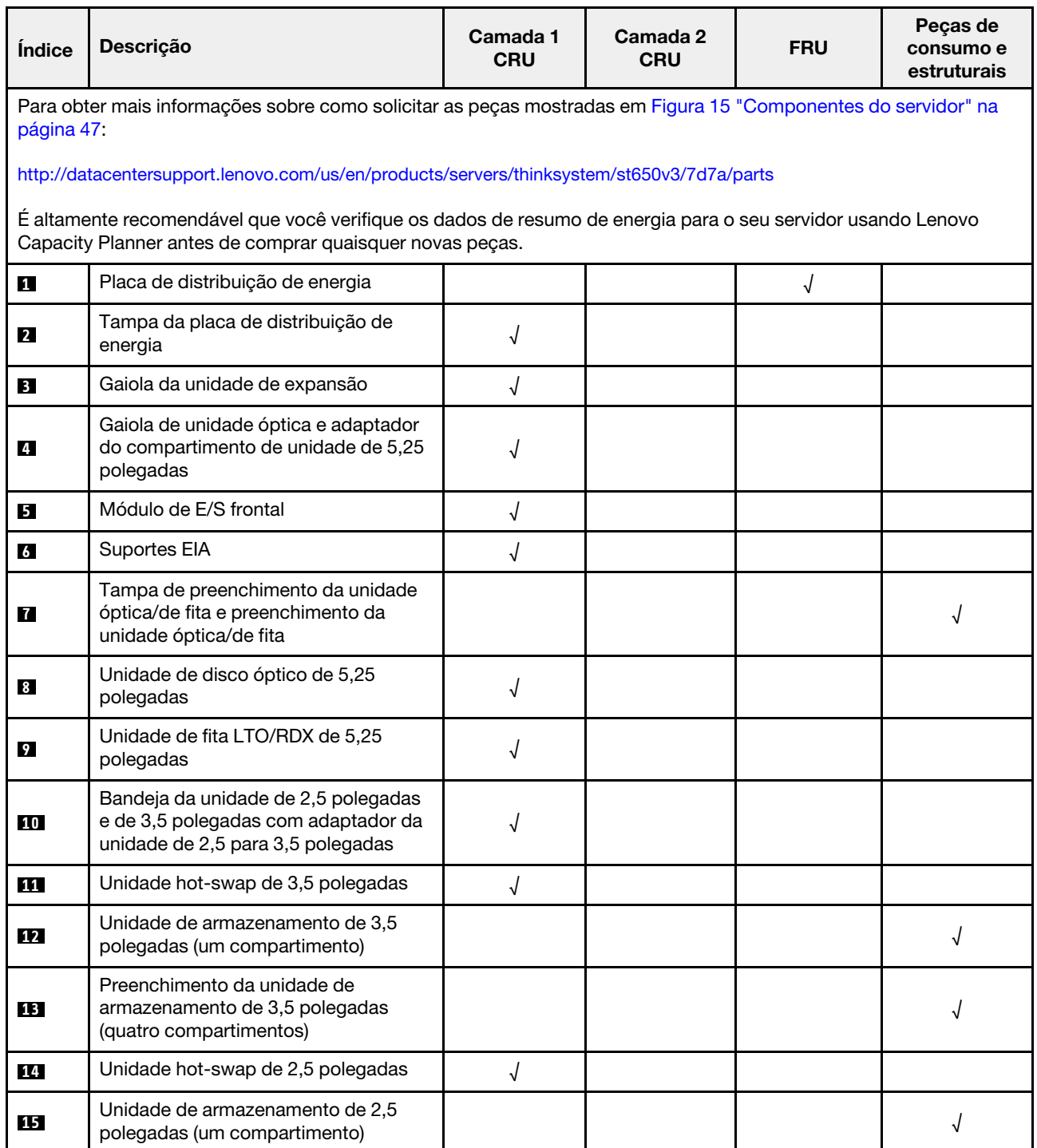

Tabela 15. Listagem de peças (continuação)

| Índice    | Descrição                                                                              | Camada 1<br><b>CRU</b> | Camada 2<br><b>CRU</b> | <b>FRU</b> | Peças de<br>consumo e<br>estruturais |
|-----------|----------------------------------------------------------------------------------------|------------------------|------------------------|------------|--------------------------------------|
| <b>16</b> | Preenchimento da unidade de<br>armazenamento de 2,5 polegadas (oito<br>compartimentos) |                        |                        |            | √                                    |
| 17        | Kit de suporte (retentor da unidade e<br>suporte PCle)                                 | √                      |                        |            |                                      |
| <b>18</b> | Porta de segurança                                                                     | $\sqrt{}$              |                        |            |                                      |
| 19        | Painel frontal                                                                         | √                      |                        |            |                                      |
| 20        | Backplane da unidade hot-swap de 3,5<br>polegadas                                      | √                      |                        |            |                                      |
| 21        | Backplane da unidade hot-swap de 2,5<br>polegadas                                      | √                      |                        |            |                                      |
| 22        | Base                                                                                   |                        |                        |            | √                                    |
| 23        | Adaptador de inicialização M.2                                                         | √                      |                        |            |                                      |
| 24        | Firmware and RoT security module                                                       |                        |                        | √          |                                      |
| 25        | Clipe do retentor M.2                                                                  | $\sqrt{ }$             |                        |            |                                      |
| 26        | Chassi                                                                                 |                        |                        | √          |                                      |
| 27        | Placa-mãe                                                                              |                        |                        | √          |                                      |
| 28        | Unidade M.2                                                                            | $\sqrt{2}$             |                        |            |                                      |
| 29        | Adaptador RAID CFF interno                                                             | √                      |                        |            |                                      |
| 30        | Bateria CMOS (CR2032)                                                                  |                        |                        |            | √                                    |
| 31        | Módulo de memória                                                                      | $\sqrt{ }$             |                        |            |                                      |
| 32        | Módulo PHM (processador, dissipador<br>de calor e portadora)                           |                        |                        | √          |                                      |
| 33        | Placa de sucção (para ponte NVlink)                                                    |                        |                        |            | √                                    |
| 34        | Módulo de energia flash                                                                | $\sqrt{\phantom{a}}$   |                        |            |                                      |
| 35        | Tampa do servidor                                                                      | $\sqrt{ }$             |                        |            |                                      |
| 36        | Defletor de ar                                                                         | $\sqrt{2}$             |                        |            |                                      |
| 37        | Preenchimento de T4                                                                    | $\sqrt{ }$             |                        |            |                                      |
| 38        | Preenchimento de GPU de<br>comprimento integral                                        | $\sqrt{ }$             |                        |            |                                      |
| 39        | Ponte NVLink                                                                           | $\sqrt{ }$             |                        |            |                                      |
| 40        | Adaptador GPU de comprimento<br>integral                                               | $\sqrt{ }$             |                        |            |                                      |
| 41        | Adaptador PCIe                                                                         | $\sqrt{ }$             |                        |            |                                      |
| 42        | Módulo de ventilador                                                                   | $\sqrt{ }$             |                        |            |                                      |

Tabela 15. Listagem de peças (continuação)

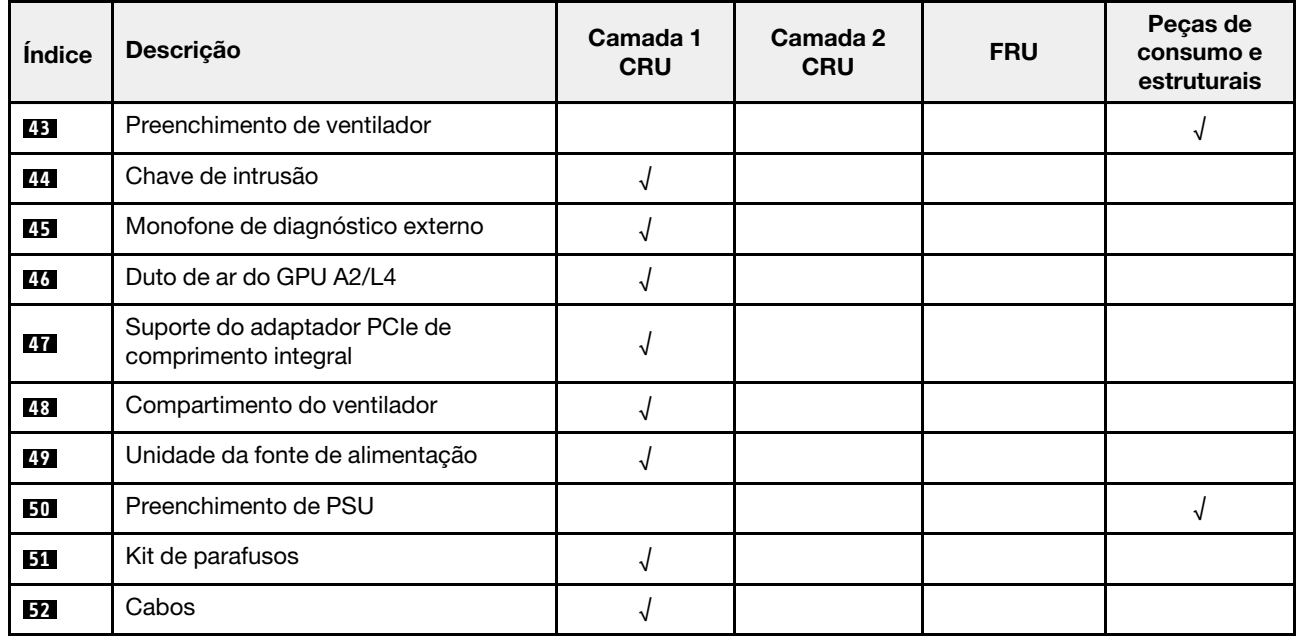

# Cabos de alimentação

Vários cabos de alimentação estão disponíveis, dependendo do país e da região em que o servidor está instalado.

Para exibir os cabos de alimentação que estão disponíveis para o servidor:

1. Acesse:

# <http://dcsc.lenovo.com/#/>

- 2. Clique em Preconfigured Model (Modelo pré-configurado) ou Configure to order (Configurar para encomendar).
- 3. Insira o tipo e modelo de máquina para que o servidor exiba a página do configurador.
- 4. Clique em Power (Energia)  $\rightarrow$  Power Cables (Cabos de energia) para ver todos os cabos.

### Notas:

- Para sua segurança, um cabo de alimentação com um plugue de conexão aterrado é fornecido para uso com este produto. Para evitar choques elétricos, sempre use o cabo de alimentação e o plugue em uma tomada devidamente aterrada.
- Os cabos de alimentação deste produto usados nos Estados Unidos e Canadá são listados pelos Underwriter's Laboratories (UL) e certificados pela Canadian Standards Association (CSA).
- Para unidades destinadas à operação em 115 volts: Utilize um cabo aprovado pelo UL e com certificação CSA, consistindo em um cabo de três condutores de, no mínimo, 18 AWG, Tipo SVT ou SJT, com o máximo de 15 pés de comprimento e plugue com lâminas em paralelo, com aterramento, classificado para 15 ampères, 125 volts.
- Para unidades destinadas à operação em 230 volts (nos EUA): Utilize um cabo aprovado pelo UL e com certificação CSA, consistindo em um cabo de três condutores de, no mínimo, 18 AWG, Tipo SVT ou SJT, com o máximo de 4,5 metros de comprimento e um plugue de conexão de aterramento, com uma lâmina tandem, classificado para 15 ampères e 250 volts.
- Para unidades destinadas ao uso a 230 volts (fora dos EUA): use um cabo com um plugue de conexão aterrada. O cabo deve possuir aprovação de segurança adequada para o país em que o equipamento será instalado.
- Cabos de Energia para um país específico ou região geralmente estão disponíveis apenas nesse país ou região.

# <span id="page-60-0"></span>Capítulo 4. Retirada da caixa e configuração

As informações nesta seção ajudam você a desembalar e configurar o servidor. Ao desembalar o servidor, verifique se os itens do pacote estão corretos e saiba onde encontrar informações sobre o número de série do servidor e o acesso ao Lenovo Xclarity Controller. Siga as instruções no ["Lista de verificação da](#page-62-0)  [configuração do servidor" na página 55](#page-62-0) ao configurar o servidor.

# <span id="page-60-1"></span>Conteúdo do pacote do servidor

Ao receber o servidor, verifique se a entrega contém tudo o que você esperava receber.

O pacote do servidor inclui os seguintes itens:

- Servidor
- Instalação do kit do trilho\* . O guia de instalação é fornecido na embalagem.
- Caixa de materiais, incluindo itens como cabos de alimentação\* , kit de acessórios e documentos impressos.

#### Notas:

- Alguns itens listados estão disponíveis apenas em alguns modelos.
- Itens marcados com asterisco (\*) são opcionais.

Se algum item estiver ausente ou danificado, entre em contato com o local de compra. Certifique-se de guardar o comprovante de compra e o material da embalagem. Eles podem ser necessários para a solicitação do serviço de garantia.

# <span id="page-60-2"></span>Identificar o servidor e acessar o Lenovo XClarity Controller

Esta seção contém instruções sobre como identificar seu servidor e onde encontrar as informações de acesso do Lenovo XClarity Controller.

#### Identificando seu servidor

Quando você entrar em contato com a Lenovo para obter ajuda, as informações de tipo, modelo e número de série da máquina ajudam os técnicos de suporte a identificar seu servidor e a prestar atendimento mais rápido.

A ilustração abaixo mostra o local da etiqueta de identificação que contém o número do modelo, o tipo de máquina e o número de série do servidor. Também é possível adicionar outras etiquetas de informações do sistema na parte frontal do servidor nos espaços de etiqueta do cliente.

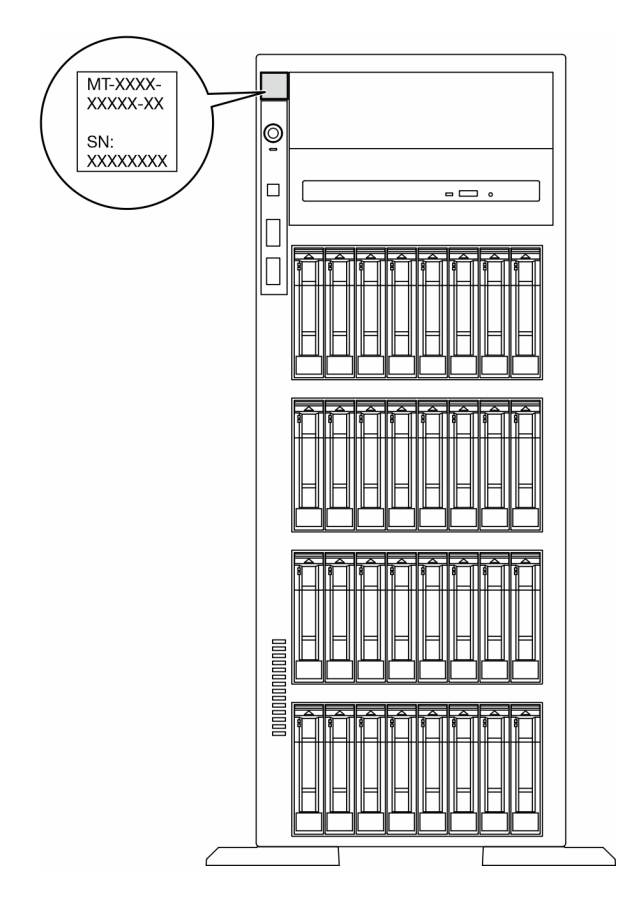

Figura 16. Local do rótulo de identificação

# Etiqueta de acesso à rede do Lenovo XClarity Controller

Além disso, a etiqueta de acesso à rede do Lenovo XClarity Controller está colada no painel frontal, com o endereço MAC acessível com um puxão.

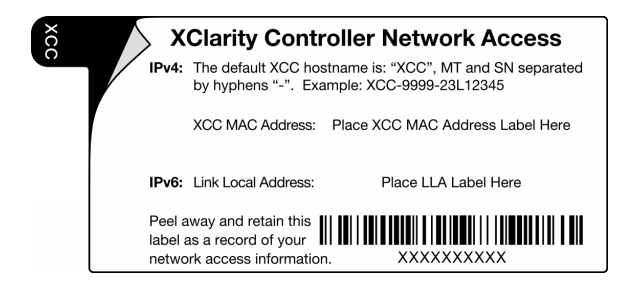

Figura 17. Etiqueta de acesso à rede do Lenovo XClarity Controller na guia de informações removível

# Etiqueta de serviço e código QR

Além disso, a etiqueta de serviço do sistema localizada na superfície da tampa do servidor e fornece um código de resposta rápida (QR) para acesso remoto às informações de serviço. Você pode digitalizar o código QR com um dispositivo móvel usando um aplicativo leitor de código QR e obter acesso rápido à página da Web Informações de Serviço. A página da Web Informações de Serviço fornece informações adicionais para instalação de peças e vídeos de substituição e códigos de erro para suporte à solução.

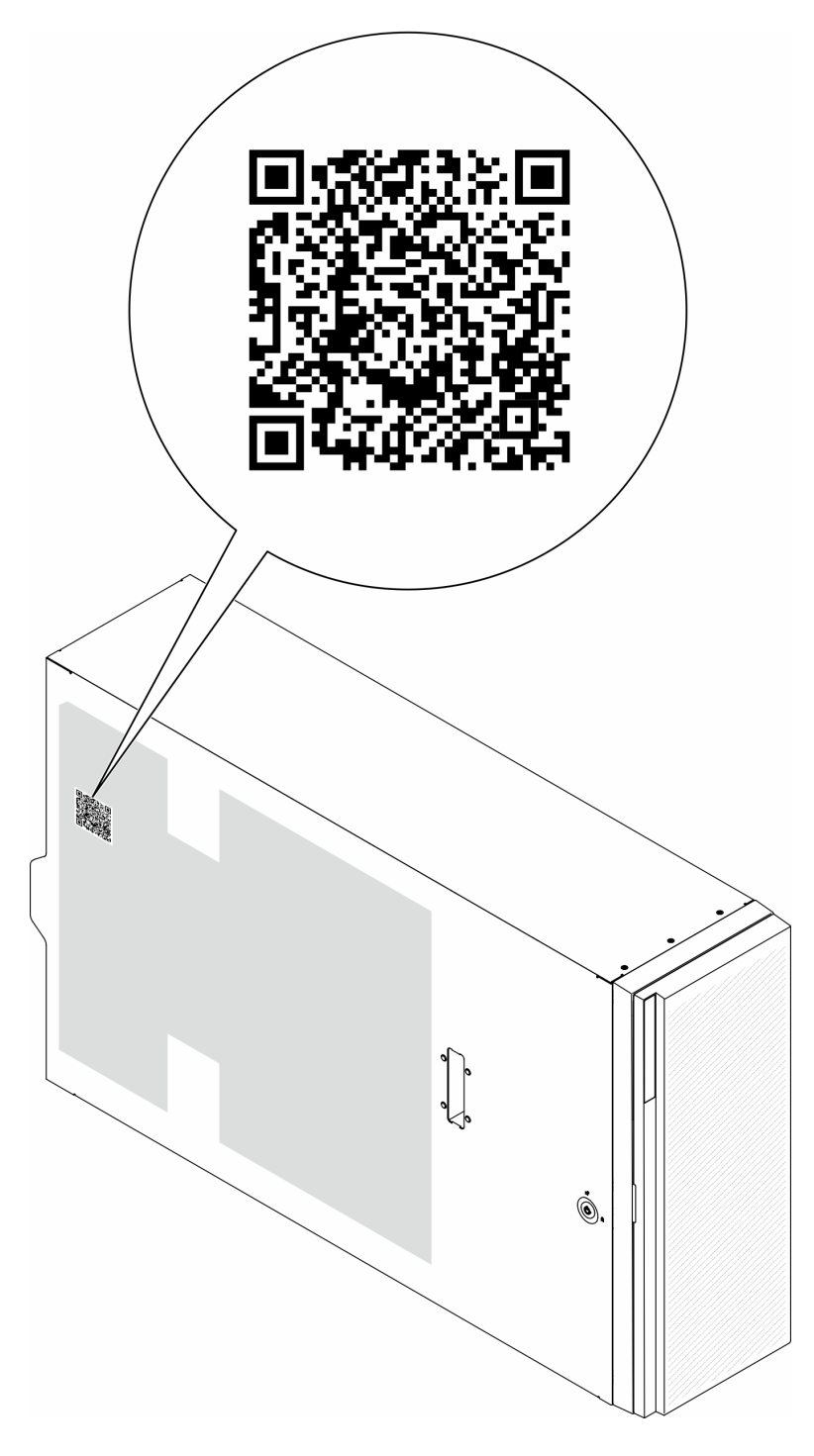

<span id="page-62-0"></span>Figura 18. Etiqueta de serviço e código QR

# Lista de verificação da configuração do servidor

Use a lista de verificação da configuração do servidor para assegurar que você executou todas as tarefas necessárias para configurar seu servidor.

O procedimento de instalação do servidor depende de sua configuração no momento da entrega. Em alguns casos, o servidor está completamente configurado e apenas é necessário conectá-lo à rede e a uma fonte

de alimentação CA. Em seguida, será possível ligá-lo. Em outros casos, o servidor precisa de opções de hardware instaladas, requer configuração de hardware e firmware e instalação de um sistema operacional.

As etapas a seguir descrevem o procedimento geral para instalar um servidor.

### Configurar o hardware do servidor

Conclua os seguintes procedimentos para configurar o hardware do servidor.

- 1. Desembale o pacote do servidor. Consulte o ["Conteúdo do pacote do servidor" na página 53.](#page-60-1)
- 2. Instale quaisquer opcionais de hardware e servidor necessários. Consulte os tópicos relacionados nos "Procedimentos de substituição de hardware" no Guia do Usuário ou no Guia de Manutenção de Hardware.
- 3. Se necessário, instale o trilho em um gabinete do rack padrão. Siga as instruções no Guia de Instalação do Trilho que acompanha o kit de instalação do trilho.
- 4. Se necessário, instale o servidor em um gabinete do rack padrão. Consulte "Instalar o servidor no rack" no Guia do Usuário ou no Guia de Manutenção de Hardware.
- 5. Conecte todos os cabos externos ao servidor. Consulte [Capítulo 2 "Componentes do servidor" na](#page-26-0) [página 19](#page-26-0) para saber os locais do conector.

Normalmente, será necessário conectar os seguintes cabos:

- Conectar o servidor à fonte de alimentação
- Conectar o servidor à rede de dados
- Conectar o servidor ao dispositivo de armazenamento
- Conectar o servidor à rede de gerenciamento
- 6. Ligue o servidor.

O local do botão de energia e o LED de energia são especificados em:

- [Capítulo 2 "Componentes do servidor" na página 19](#page-26-0)
- ["Solução de problemas pelos LEDs do sistema e exibição de diagnósticos" na página 32](#page-39-0)

O servidor pode ser ligado (LED de energia aceso) de uma destas formas:

- Pressione o botão liga/desliga.
- O servidor poderá reiniciar automaticamente após uma interrupção de energia.
- O servidor pode responder a solicitações de ativação remotas enviadas ao Lenovo XClarity Controller.

Nota: É possível acessar a interface do processador de gerenciamento para configurar o sistema sem ligar o servidor. Sempre que o servidor está conectado a uma fonte de alimentação, a interface do processador de gerenciamento está disponível. Para obter detalhes sobre como acessar o processador de servidor de gerenciamento, consulte a seção "Abrindo e usando a interface da Web do XClarity Controller" na documentação do XCC compatível com seu servidor em [https://pubs.lenovo.com/lxcc](https://pubs.lenovo.com/lxcc-overview/)[overview/](https://pubs.lenovo.com/lxcc-overview/).

7. Valide o servidor. O LED de energia, o LED do conector Ethernet e o LED de rede devem estar acesos com luz verde, o que significa que o hardware do servidor foi configurado com êxito.

Consulte ["Exibição de LEDs e diagnósticos do sistema" na página 31](#page-38-1) para obter mais informações sobre as indicações do LED.

### Configure o sistema.

Conclua os procedimentos a seguir para configurar o sistema. Para obter instruções detalhadas, consulte [Capítulo 5 "Configuração do sistema" na página 59](#page-66-0).

- 1. Configure a conexão de rede para o Lenovo XClarity Controller com a rede de gerenciamento.
- 2. Atualize o firmware do servidor, se necessário.
- 3. Configure o firmware do servidor.

As seguintes informações estão disponíveis para a configuração do RAID:

- <https://lenovopress.lenovo.com/lp0578-lenovo-raid-introduction>
- <https://lenovopress.lenovo.com/lp0579-lenovo-raid-management-tools-and-resources>
- 4. Instale o sistema operacional.
- 5. Faça backup da configuração do servidor.
- 6. Instale os aplicativos e programas para os quais o servidor deve ser usado.

# <span id="page-66-0"></span>Capítulo 5. Configuração do sistema

Conclua estes procedimentos para configurar seu sistema.

# Configurar a conexão de rede para o Lenovo XClarity Controller

Antes de acessar Lenovo XClarity Controller em sua rede, é necessário especificar como o Lenovo XClarity Controller vai se conectar à rede. Dependendo de como a conexão de rede é implementada, pode ser necessário também especificar endereço IP estático.

Os seguintes métodos estão disponíveis para definir a conexão de rede para o Lenovo XClarity Controller se você não estiver usando DHCP:

• Se um monitor estiver conectado ao servidor, você poderá usar Lenovo XClarity Provisioning Manager para configurar a conexão de rede.

Conclua as seguintes etapas para conectar o Lenovo XClarity Controller à rede usando Lenovo XClarity Provisioning Manager.

- 1. Inicie o servidor.
- 2. Pressione a tecla especificada nas instruções na tela para exibir a interface do Lenovo XClarity Provisioning Manager. (Para obter mais informações, consulte a seção "Inicialização" na documentação do LXPM compatível com seu servidor em <https://pubs.lenovo.com/lxpm-overview/>.)
- 3. Acesse LXPM  $\rightarrow$  Configuração UEFI  $\rightarrow$  Configurações da BMC para especificar como o Lenovo XClarity Controller se conectará à rede.
	- Se você escolher uma conexão de IP estático, certifique-se de especificar um endereço IPv4 ou IPv6 disponível na rede.
	- Se você escolher uma conexão DHCP, certifique-se de que o endereço MAC do servidor foi configurado no servidor DHCP.
- 4. Clique em OK para aplicar a configuração e aquarde dois a três minutos.
- 5. Use um endereço IPv4 ou IPv6 para conectar o Lenovo XClarity Controller.

Importante: O Lenovo XClarity Controller é configurado inicialmente com um nome do usuário USERID e senha PASSW0RD (com um zero, não a letra O). Essa configuração de usuário padrão tem acesso de Supervisor. É necessário alterar esse nome de usuário e senha durante a configuração inicial para segurança aprimorada.

• Se nenhum monitor estiver conectado ao servidor, você poderá definir a conexão de rede pela interface Lenovo XClarity Controller. Conecte um cabo Ethernet de um laptop ao conector do Porta de gerenciamento do sistema XCC no servidor. Para obter o local do Porta de gerenciamento do sistema XCC, consulte [Capítulo 2 "Componentes do servidor" na página 19](#page-26-0).

Nota: Certifique-se de modificar as configurações de IP no laptop de modo que ele esteja na mesma rede das configurações padrão do servidor.

O endereço IPv4 padrão e o LLA (endereço de link local do IPv6) são fornecidos na etiqueta de acesso à rede do Lenovo XClarity Controller que está afixada na Aba de informações removível. Consulte o ["Identificar o servidor e acessar o Lenovo XClarity Controller" na página 53](#page-60-2).

• Se você estiver usando o aplicativo móvel Lenovo XClarity Administrator de um dispositivo móvel, é possível conectar-se ao Lenovo XClarity Controller por meio do conector USB Lenovo XClarity Controller no servidor. Para o local do conector USB Lenovo XClarity Controller, consulte [Capítulo 2 "Componentes](#page-26-0) [do servidor" na página 19.](#page-26-0)

Nota: O modo do conector USB do Lenovo XClarity Controller deve ser definido para gerenciar o Lenovo XClarity Controller (em vez do modo USB normal). Para alternar do modo normal para o modo de gerenciamento do Lenovo XClarity Controller, mantenha pressionado o botão de ID no servidor por pelo menos 3 segundos até que o LED pisque lentamente (uma vez a cada dois segundos). Consulte [Capítulo](#page-26-0)  [2 "Componentes do servidor" na página 19](#page-26-0) para saber o local do botão de ID.

Para conectar-se usando o aplicativo móvel Lenovo XClarity Administrator:

- 1. Conecte o cabo USB do seu dispositivo móvel ao conector USB do Lenovo XClarity Controller no servidor.
- 2. Em seu dispositivo móvel, ative o compartilhamento de internet por USB.
- 3. Em seu dispositivo móvel, inicie o aplicativo móvel Lenovo XClarity Administrator.
- 4. Se a descoberta automática estiver desabilitada, clique em Descoberta na página Descoberta USB para conectar-se ao Lenovo XClarity Controller.

Para obter mais informações sobre como usar o aplicativo móvel Lenovo XClarity Administrator, consulte:

[http://sysmgt.lenovofiles.com/help/topic/com.lenovo.lxca.doc/lxca\\_usemobileapp.html](http://sysmgt.lenovofiles.com/help/topic/com.lenovo.lxca.doc/lxca_usemobileapp.html)

# Configurar a porta USB frontal para conexão do Lenovo XClarity **Controller**

Antes de acessar o Lenovo XClarity Controller pela porta USB frontal, você precisa configurar a porta USB para conexão do Lenovo XClarity Controller.

#### Suporte ao servidor

Para verificar se o servidor oferece suporte para acessar o Lenovo XClarity Controller pela porta USB frontal, verifique uma das opções a seguir:

- Consulte [Capítulo 2 "Componentes do servidor" na página 19](#page-26-0).
- Se houver um ícone de chave inglesa na porta USB do seu servidor, será possível configurar a porta USB para se conectar ao Lenovo XClarity Controller. Além disso, é a única porta USB compatível com a atualização de automação USB do firmware e do módulo de segurança RoT.

### Configurando a porta USB para conexão do Lenovo XClarity Controller

É possível alternar a porta USB entre normal e operação de gerenciamento do Lenovo XClarity Controller realizando uma das seguintes etapas.

- Mantenha pressionado o botão de ID por pelo menos 3 segundos até que o LED pisque lentamente (uma vez a cada dois segundos). Consulte [Capítulo 2 "Componentes do servidor" na página 19](#page-26-0) para obter informações sobre a localização do botão de ID.
- Na CLI do controlador de gerenciamento do Lenovo XClarity Controller, execute o comando usbfp. Para obter informações sobre como usar a CLI do Lenovo XClarity Controller, consulte a seção "Interface da linha de comandos" na documentação do XCC compatível com seu servidor em [https://pubs.lenovo.com/](https://pubs.lenovo.com/lxcc-overview/)  [lxcc-overview/](https://pubs.lenovo.com/lxcc-overview/).
- Na interface da Web do controlador de gerenciamento do Lenovo XClarity Controller, clique em Configuração do BMC → Rede → Gerenciador da porta USB do painel frontal. Para obter informações sobre as funções da interface da Web do Lenovo XClarity Controller, consulte a seção "Descrição das funções do XClarity Controller na interface da Web" na documentação do XCC compatível com seu servidor em <https://pubs.lenovo.com/lxcc-overview/>.

### Verificando a configuração atual da porta USB

Também é possível verificar a configuração atual da porta USB usando a CLI do controlador de gerenciamento do Lenovo XClarity Controller (comando usbfp) ou a interface da Web do controlador de gerenciamento do Lenovo XClarity Controller (Configuração do BMC → Rede → Gerenciador da porta USB do painel frontal). Consulte as seções "Interface da linha de comandos" e "Descrição das funções do XClarity Controller na interface da Web" na documentação do XCC compatível com seu servidor em [https://](https://pubs.lenovo.com/lxcc-overview/)  [pubs.lenovo.com/lxcc-overview/](https://pubs.lenovo.com/lxcc-overview/).

# Atualizar o firmware

Várias opções estarão disponíveis para atualizar o firmware para o servidor.

É possível usar as ferramentas listadas aqui para atualizar a maioria do firmware atual para o servidor e os dispositivos que estão instalados no servidor.

- Práticas recomendadas relacionadas à atualização de firmware estão disponíveis no local a seguir:
	- <https://lenovopress.lenovo.com/lp0656-lenovo-thinksystem-firmware-and-driver-update-best-practices>
- O firmware mais recente pode ser localizado no site a seguir:
	- [https://datacentersupport.lenovo.com/tw/en/products/servers/thinksystem/st650v3/7d7a/downloads/](https://datacentersupport.lenovo.com/tw/en/products/servers/thinksystem/st650v3/7d7a/downloads/driver-list/)  [driver-list/](https://datacentersupport.lenovo.com/tw/en/products/servers/thinksystem/st650v3/7d7a/downloads/driver-list/)
- É possível assinar a notificação do produto para ficar atualizado nas atualizações de firmware:
	- <https://datacentersupport.lenovo.com/solutions/ht509500>

### Pacotes estáticos (Service Packs)

Em geral, a Lenovo lança firmware em pacotes chamados Pacotes estáticos (Service Packs). Para assegurar que as atualizações de firmware sejam compatíveis, você deve atualizar todo o firmware simultaneamente. Se você estiver atualizando o firmware para o Lenovo XClarity Controller e a UEFI, atualize o firmware para o Lenovo XClarity Controller primeiro.

### Terminologia do método de atualização

- Atualização em banda. A instalação ou atualização é executada usando uma ferramenta ou um aplicativo em um sistema operacional que está em execução na CPU central do servidor.
- Atualização fora de banda. A instalação ou atualização é executada pelo Lenovo XClarity Controller, que coleta a atualização e a direciona ao subsistema ou dispositivo de destino. Atualizações fora de banda não apresentam dependência por um sistema operacional em execução na CPU central. Entretanto, a maioria de operações fora de banda requer que o servidor esteja no estado de energia S0 (em operação).
- Atualização no destino. A instalação ou a atualização é iniciada em um sistema operacional instalado que está em execução no próprio servidor de destino.
- Atualização fora do destino. A instalação ou atualização é iniciada em um dispositivo de computação que interage diretamente com o Lenovo XClarity Controller do servidor.
- Pacotes estáticos (Service Packs). Pacotes estáticos (Service Packs) são atualizações em pacote concebidas e testadas para fornecer o nível interdependente de funcionalidade, desempenho e compatibilidade. Pacotes estáticos (Service Packs) são específicos para o tipo de máquina servidor e foram desenvolvidos (com atualizações de firmware e driver de dispositivo) para dar suporte a distribuições dos sistemas operacionais Windows Server, Red Hat Enterprise Linux (RHEL) e SUSE Linux Enterprise Server (SLES). Pacotes estáticos somente de firmware específicos para máquina (Service Packs) também estão disponíveis.

# Ferramentas de atualização do firmware

Consulte a tabela a seguir para determinar a melhor ferramenta Lenovo para instalar e configurar o firmware:

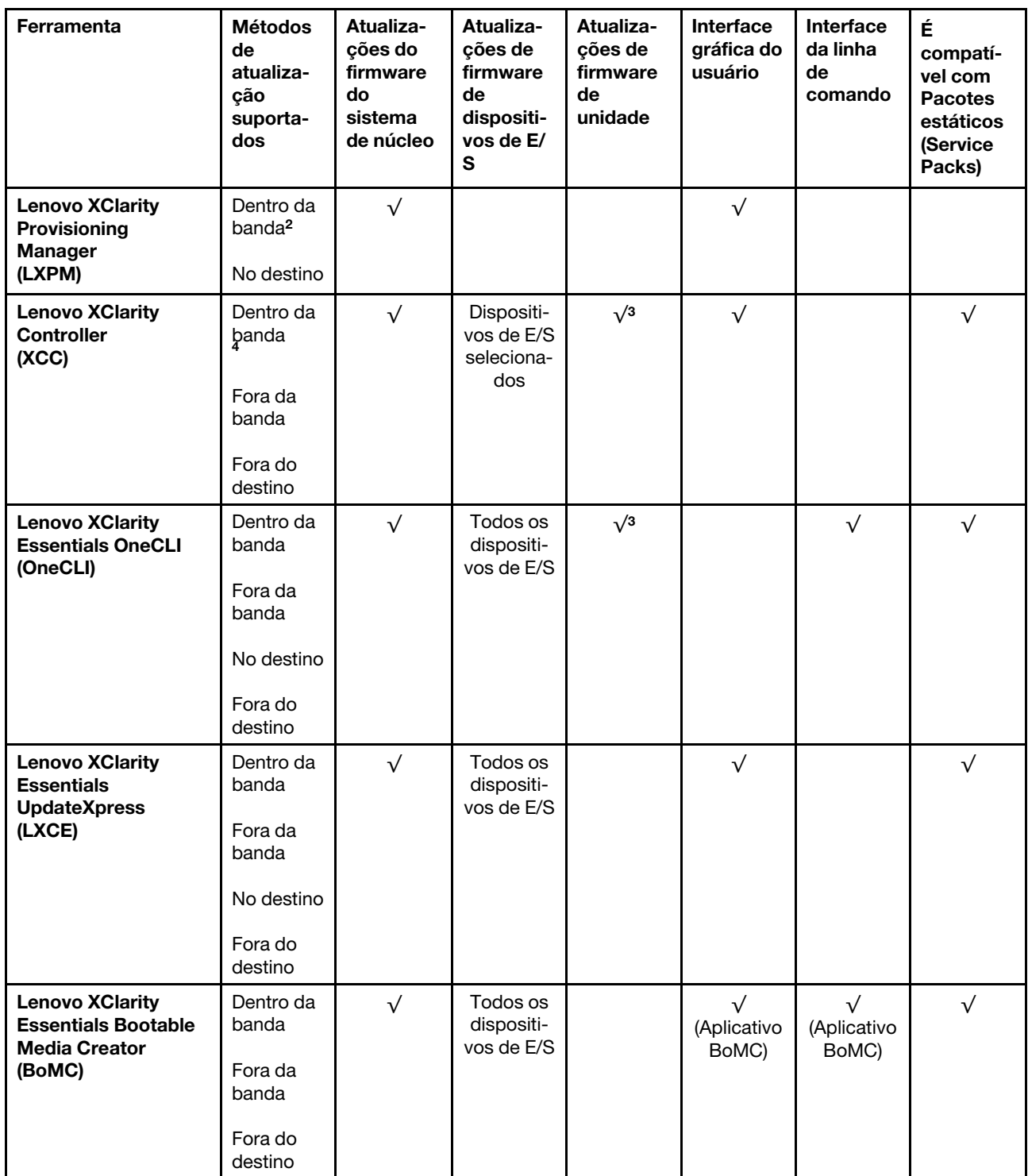

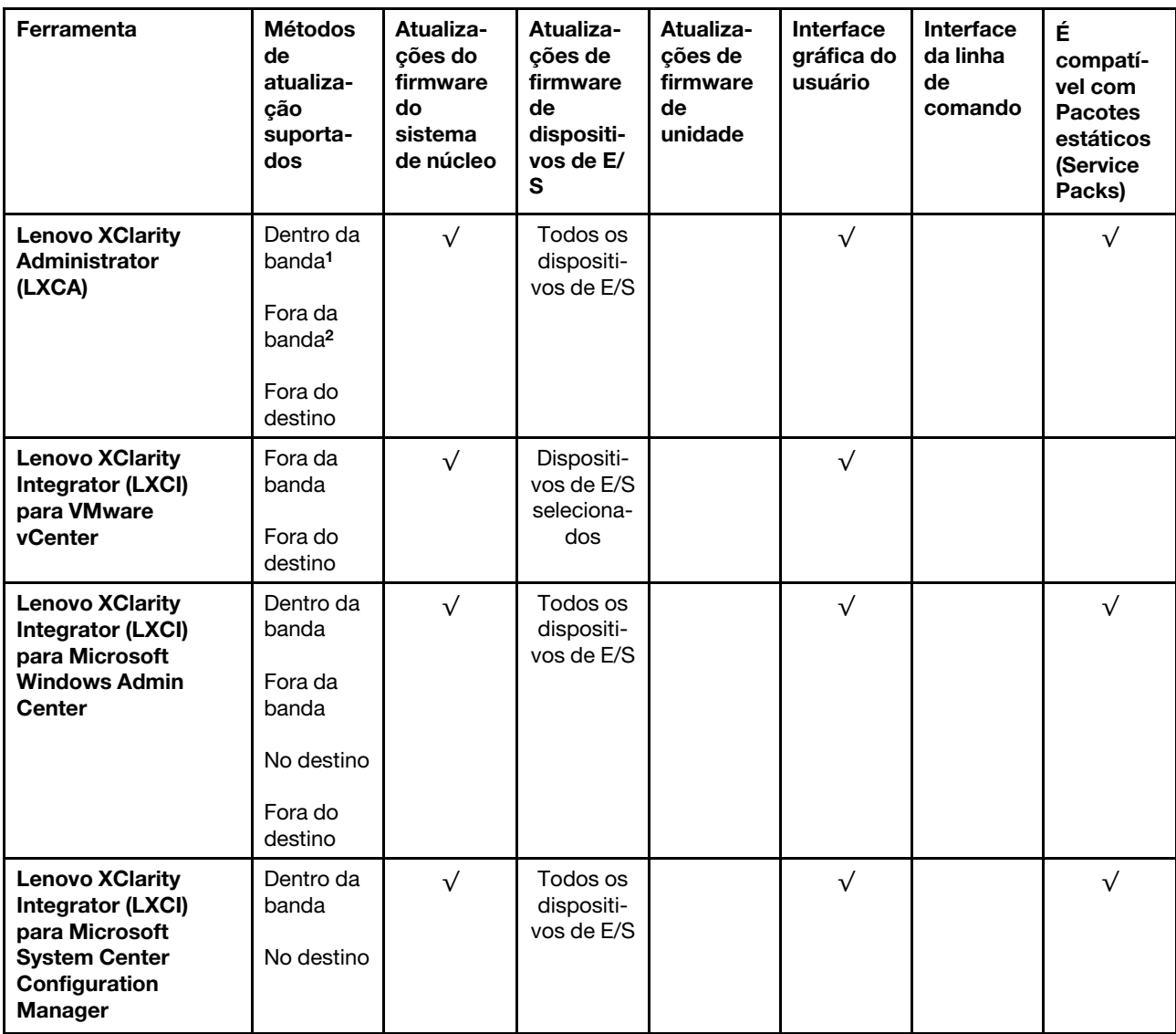

# Notas:

- 1. Para atualizações de firmware de E/S.
- 2. Para atualizações de firmware do BMC e do UEFI.
- 3. A atualização de firmware da unidade é compatível apenas com as ferramentas e os métodos abaixo:
	- XCC Bare Metal Update (BMU): dentro da banda e requer reinicialização do sistema.
	- Lenovo XClarity Essentials OneCLI:
		- Para unidades compatíveis com os produtos ThinkSystem V2 e V3 (unidades legadas): dentro da banda e não requer reinicialização do sistema.
		- Para unidades compatíveis apenas com produtos ThinkSystem V3 (novas unidades): preparação para XCC e a conclusão da atualização com a BMU XCC (dentro da banda e requer reinicialização do sistema).
- 4. Somente Bare Metal Update (BMU).

### • Lenovo XClarity Provisioning Manager

No Lenovo XClarity Provisioning Manager, será possível atualizar o firmware do Lenovo XClarity Controller, o firmware do UEFI e o software Lenovo XClarity Provisioning Manager.

Nota: Por padrão, a interface gráfica do usuário do Lenovo XClarity Provisioning Manager é exibida quando você inicia o servidor e pressiona a tecla especificada nas instruções na tela. Se você alterou esse padrão para ser a configuração do sistema baseada em texto, poderá mostrar a interface gráfica do usuário na interface de configuração do sistema baseada em texto.

Para informações adicionais sobre como usar o Lenovo XClarity Provisioning Manager para atualizar o firmware, consulte:

Seção "Atualização de firmware" na documentação do LXPM compatível com seu servidor em [https://](https://pubs.lenovo.com/lxpm-overview/)  [pubs.lenovo.com/lxpm-overview/](https://pubs.lenovo.com/lxpm-overview/)

#### • Lenovo XClarity Controller

Se você precisar instalar uma atualização específica, poderá usar a interface do Lenovo XClarity Controller para um servidor específico.

#### Notas:

– Para executar uma atualização dentro da banda com o Windows ou o Linux, o driver do sistema operacional deve ser instalado, e a interface Ethernet sobre USB (às vezes, chamada de LAN sobre USB) deve ser habilitada.

Para informações adicionais sobre a configuração de Ethernet sobre USB, consulte:

Seção "Configurando Ethernet sobre USB" na versão da documentação do XCC compatível com seu servidor em <https://pubs.lenovo.com/lxcc-overview/>

– Se você atualizar o firmware por meio do Lenovo XClarity Controller, verifique se baixou e instalou os drivers de dispositivo mais recentes para o sistema operacional que está em execução no servidor.

Para obter informações adicionais sobre como usar o Lenovo XClarity Controller para atualizar o firmware, consulte:

Seção "Atualizando o firmware do servidor" na documentação do XCC compatível com seu servidor em <https://pubs.lenovo.com/lxcc-overview/>

### • Lenovo XClarity Essentials OneCLI

Lenovo XClarity Essentials OneCLI é uma coleção de aplicativos de linha de comando que pode ser usada para gerenciar servidores Lenovo: O aplicativo de atualização pode ser usado para atualizar firmware e drivers de dispositivo para os servidores. A atualização pode ser executada no sistema operacional host do servidor (dentro da banda) ou remotamente por meio do BMC do servidor (fora da banda).

Para obter informações adicionais sobre como usar o Lenovo XClarity Essentials OneCLI para atualizar o firmware, consulte:

[https://pubs.lenovo.com/lxce-onecli/onecli\\_c\\_update](https://pubs.lenovo.com/lxce-onecli/onecli_c_update)

#### • Lenovo XClarity Essentials UpdateXpress

O Lenovo XClarity Essentials UpdateXpress fornece a maioria das funções de atualização OneCLI por meio de uma interface gráfica do usuário (GUI). É possível usá-lo para adquirir e implantar pacotes de atualização de pacote estático e atualizações individuais. O pacote estático contém atualizações de firmware e drivers de dispositivo para o Microsoft Windows e o Linux.

É possível obter um Lenovo XClarity Essentials UpdateXpress no seguinte local:

<https://datacentersupport.lenovo.com/solutions/lnvo-xpress>

#### • Lenovo XClarity Essentials Bootable Media Creator

É possível usar o Lenovo XClarity Essentials Bootable Media Creator para criar mídia inicializável que seja adequada para atualizações de firmware, atualizações do VPD, inventário e coleta do FFDC, configuração
do sistema avançada, gerenciamento de chaves FoD, apagamento seguro, configuração do RAID e diagnóstico em servidores compatíveis.

É possível obter o Lenovo XClarity Essentials BoMC do seguinte local:

<https://datacentersupport.lenovo.com/solutions/lnvo-bomc>

#### • Lenovo XClarity Administrator

Se você estiver gerenciando vários servidores usando o Lenovo XClarity Administrator, poderá atualizar o firmware para todos os servidores gerenciados por meio dessa interface. O gerenciamento de firmware é simplificado designando políticas de conformidade de firmware para terminais gerenciados. Quando você cria e atribui uma política de conformidade para terminais gerenciados, o Lenovo XClarity Administrator monitora alterações no inventário para esses terminais e sinaliza todos os terminais que estão fora de conformidade.

Para obter informações adicionais sobre como usar o Lenovo XClarity Administrator para atualizar o firmware, consulte:

[http://sysmgt.lenovofiles.com/help/topic/com.lenovo.lxca.doc/update\\_fw.html](http://sysmgt.lenovofiles.com/help/topic/com.lenovo.lxca.doc/update_fw.html)

#### • Ofertas do Lenovo XClarity Integrator

As ofertas do Lenovo XClarity Integrator podem integrar recursos de gerenciamento do Lenovo XClarity Administrator e seu servidor com o software usado em uma determinada infraestrutura de implantação, como VMware vCenter, Microsoft Admin Center ou Microsoft System Center.

Para obter informações adicionais sobre como usar o Lenovo XClarity Integrator para atualizar o firmware, consulte:

<https://pubs.lenovo.com/lxci-overview/>

### Configurar o firmware

Várias opções estão disponíveis para instalar e configurar o firmware para o servidor.

Importante: A Lenovo não recomenda configurar a opção ROMs como Legado, mas é possível realizar essa configuração se necessário. Essa configuração impede o carregamento dos drivers UEFI para os dispositivos de slot, o que pode causar efeitos colaterais negativos para o software da Lenovo, como LXCA, OneCLI e XCC. Esses efeitos colaterais incluem, mas não se limitam à impossibilidade de determinar os detalhes do cartão de adaptador, como o nome do modelo e os níveis de firmware. Por exemplo, "ThinkSystem RAID 930-16i 4GB Flash" pode ser exibido como "Adaptador 06:00:00". Em alguns casos, a funcionalidade em um adaptador PCIe específico pode não estar habilitada corretamente.

#### • Lenovo XClarity Provisioning Manager (LXPM)

No Lenovo XClarity Provisioning Manager, é possível definir as configurações UEFI para o seu servidor.

Notas: O Lenovo XClarity Provisioning Manager fornece uma interface gráfica do usuário para configurar um servidor. A interface baseada em texto para a configuração do sistema (o Setup Utility) também está disponível. No Lenovo XClarity Provisioning Manager, é possível optar por reiniciar o servidor e acessar a interface baseada em texto. Além disso, é possível optar por tornar essa interface baseada em texto a interface padrão exibida ao iniciar o LXPM. Para fazer isso, acesse Lenovo XClarity Provisioning Manager ➙ Configurar UEFI ➙ Configurações do Sistema ➙ <F1> Iniciar Controle ➙ Configuração de texto. Para iniciar o servidor com a interface gráfica do usuário, selecione Auto ou Conjunto de ferramentas.

Consulte os documentos a seguir para obter mais informações:

- Procure a versão da documentação do LXPM compatível com seu servidor em [https://](https://pubs.lenovo.com/lxpm-overview/) [pubs.lenovo.com/lxpm-overview/](https://pubs.lenovo.com/lxpm-overview/)
- Guia do Usuário do UEFI em <https://pubs.lenovo.com/uefi-overview/>

#### • Lenovo XClarity Essentials OneCLI

É possível usar o aplicativo e os comandos de configuração para exibir as definições de configuração atuais do sistema e fazer alterações no Lenovo XClarity Controller e na UEFI. As informações de configuração salvas podem ser usadas para replicar ou restaurar outros sistemas.

Para obter informações sobre como configurar o servidor usando o Lenovo XClarity Essentials OneCLI, consulte:

[https://pubs.lenovo.com/lxce-onecli/onecli\\_c\\_settings\\_info\\_commands](https://pubs.lenovo.com/lxce-onecli/onecli_c_settings_info_commands)

#### • Lenovo XClarity Administrator

É possível fornecer rapidamente e pré-provisionar todos os servidores usando uma configuração consistente. Definições de configuração (como armazenamento local, adaptadores de E/S, configurações de inicialização, firmware, portas e configurações UEFI e Lenovo XClarity Controller) são salvas como um padrão de servidor que pode ser aplicado a um ou mais servidores gerenciados. Quando os padrões de servidor são atualizados, as mudanças são implantadas automaticamente nos servidores aplicados.

Detalhes específicos sobre como atualizar o firmware usando o Lenovo XClarity Administrator estão disponíveis em:

[http://sysmgt.lenovofiles.com/help/topic/com.lenovo.lxca.doc/server\\_configuring.html](http://sysmgt.lenovofiles.com/help/topic/com.lenovo.lxca.doc/server_configuring.html)

#### • Lenovo XClarity Controller

É possível configurar o processador de gerenciamento para o servidor por meio da interface da Web do Lenovo XClarity Controller, da interface da linha de comandos ou da API do Redfish.

Para obter informações sobre como configurar o servidor usando o Lenovo XClarity Controller, consulte:

Seção "Configurando o servidor" na documentação do XCC compatível com seu servidor em [https://](https://pubs.lenovo.com/lxcc-overview/) [pubs.lenovo.com/lxcc-overview/](https://pubs.lenovo.com/lxcc-overview/)

### Configuração do módulo de memória

O desempenho da memória depende de vários variáveis, como o modo, a velocidade, as classificações, o preenchimento e o processador da memória.

Informações sobre como otimizar o desempenho da memória e configurar a memória está disponível no Lenovo Press:

<https://lenovopress.lenovo.com/servers/options/memory>

Além disso, você pode usar um configurator de memória, que está disponível no seguinte site:

[https://dcsc.lenovo.com/#/memory\\_configuration](https://dcsc.lenovo.com/#/memory_configuration)

### Habilitar o Software Guard Extensions (SGX)

O Intel® Software Guard Extensions (Intel® SGX) opera com a suposição de que o perímetro de segurança inclui apenas os internos do pacote de CPU e deixa o DRAM não seguro.

Consulte a seção "Regras e ordem de instalação de módulos de memória" no Guia do Usuário ou no Guia de Manutenção de Hardware, que especifica se o servidor oferece suporte ao SGX e lista a sequência de população do módulo de memória para a configuração do SGX.

Execute as seguintes etapas para ativar o SGX.

- Etapa 1. Reinicie o sistema. Antes de iniciar o sistema operacional, pressione a tecla especificada nas instruções na tela para entrar no Setup Utility. (Para obter mais informações, consulte a seção "Inicialização" na documentação do LXPM compatível com seu servidor em [https://](https://pubs.lenovo.com/lxpm-overview/) [pubs.lenovo.com/lxpm-overview/](https://pubs.lenovo.com/lxpm-overview/).)
- Etapa 2. Acesse Configurações do Sistema → Processadores → Clustering baseado em UM e desative a opção.
- Etapa 3. Acesse Configurações do Sistema → Processadores → Criptografia de memória total (TME) e ative a opção.
- Etapa 4. Salve as alterações e, em seguida, acesse Configurações do Sistema → Processadores → SW Guard Extension (SGX) e ative a opção.

# Configuração do RAID

Usar um RAID (Redundant Array of Independent Disks) para armazenar dados continua a ser um dos métodos mais comuns e rentáveis de aumentar o desempenho de armazenamento, a disponibilidade e capacidade de um servidor.

O RAID aumenta o desempenho, permitindo que várias unidades processem solicitações de E/S simultaneamente. O RAID pode também evitar perda de dados em caso de uma falha de unidade, reconstruindo (ou recriando) os dados ausentes da unidade com falha usando os dados da unidades restantes.

A matriz RAID (também conhecida como grupo de unidades RAID) é um grupo de várias unidades físicas que usa um determinado método comum para distribuir dados nas unidades. Uma unidade virtual (também conhecida como disco virtual ou unidade lógica) é uma partição no grupo da unidade que é composto de segmentos de dados contíguos nas unidades. A unidade virtual é apresentada ao sistema operacional do host como um disco físico que pode ser particionado para criar unidades lógicas ou volumes do SO.

Uma introdução ao RAID está disponível no seguinte site Lenovo Press:

<https://lenovopress.lenovo.com/lp0578-lenovo-raid-introduction>

Informações detalhadas sobre recursos e ferramentas de gerenciamento RAID estão disponíveis no seguinte site Lenovo Press:

<https://lenovopress.lenovo.com/lp0579-lenovo-raid-management-tools-and-resources>

#### Intel VROC

#### Ativando Intel VROC

Antes de configurar o RAID para unidades NVMe, siga estas etapas para ativar o VROC:

- 1. Reinicie o sistema. Antes de iniciar o sistema operacional, pressione a tecla especificada nas instruções na tela para entrar no Setup Utility. (Para obter mais informações, consulte a seção "Inicialização" na documentação do LXPM compatível com seu servidor em <https://pubs.lenovo.com/lxpm-overview/>.)
- 2. Vá para Configurações do sistema  $\rightarrow$  Dispositivos e Portas de E/S  $\rightarrow$  Intel® Tecnologia VMD  $\rightarrow$ Ativar/desativar Intel® VMD e ativar a opção.
- 3. Salve as alterações e reinicialize o sistema.

#### Configurações do Intel VROC

A Intel oferece várias configurações de VROC com diferentes níveis de RAID e suporte de SSD. Consulte o seguinte para obter mais detalhes.

#### Notas:

- Os níveis de RAID aceitos variam de acordo com o modelo. Para ver o nível de RAID aceito pelo ST650 V3, consulte [Especificações técnicas](#page-12-0).
- Para obter mais informações sobre como adquirir e instalar a chave de ativação, consulte [https://](https://fod.lenovo.com/lkms) [fod.lenovo.com/lkms](https://fod.lenovo.com/lkms).

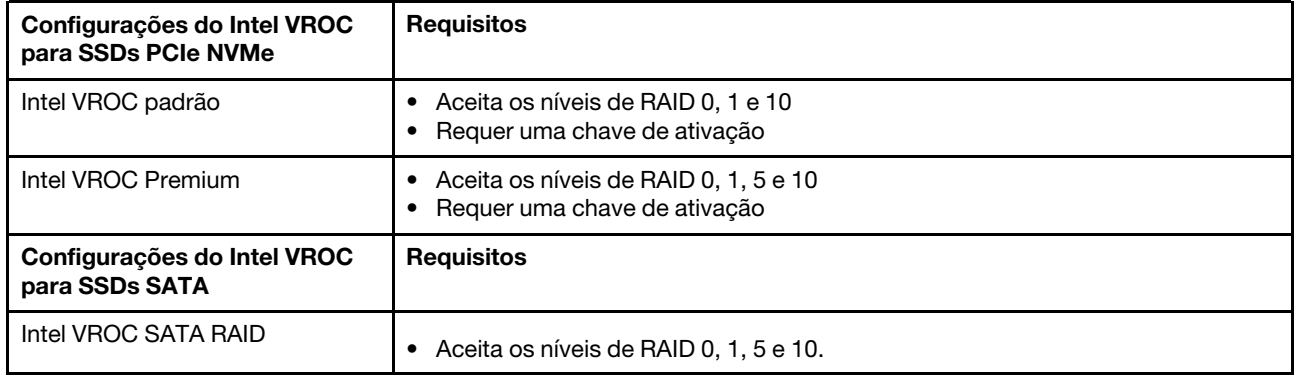

### Implantar o sistema operacional

Há várias opções disponíveis para implantar um sistema operacional no servidor.

#### Sistemas operacionais disponíveis

- Microsoft Windows Server
- VMware ESXi
- Red Hat Enterprise Linux
- SUSE Linux Enterprise Server

Lista completa de sistemas operacionais disponíveis: <https://lenovopress.lenovo.com/osig>.

#### Implantação baseada em ferramentas

• Vários servidores

Ferramentas disponíveis:

– Lenovo XClarity Administrator

[http://sysmgt.lenovofiles.com/help/topic/com.lenovo.lxca.doc/compute\\_node\\_image\\_deployment.html](http://sysmgt.lenovofiles.com/help/topic/com.lenovo.lxca.doc/compute_node_image_deployment.html)

– Lenovo XClarity Essentials OneCLI

[https://pubs.lenovo.com/lxce-onecli/onecli\\_r\\_uxspi\\_proxy\\_tool](https://pubs.lenovo.com/lxce-onecli/onecli_r_uxspi_proxy_tool)

– Lenovo XClarity Integrator pacote de implantação para SCCM (apenas para sistema operacional Windows)

[https://pubs.lenovo.com/lxci-deploypack-sccm/dpsccm\\_c\\_endtoend\\_deploy\\_scenario](https://pubs.lenovo.com/lxci-deploypack-sccm/dpsccm_c_endtoend_deploy_scenario)

• Servidor único

Ferramentas disponíveis:

– Lenovo XClarity Provisioning Manager

Seção "Instalação do SO" na documentação do LXPM compatível com seu servidor em [https://](https://pubs.lenovo.com/lxpm-overview/) [pubs.lenovo.com/lxpm-overview/](https://pubs.lenovo.com/lxpm-overview/)

– Lenovo XClarity Essentials OneCLI

[https://pubs.lenovo.com/lxce-onecli/onecli\\_r\\_uxspi\\_proxy\\_tool](https://pubs.lenovo.com/lxce-onecli/onecli_r_uxspi_proxy_tool)

– Lenovo XClarity Integrator pacote de implantação para SCCM (apenas para sistema operacional Windows)

[https://pubs.lenovo.com/lxci-deploypack-sccm/dpsccm\\_c\\_endtoend\\_deploy\\_scenario](https://pubs.lenovo.com/lxci-deploypack-sccm/dpsccm_c_endtoend_deploy_scenario)

#### Implantação manual

Se não for possível acessar as ferramentas acima, siga estas instruções, baixe o Guia de instalação do SO correspondente e implante o sistema operacional manualmente consultando o guia.

- 1. Acesse <https://datacentersupport.lenovo.com/solutions/server-os>.
- 2. Selecione um sistema operacional no painel de navegação e clique em Resources (Recursos).
- 3. Localize a área "Guias de instalação do SO" e clique nas instruções de instalação. Em seguida, siga as instruções para completar a tarefa de implantação do sistema operacional.

### Fazer backup da configuração do servidor

Após configurar o servidor ou fazer alterações na configuração, é uma boa prática fazer um backup completo da configuração do servidor.

Certifique-se de criar backups para os seguintes componentes do servidor:

#### • Processador de gerenciamento

É possível fazer backup da configuração do processador de gerenciamento por meio da interface do Lenovo XClarity Controller. Para obter detalhes sobre como fazer backup da configuração do processador de gerenciamento, consulte:

Seção "Backup da configuração do BMC" na documentação do XCC compatível com seu servidor em <https://pubs.lenovo.com/lxcc-overview/>.

Outra opção é usar o comando save do Lenovo XClarity Essentials OneCLI para criar um backup de todas as definições de configuração. Para obter mais informações sobre o comando save, consulte:

[https://pubs.lenovo.com/lxce-onecli/onecli\\_r\\_save\\_command](https://pubs.lenovo.com/lxce-onecli/onecli_r_save_command)

#### • Sistema Operacional

Use seus métodos de backup para fazer backup do sistema operacional e dos dados do usuário para o servidor.

# <span id="page-78-0"></span>Apêndice A. Obtendo ajuda e assistência técnica

Se precisar de ajuda, serviço ou assistência técnica ou apenas desejar mais informações sobre produtos Lenovo, você encontrará uma ampla variedade de fontes disponíveis da Lenovo para ajudá-lo.

Na Web, informações atualizadas sobre sistemas, dispositivos opcionais, serviços e suporte Lenovo estão disponíveis em:

#### <http://datacentersupport.lenovo.com>

Nota: A IBM é o provedor de serviço preferencial da Lenovo para o ThinkSystem

### Antes de Ligar

Antes de telefonar, há várias etapas que você pode realizar para tentar resolver o problema por conta própria. Se você decidir que realmente precisa ligar para obter assistência, colete todas as informações que serão necessárias para o técnico de serviço resolver mais rapidamente o problema.

#### Tente resolver o problema por conta própria

Você pode resolver muitos problemas sem assistência externa, seguindo os procedimentos de resolução de problemas que a Lenovo fornece na ajuda on-line ou na documentação fornecida com o produto Lenovo. A ajuda online também descreve os testes de diagnóstico que podem ser executados. A documentação da maioria dos sistemas, sistemas operacionais e programas contém procedimentos de resolução de problemas e explicações de mensagens de erro e códigos de erro. Se suspeitar de um problema de software, consulte a documentação do sistema operacional ou do programa.

É possível encontrar a documentação dos seus produtos ThinkSystem no seguinte local:

#### <https://pubs.lenovo.com/>

Você pode realizar as seguintes etapas para tentar resolver o problema por conta própria:

- Verifique todos os cabos para certificar-se de que estejam conectados.
- Verifique os comutadores de energia para certificar-se de que o sistema e os dispositivos opcionais estejam ativados.
- Verifique se há software, firmware e drivers de dispositivo do sistema operacional atualizados para seu produto Lenovo. (Consulte os links a seguir) Os termos e condições da Lenovo Warranty indicam que você, o proprietário do produto Lenovo, é responsável pela manutenção e atualização de todos os softwares e firmwares do produto (a menos que ele seja coberto por um contrato de manutenção adicional). Seu técnico de serviço solicitará que você faça upgrade do software e firmware se o problema tiver uma solução documentada dentro de um upgrade do software.
	- Downloads de drivers e softwares
		- [https://datacentersupport.lenovo.com/tw/en/products/servers/thinksystem/st650v3/7d7a/downloads/](https://datacentersupport.lenovo.com/tw/en/products/servers/thinksystem/st650v3/7d7a/downloads/driver-list/) [driver-list/](https://datacentersupport.lenovo.com/tw/en/products/servers/thinksystem/st650v3/7d7a/downloads/driver-list/)
	- Centro de suporte de sistema operacional
		- <https://datacentersupport.lenovo.com/solutions/server-os>
	- Instruções de instalação do sistema operacional
		- <https://pubs.lenovo.com/#os-installation>
- Se você tiver instalado um novo hardware ou software em seu ambiente, verifique o [https://](https://serverproven.lenovo.com)  [serverproven.lenovo.com](https://serverproven.lenovo.com) para se certificar de que o hardware e o software sejam suportados por seu produto.
- Consulte "Determinação de problemas" no Guia do Usuário ou Guia de Manutenção de Hardware para obter instruções sobre como isolar e resolver problemas.
- Acesse <http://datacentersupport.lenovo.com> e verifique as informações para ajudar a resolver o problema.

Para localizar as Dicas Técnicas disponíveis para seu servidor:

- 1. Acesse <http://datacentersupport.lenovo.com> e navegue até a página de suporte do seu servidor.
- 2. Clique em How To's (Instruções) no painel de navegação.
- 3. Clique em Article Type (Tipo de artigo) ➙ Solution (Solução) no menu suspenso.

Siga as instruções na tela para escolher a categoria para o problema com que você está lidando.

• Confira o Fórum de data center da Lenovo em [https://forums.lenovo.com/t5/Datacenter-Systems/ct-p/sv\\_eg](https://forums.lenovo.com/t5/Datacenter-Systems/ct-p/sv_eg) para ver se outra pessoa encontrou um problema semelhante.

#### Coletando as informações necessárias para chamar o suporte

Se você precisar de um serviço de garantia em seu produto Lenovo, os técnicos de serviço poderão auxiliálo com mais eficácia se você preparar as informações apropriadas antes de ligar. Você também pode acessar <http://datacentersupport.lenovo.com/warrantylookup> para obter informações sobre a garantia do produto.

Reúna as informações a seguir para serem fornecidas ao técnico de serviço. Esses dados ajudarão o técnico a fornecer rapidamente uma solução para o seu problema e a assegurar que você receba o nível de serviço que contratou.

- Números de contrato do acordo de Manutenção de Hardware e Software, se aplicável
- Número de tipo de máquina (identificador de máquina com 4 dígitos da Lenovo). O número do tipo de máquina pode ser localizado na etiqueta de ID. Consulte ["Identificar o servidor e acessar o Lenovo](#page-60-0)  [XClarity Controller" na página 53](#page-60-0).
- Número do modelo
- Número de série
- Níveis atuais de UEFI e de firmware do sistema
- Outras informações pertinentes, como mensagem de erro e logs

Em vez de chamar o Suporte Lenovo, você pode acessar <https://support.lenovo.com/servicerequest> para enviar uma Solicitação de serviço eletrônica. Submeter uma Solicitação Eletrônica de Serviço iniciará o processo de determinação de uma solução para o seu problema, tornando as informações pertinentes disponíveis para os técnicos de serviço. Os técnicos de serviço Lenovo podem começar a trabalhar na sua solução assim que você tiver concluído e enviado uma Solicitação de Serviço Eletrônico.

# Coletando dados de serviço

Para identificar claramente a causa raiz de um problema do servidor ou mediante solicitação do Suporte Lenovo, talvez seja necessário coletar dados de serviço que podem ser usados para realizar uma análise mais aprofundada. Os dados de serviço incluem informações como logs de eventos e inventário de hardware.

Os dados de serviço podem ser coletados pelas seguintes ferramentas:

• Lenovo XClarity Provisioning Manager

Use a função Coletar Dados de Serviço do Lenovo XClarity Provisioning Manager para coletar dados de serviço do sistema. É possível coletar dados do log do sistema existente ou executar um novo diagnóstico para coletar novos dados.

#### • Lenovo XClarity Controller

É possível usar a interface da Web do Lenovo XClarity Controller ou a CLI para coletar dados de serviço do servidor. É possível salvar e enviar o arquivo salvo para o Suporte Lenovo.

- Para obter mais informações sobre como usar a interface da Web para coletar dados de serviço, consulte a seção "Backup da configuração do BMC" na documentação do XCC compatível com seu servidor em <https://pubs.lenovo.com/lxcc-overview/>
- Para obter mais informações sobre como usar a CLI para coletar dados de serviço, consulte a seção "Comando ffdc do XCC" na documentação do XCC compatível com seu servidor em [https://](https://pubs.lenovo.com/lxcc-overview/) [pubs.lenovo.com/lxcc-overview/](https://pubs.lenovo.com/lxcc-overview/).

#### • Lenovo XClarity Administrator

O Lenovo XClarity Administrator pode ser configurado para coletar e enviar arquivos de diagnóstico automaticamente para o Suporte Lenovo quando determinados eventos que podem ser reparados ocorrerem no Lenovo XClarity Administrator e nos terminais gerenciados. É possível optar por enviar arquivos de diagnóstico ao Suporte Lenovo utilizando Call Home ou outro provedor de serviço que usar SFTP. Também é possível coletar arquivos de diagnóstico manualmente, abrir um registro de problemas e enviar arquivos de diagnóstico ao Suporte Lenovo.

É possível obter mais informações sobre como configurar notificações automáticas de problemas no Lenovo XClarity Administrator em [http://sysmgt.lenovofiles.com/help/topic/com.lenovo.lxca.doc/admin\\_](http://sysmgt.lenovofiles.com/help/topic/com.lenovo.lxca.doc/admin_setupcallhome.html)  [setupcallhome.html](http://sysmgt.lenovofiles.com/help/topic/com.lenovo.lxca.doc/admin_setupcallhome.html).

#### • Lenovo XClarity Essentials OneCLI

O Lenovo XClarity Essentials OneCLI tem o aplicativo de inventário para coletar dados de serviço. Ele pode ser executado dentro e fora da banda. Quando está em execução dentro da banda no sistema operacional do host no servidor, o OneCLI pode coletar informações sobre o sistema operacional, como o log de eventos do sistema operacional, além dos dados de serviço do hardware.

Para obter dados de serviço, você pode executar o comando **getinfor**. Para obter mais informações sobre como executar o getinfor, consulte https://pubs.lenovo.com/lxce-onecli/onecli\_r\_getinfor [command](https://pubs.lenovo.com/lxce-onecli/onecli_r_getinfor_command).

### Entrando em contato com o Suporte

É possível entrar em contato com o Suporte para obter ajuda para resolver seu problema.

Você pode receber serviço de hardware por meio de um Provedor de Serviços Autorizados Lenovo. Para localizar um provedor de serviços autorizado pela Lenovo para prestar serviço de garantia, acesse [https://](https://datacentersupport.lenovo.com/serviceprovider) [datacentersupport.lenovo.com/serviceprovider](https://datacentersupport.lenovo.com/serviceprovider) e use a pesquisa de filtro para países diferentes. Para consultar os números de telefone do Suporte Lenovo, consulte <https://datacentersupport.lenovo.com/supportphonelist> para obter os detalhes de suporte da sua região.

# Apêndice B. Documentos e suportes

Esta seção fornece documentos úteis, downloads de driver e firmware e recursos de suporte.

## Download de documentos

Esta seção fornece a introdução e o link para download de documentos úteis.

#### **Documentos**

Baixe as seguintes documentações do produto em:

[https://pubs.lenovo.com/st650-v3/pdf\\_files](https://pubs.lenovo.com/st650-v3/pdf_files)

- Guias de instalação do trilho
	- Instalação de trilhos em um rack
- Guia do Usuário
	- Visão geral completa, configuração do sistema, substituição de componentes de hardware e solução de problemas.

Capítulos selecionados no Guia do Usuário:

- Guia de Configuração do Sistema: Visão geral do servidor, identificação de componentes, exibição de LEDs do sistema e diagnósticos, retirada do produto da embalagem, instalação e configuração do servidor.
- Guia de Manutenção de Hardware: Instalação de componentes de hardware, roteamento de cabos e solução de problemas.
- Referência de mensagens e códigos
	- Eventos do XClarity Controller, LXPM e uEFI
- Manual de UEFI
	- Introdução à configuração de UEFI

### Sites de suporte

Esta seção fornece downloads de driver e firmware e recursos de suporte.

#### Suporte e downloads

- Site de download de drivers e software para ThinkSystem ST650 V3
	- [https://datacentersupport.lenovo.com/tw/en/products/servers/thinksystem/st650v3/7d7a/downloads/](https://datacentersupport.lenovo.com/tw/en/products/servers/thinksystem/st650v3/7d7a/downloads/driver-list/)  [driver-list/](https://datacentersupport.lenovo.com/tw/en/products/servers/thinksystem/st650v3/7d7a/downloads/driver-list/)
- Fórum de data center da Lenovo
	- [https://forums.lenovo.com/t5/Datacenter-Systems/ct-p/sv\\_eg](https://forums.lenovo.com/t5/Datacenter-Systems/ct-p/sv_eg)
- Suporte a data center da Lenovo para ThinkSystem ST650 V3
	- <https://datacentersupport.lenovo.com/products/servers/thinksystem/st650v3/7d7a>
- Documentos de informações de licença da Lenovo
	- <https://datacentersupport.lenovo.com/documents/lnvo-eula>
- Site do Lenovo Press (Guias de produtos/planilhas de especificações/documentação técnica)
- <https://lenovopress.lenovo.com/>
- Declaração de Privacidade da Lenovo
	- <https://www.lenovo.com/privacy>
- Consultoria de segurança do produto Lenovo
	- [https://datacentersupport.lenovo.com/product\\_security/home](https://datacentersupport.lenovo.com/product_security/home)
- Planos de garantia de produtos Lenovo
	- <http://datacentersupport.lenovo.com/warrantylookup>
- Site do Lenovo Server Operating Systems Support Center
	- <https://datacentersupport.lenovo.com/solutions/server-os>
- Site do Lenovo ServerProven (pesquisa de compatibilidade de opções)
	- <https://serverproven.lenovo.com>
- Instruções de instalação do sistema operacional
	- <https://pubs.lenovo.com/#os-installation>
- Enviar um eTicket (solicitação de serviço)
	- <https://support.lenovo.com/servicerequest>
- Assinar as notificações do produto Lenovo Data Center Group (ficar atualizado nas atualizações de firmware)
	- <https://datacentersupport.lenovo.com/solutions/ht509500>

# <span id="page-84-0"></span>Apêndice C. Avisos

É possível que a Lenovo não ofereça os produtos, serviços ou recursos discutidos nesta publicação em todos os países. Consulte um representante Lenovo local para obter informações sobre os produtos e serviços disponíveis atualmente em sua área.

Qualquer referência a produtos, programas ou serviços Lenovo não significa que apenas produtos, programas ou serviços Lenovo possam ser utilizados. Qualquer produto, programa ou serviço funcionalmente equivalente, que não infrinja nenhum direito de propriedade intelectual da Lenovo, poderá ser utilizado em substituição a esse produto, programa ou serviço. Entretanto, a avaliação e verificação da operação de qualquer outro produto, programa ou serviço são de responsabilidade do Cliente.

A Lenovo pode ter patentes ou solicitações de patentes pendentes relativas a assuntos descritos nesta publicação. O fornecimento desta publicação não é uma oferta e não fornece uma licença em nenhuma patente ou solicitações de patente. Pedidos devem ser enviados, por escrito, para:

Lenovo (United States), Inc. 8001 Development Drive Morrisville, NC 27560  $U.S.A$ Attention: Lenovo Director of Licensing

A LENOVO FORNECE ESTA PUBLICAÇÃO "NO ESTADO EM QUE SE ENCONTRA", SEM GARANTIA DE NENHUM TIPO, SEJA EXPRESSA OU IMPLÍCITA, INCLUINDO, MAS A ELAS NÃO SE LIMITANDO, AS GARANTIAS IMPLÍCITAS DE NÃO INFRAÇÃO, COMERCIALIZAÇÃO OU ADEQUAÇÃO A UM DETERMINADO PROPÓSITO. Alguns países não permitem a exclusão de garantias expressas ou implícitas em certas transações; portanto, essa disposição pode não se aplicar ao Cliente.

Essas informações podem conter imprecisões técnicas ou erros tipográficos. São feitas alterações periódicas nas informações aqui contidas; tais alterações serão incorporadas em futuras edições desta publicação. A Lenovo pode fazer aperfeiçoamentos e/ou alterações nos produtos ou programas descritos nesta publicação a qualquer momento sem aviso prévio.

Os produtos descritos nesta publicação não são destinados para uso em implantações ou em outras aplicações de suporte à vida, nas quais o mau funcionamento pode resultar em ferimentos ou morte. As informações contidas nesta publicação não afetam nem alteram as especificações ou garantias do produto Lenovo. Nada nesta publicação deverá atuar como uma licença expressa ou implícita nem como indenização em relação aos direitos de propriedade intelectual da Lenovo ou de terceiros. Todas as informações contidas nesta publicação foram obtidas em ambientes específicos e representam apenas uma ilustração. O resultado obtido em outros ambientes operacionais pode variar.

A Lenovo pode utilizar ou distribuir as informações fornecidas, da forma que julgar apropriada, sem incorrer em qualquer obrigação para com o Cliente.

Referências nesta publicação a Web sites que não são da Lenovo são fornecidas apenas por conveniência e não representam de forma alguma um endosso a esses Web sites. Os materiais contidos nesses Web sites não fazem parte dos materiais desse produto Lenovo e a utilização desses Web sites é de inteira responsabilidade do Cliente.

Todos os dados de desempenho aqui contidos foram determinados em um ambiente controlado. Portanto, o resultado obtido em outros ambientes operacionais pode variar significativamente. Algumas medidas podem ter sido tomadas em sistemas em nível de desenvolvimento e não há garantia de que estas medidas serão as mesmas em sistemas disponíveis em geral. Além disso, algumas medidas podem ter sido

estimadas através de extrapolação. Os resultados atuais podem variar. Os usuários deste documento devem verificar os dados aplicáveis para seu ambiente específico.

## Marcas Registradas

LENOVO e THINKSYSTEM são marcas registradas da Lenovo.

Todas as outras marcas registradas são de propriedade de seus respectivos donos.

## Notas Importantes

A velocidade do processador indica a velocidade do relógio interno do processador; outros fatores também afetam o desempenho do aplicativo.

A velocidade da unidade de CD ou DVD lista a taxa de leitura variável. As velocidades reais variam e frequentemente são menores que a velocidade máxima possível.

Ao consultar o armazenamento do processador, armazenamento real e virtual, ou o volume do canal, KB significa 1.024 bytes, MB significa 1.048.576 bytes e GB significa 1.073.741.824 bytes.

Ao consultar a capacidade da unidade de disco rígido ou o volume de comunicações, MB significa 1.000.000 bytes e GB significa 1.000.000.000 bytes. A capacidade total acessível pelo usuário pode variar, dependendo dos ambientes operacionais.

As capacidades máximas de unidades de disco rígido assumem a substituição de quaisquer unidades de disco rígido padrão e a população de todos os compartimentos de unidades de disco rígido com as maiores unidades com suporte disponibilizadas pela Lenovo.

A memória máxima pode requerer substituição da memória padrão com um módulo de memória opcional.

Cada célula da memória em estado sólido tem um número intrínseco, finito, de ciclos de gravação nos quais essa célula pode incorrer. Portanto, um dispositivo em estado sólido possui um número máximo de ciclos de gravação ao qual ele pode ser submetido, expressado como total bytes written (TBW). Um dispositivo que excedeu esse limite pode falhar ao responder a comandos gerados pelo sistema ou pode ser incapaz de receber gravação. A Lenovo não é responsável pela substituição de um dispositivo que excedeu seu número máximo garantido de ciclos de programas/exclusões, conforme documentado nas Especificações Oficiais Publicadas do dispositivo.

A Lenovo não representa ou garante produtos não Lenovo. O suporte (se disponível) a produtos não Lenovo é fornecido por terceiros, não pela Lenovo.

Alguns softwares podem ser diferentes de sua versão de varejo (se disponível) e podem não incluir manuais do usuário ou todos os recursos do programa.

# Avisos de Emissão Eletrônica

Ao conectar um monitor ao equipamento, você deve usar o cabo de monitor designado e quaisquer dispositivos de supressão de interferência fornecidos com o monitor.

Avisos de emissões eletrônicas adicionais estão disponíveis em:

[https://pubs.lenovo.com/important\\_notices/](https://pubs.lenovo.com/important_notices/)

# Declaração RoHS BSMI da região de Taiwan

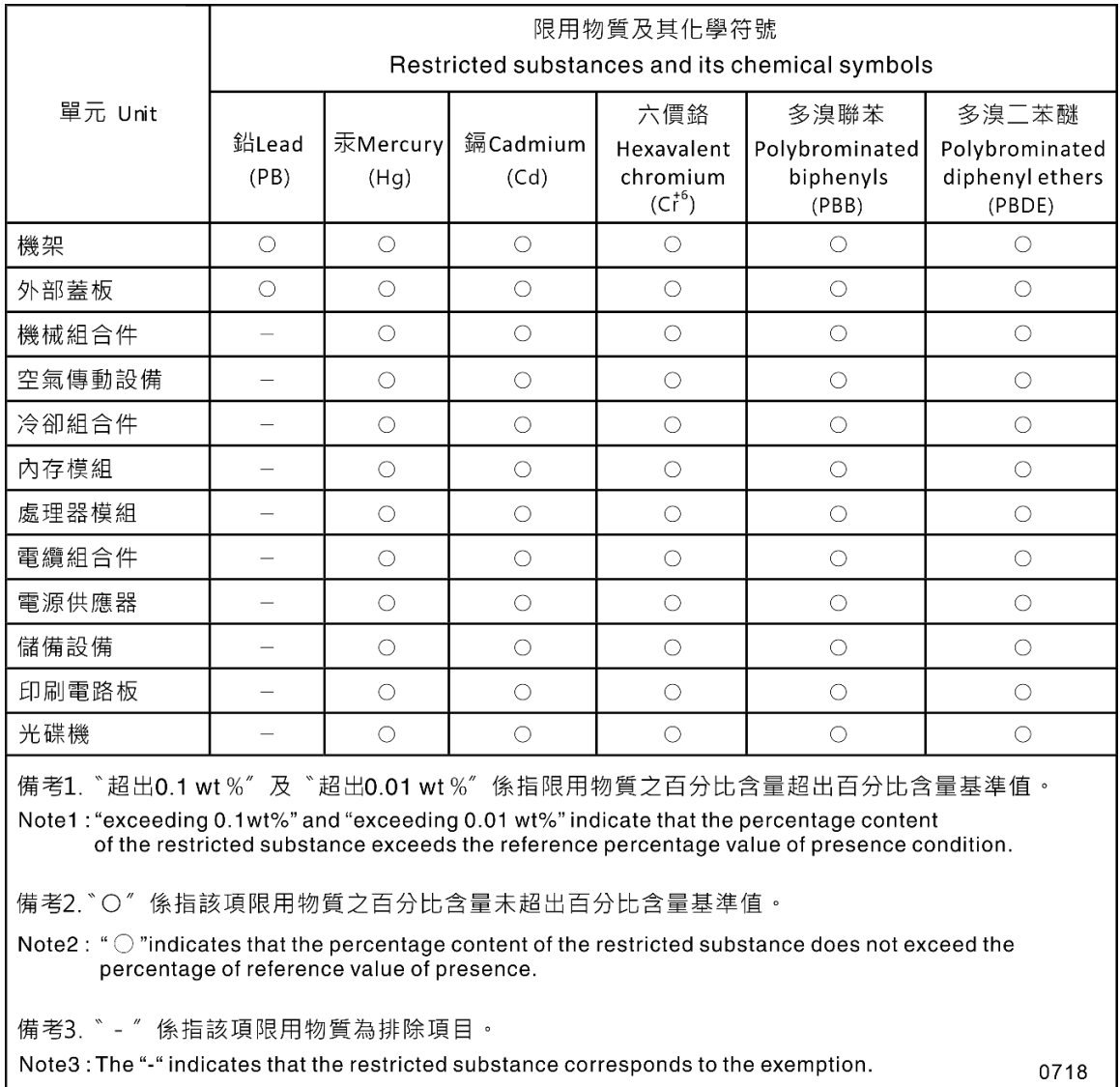

# Informações de contato da região de Taiwan para importação e exportação

Contatos estão disponíveis para informações da região de Taiwan para importação e exportação.

# 委製商/進口商名稱: 台灣聯想環球科技股份有限公司 進口商地址: 台北市南港區三重路 66號 8樓 進口商電話: 0800-000-702

# Lenovo